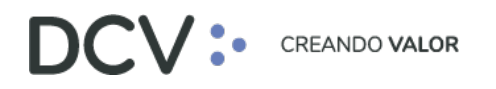

# **Manual de Cuentas**

**Mayo 2023**

Av. Apoquindo 4001, Piso 12, Las Condes, Santiago, Chile. Tel.: (56 2) 2393 9001 www.dcv.cl

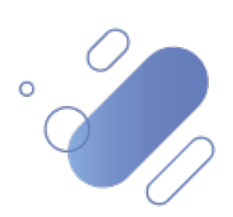

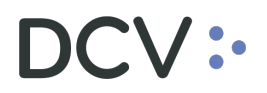

# Tabla de contenidos

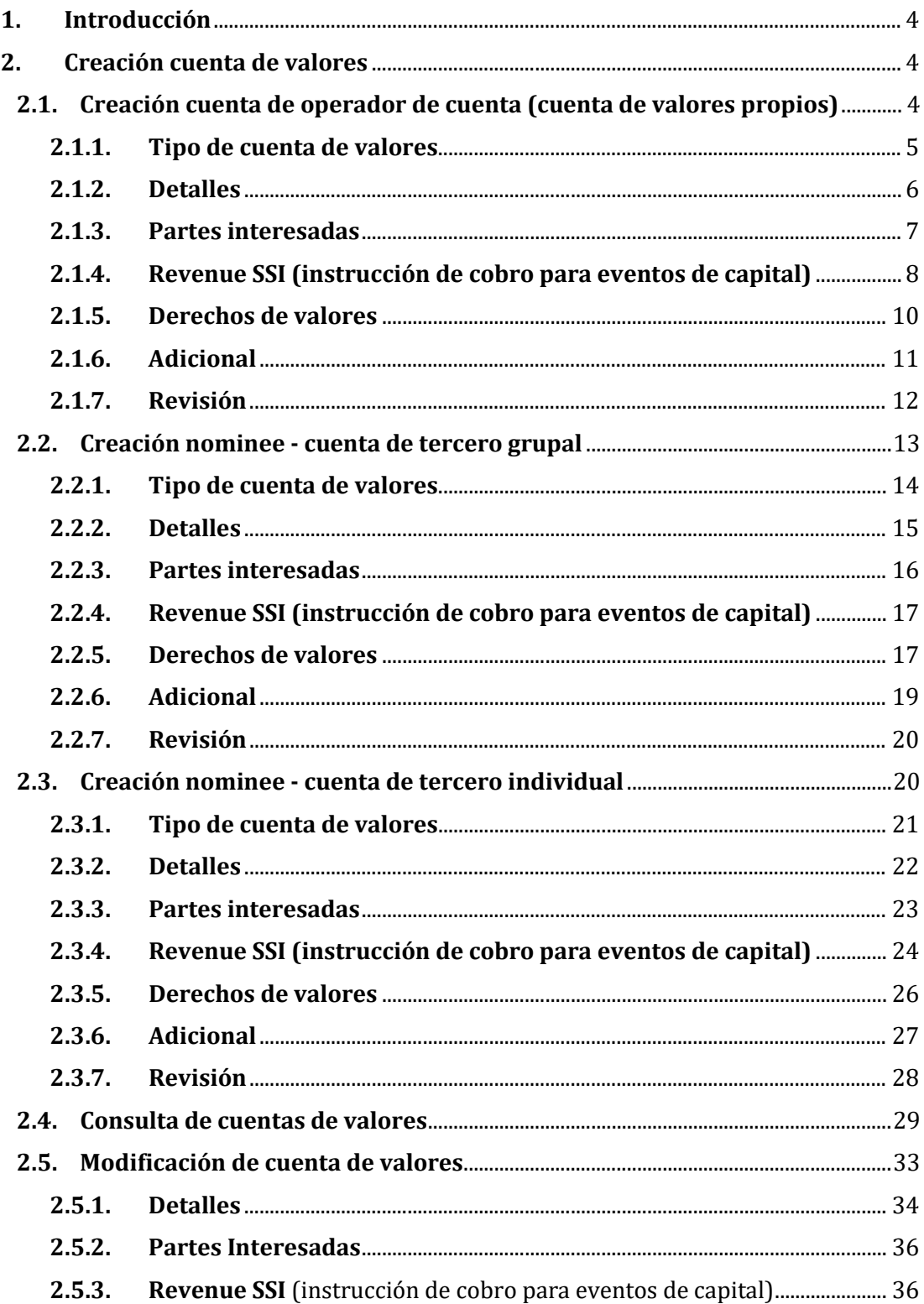

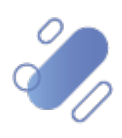

# DCV:

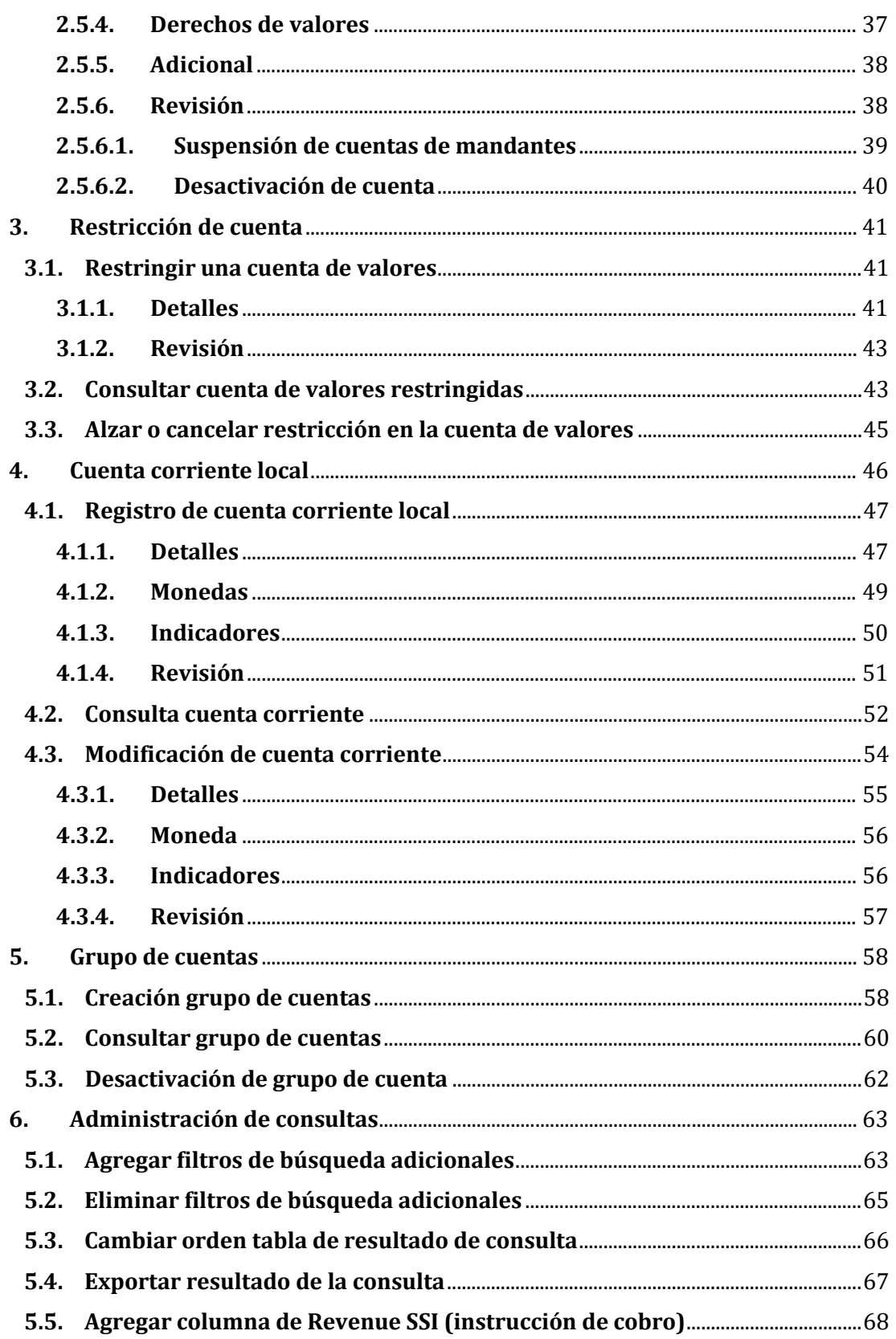

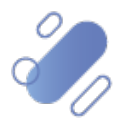

# $Cov$ :

# <span id="page-3-0"></span>**1. Introducción**

En este documento se detallan cada una de las funcionalidades a las cuales un usuario del participante accede para realizar la creación, modificación y restricción de la cuenta de valores, el registro de la cuenta corriente externa local y la creación de grupos de cuentas relacionados, describiendo para cada una de ellas la secuencia de pantallas y la forma de operar.

### <span id="page-3-1"></span>**2. Creación cuenta de valores**

El usuario podrá realizar la creación de la cuenta de valores, a través de la Plataforma DCV Evolución (DCVe) o mediante archivo, siendo el primero descrito en este documento y el segundo, en el **Manual Importador de Operaciones – Carga de Archivo**.

La Plataforma DCVe permite la creación de tres cuentas de valores por el participante, las cuales son:

- Cuenta de operador de cuenta (cuenta de valores propios).
- Nominee cuenta grupal.
- Nominee cuenta individual.

Estas cuentas permiten operar con valores nacionales e internacionales. Dado lo anterior, si los clientes requieren operar en el Servicio de Custodia Internacional, se recomienda abrir una cuenta especialmente para estos efectos y configurar la cuenta a través de la InterMAC.

Las cuentas de valores creadas por participantes que corresponden a fondos de pensiones o cesantía tendrán supervisión final del DCV, lo cual significa que no serán creadas hasta que el DCV efectúe la confirmación final.

#### <span id="page-3-2"></span>**2.1. Creación cuenta de operador de cuenta (cuenta de valores propios)**

Para crear una cuenta de valores se ingresa a través del menú **Mantenimiento de cuenta Cuenta de valores Nueva cuenta de valores**

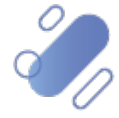

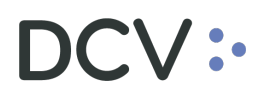

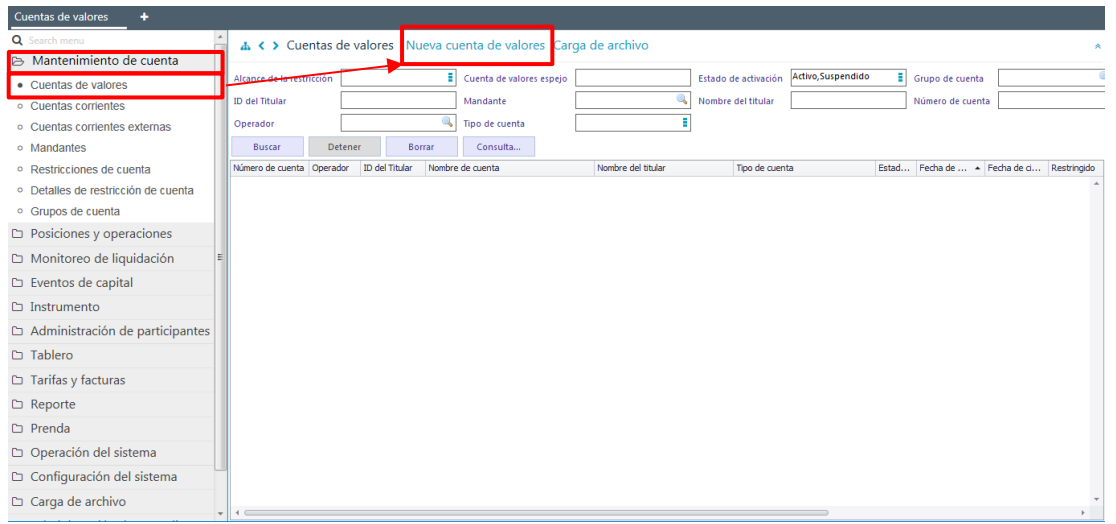

En la pantalla anterior, el usuario, mediante la selección de la opción nueva cuenta de valores, inicia la creación de una **Cuenta de valores** a través de diversas pantallas, las cuales se describen a continuación:

#### <span id="page-4-0"></span>**2.1.1. Tipo de cuenta de valores**

En la pantalla tipo de cuenta de valores el sistema despliega los tres tipos de cuenta los cuales son:

- Cuenta operador de la cuenta.
- Nominee- cuenta grupal.
- Nominee- cuenta individual.

Para este caso, se debe seleccionar el tipo de cuenta: **cuenta operador de la cuenta**.

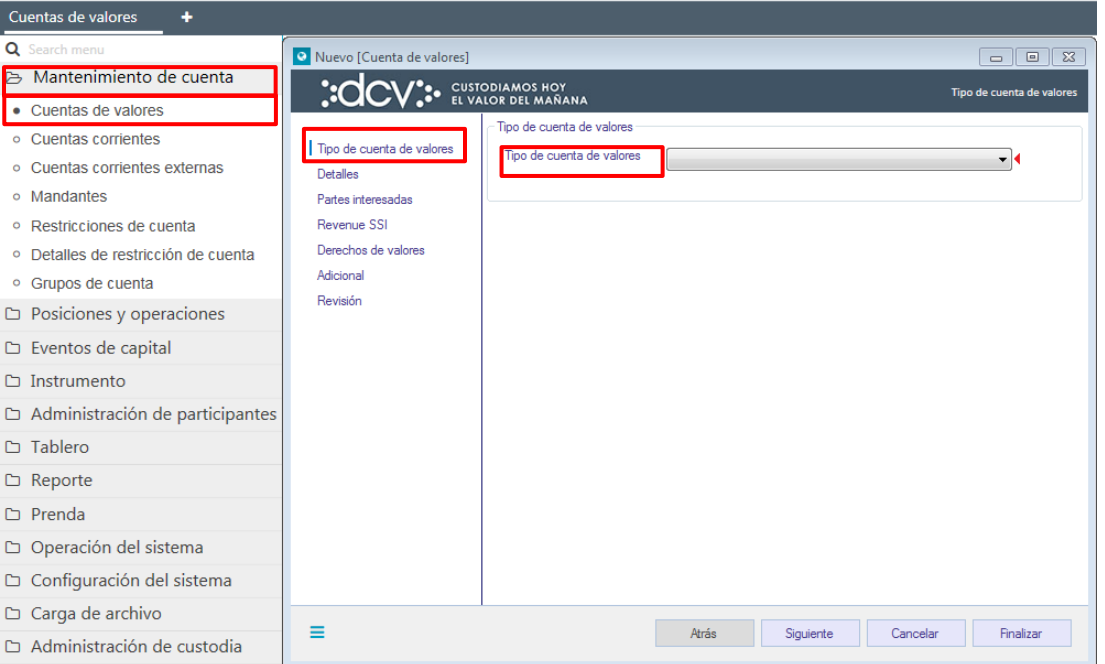

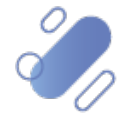

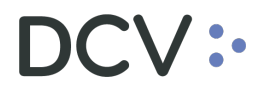

Luego, mediante la opción **Siguiente,** de esta misma pantalla, la Plataforma DCVe le permitirá al usuario avanzar a la siguiente pantalla para efectos de continuar la creación de la cuenta.

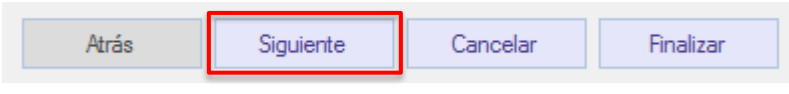

#### <span id="page-5-0"></span>**2.1.2. Detalles**

En la pantalla **Detalles** se debe completar la información básica de la cuenta para el cual se está iniciando el proceso de creación.

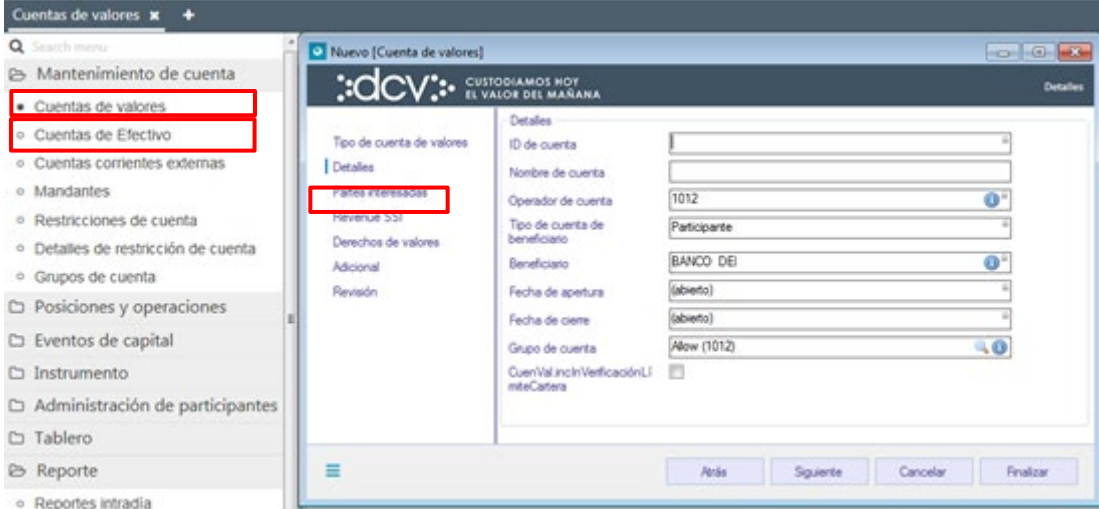

Los datos que deben ser registrados para la cuenta operador de la cuenta corresponden a los siguientes:

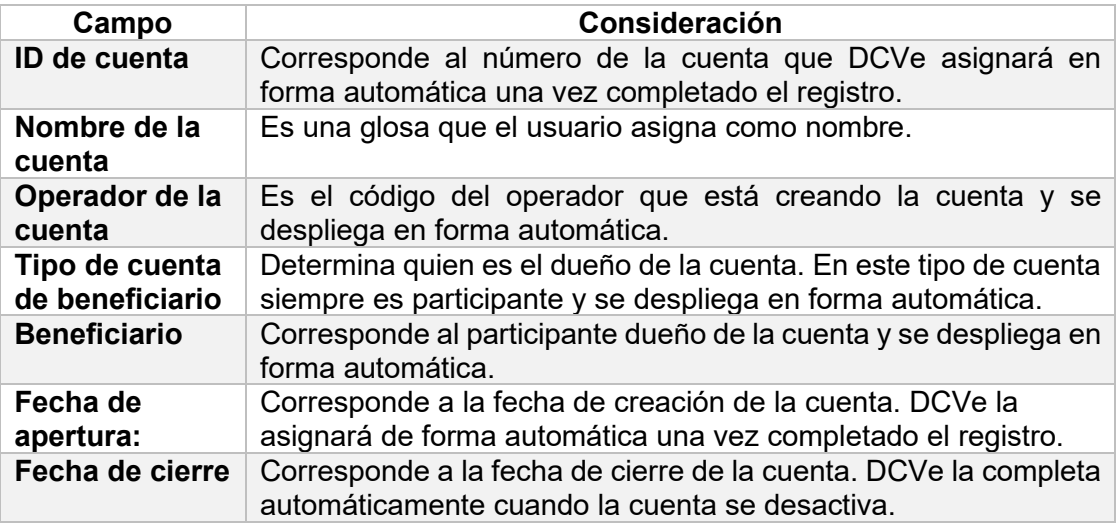

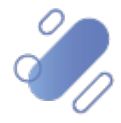

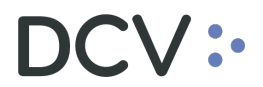

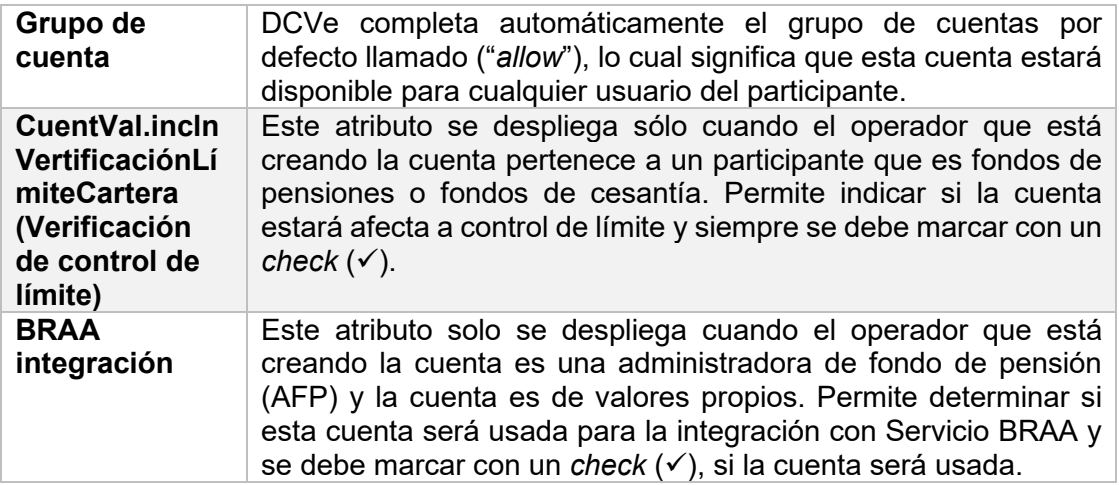

Una vez registrada la información de la pantalla detalles, mediante la opción **Siguiente**, DCVe le permitirá al usuario avanzar a la siguiente pantalla para efectos de continuar con la creación de la cuenta.

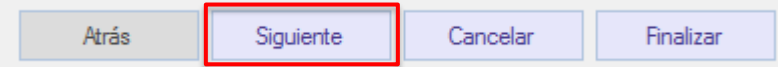

#### <span id="page-6-0"></span>**2.1.3. Partes interesadas**

Esta opción permite al usuario vincular terceras partes a un tipo de rol específico, para la cuenta en particular.

La pantalla **Partes interesadas** no corresponde a información obligatoria a registrar para la creación de la cuenta, por lo tanto, si no se agrega **Partes interesadas**, mediante la opción siguiente se avanza a la siguiente pantalla.

En caso contrario, que se requiera agregar **Partes interesadas***,* hacer clic en **Agregar** y se despliega la siguiente pantalla:

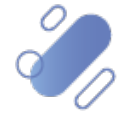

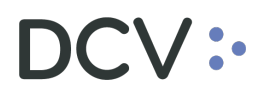

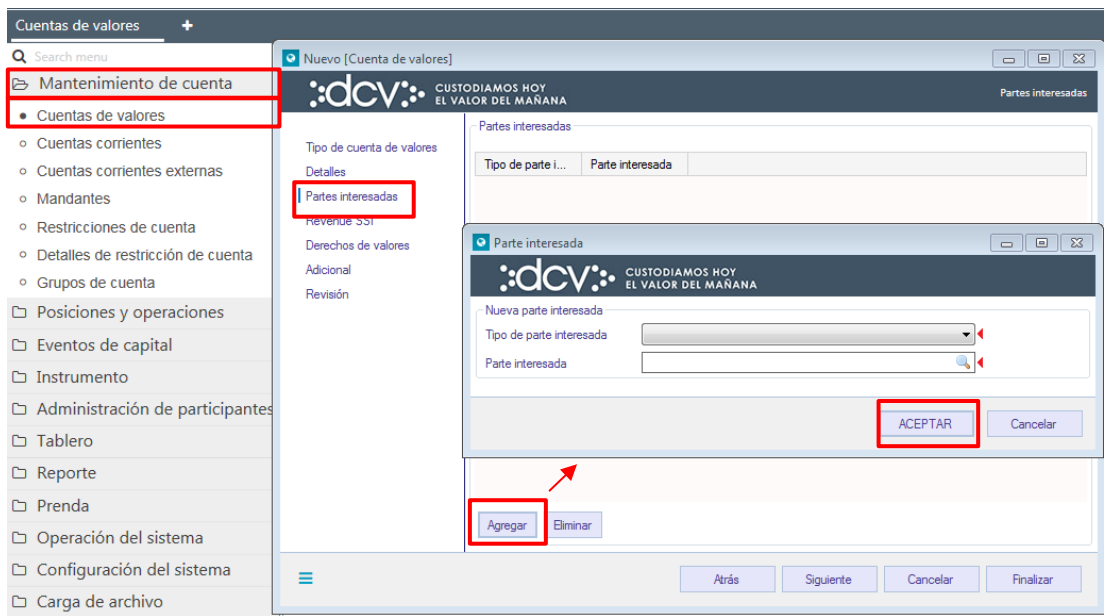

Los campos obligatorios que deben ser registrados corresponden a los siguientes:

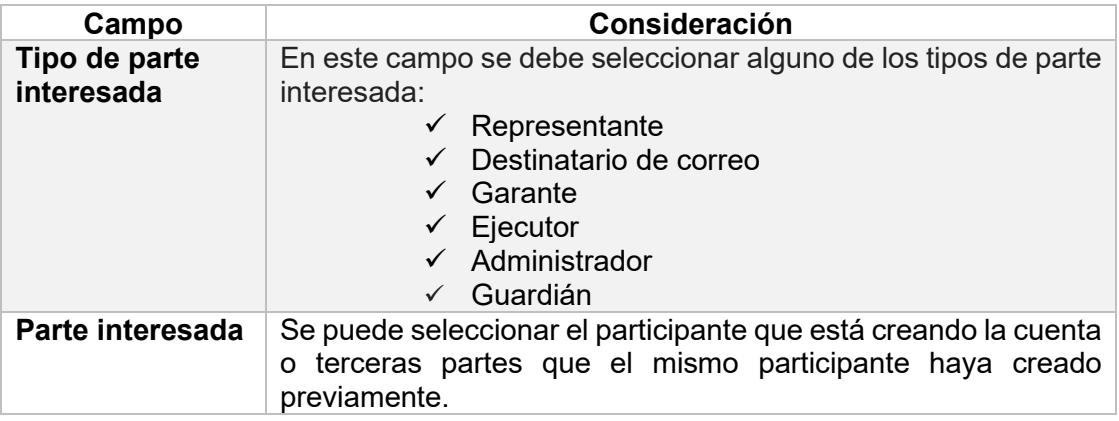

Una vez registrada la información de la pantalla **Parte interesada**, mediante la opción **Siguiente**, DCVe le permitirá al usuario avanzar a la siguiente pantalla para efectos de continuar con la creación de la cuenta.

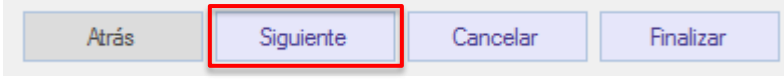

#### <span id="page-7-0"></span>**2.1.4. Revenue SSI (instrucción de cobro para eventos de capital)**

En pantalla **Revenue SSI** (instrucción de cobro), se registran las instrucciones de cobro específicas o generales, las cuales serán utilizadas para que el participante reciba los pagos originados por los eventos de capital. Estas instrucciones pueden ser registradas en solo una de las cuentas del tipo de valores propios y de tercero grupal que pueda tener el participante.

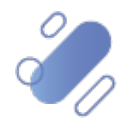

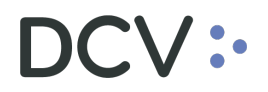

Las instrucciones de cobros generales son aquellas que aplican para todos los bancos pagadores, por lo tanto, al registrar la instrucción no se ingresa la información del banco pagador (agente pagador), solo la moneda y la cuenta corriente del participante donde desea recibir el pago.

Las instrucciones de cobros específicas son aquellas que aplican para un banco pagador en particular, por lo tanto, al registrar la instrucción se debe ingresar la información del banco pagador (agente pagador), junto con la moneda y la cuenta corriente del participante donde desea recibir el pago, la cual puede o no pertenecer al banco pagador (agente pagador).

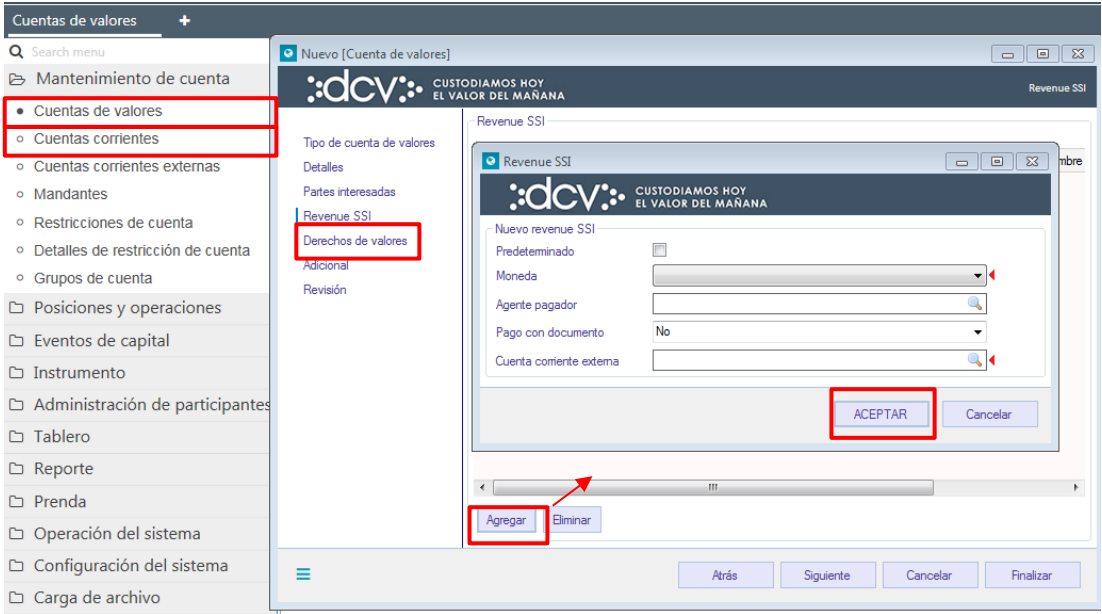

Para el registro de la información en la pantalla **Revenue SII** (instrucción de cobro para eventos de capital)*,* se deben aplicar las siguientes definiciones:

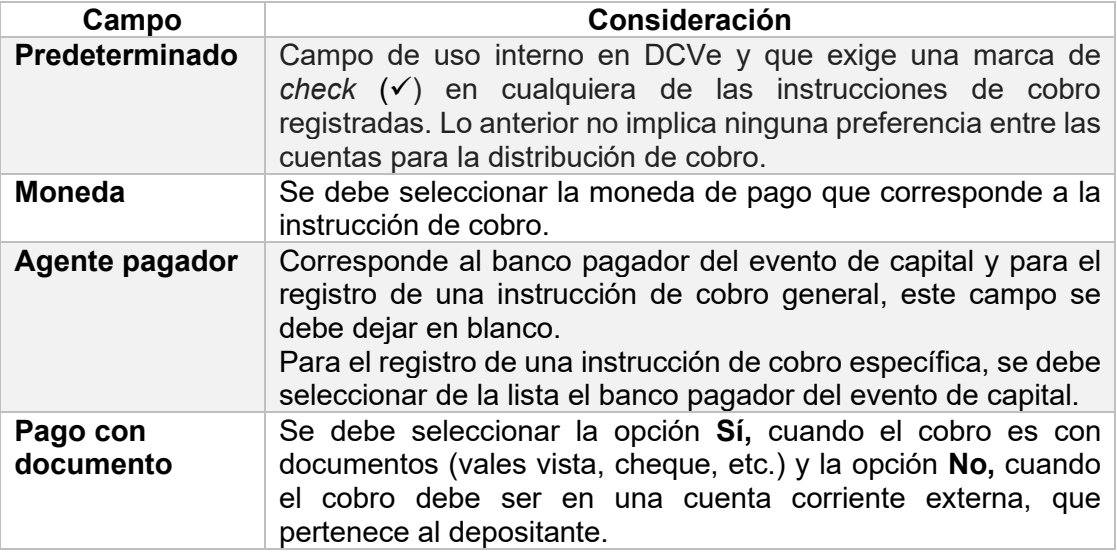

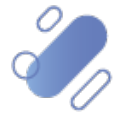

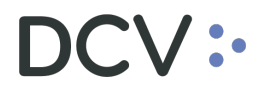

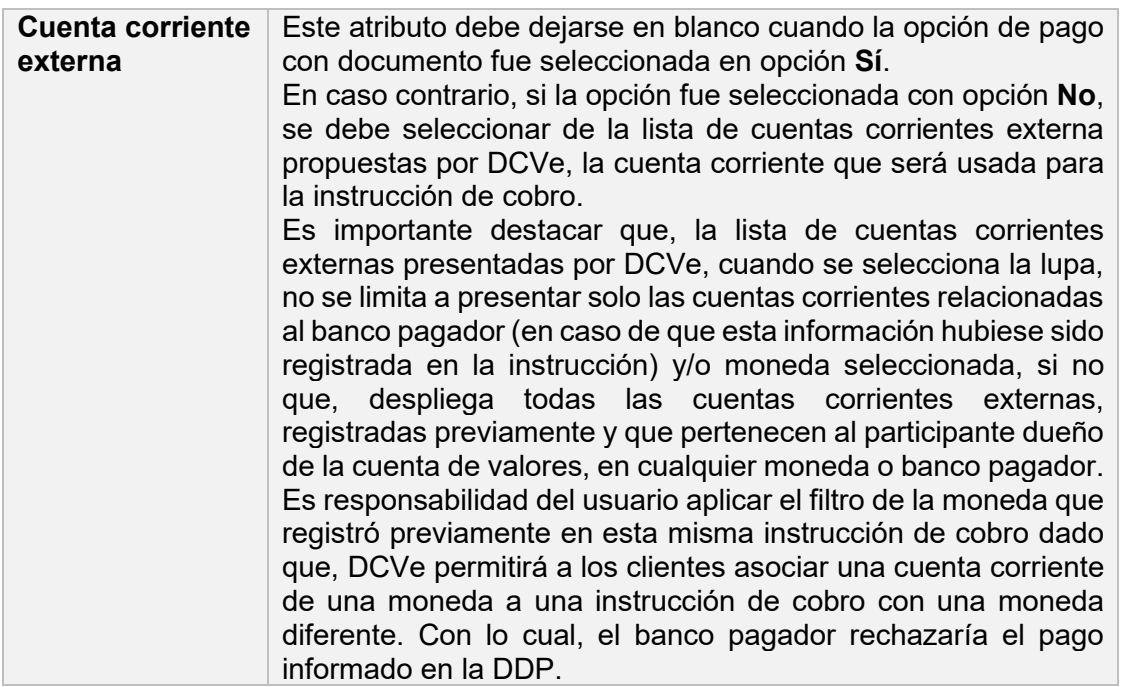

Una vez registrada la información de la pantalla **Revenue SII** (instrucción de cobro) mediante la opción **Siguiente**, DCVe le permitirá al usuario avanzar a la siguiente pantalla para efectos de continuar con la creación de la cuenta.

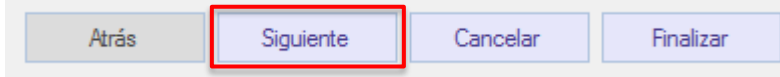

#### <span id="page-9-0"></span>**2.1.5. Derechos de valores**

La pantalla **Derechos de valores**, identifica quien ejercerá los derechos de capital y legales para instrumento de renta variable, renta fija e intermediación financiera. En este tipo de cuenta, DCVe despliega datos precargados, los cuales no podrán ser modificados, considerando la siguiente definición:

• Participante: cuando los derechos serán ejercidos por el participante dueño de la cuenta de valores.

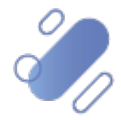

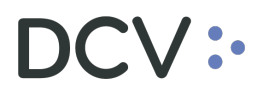

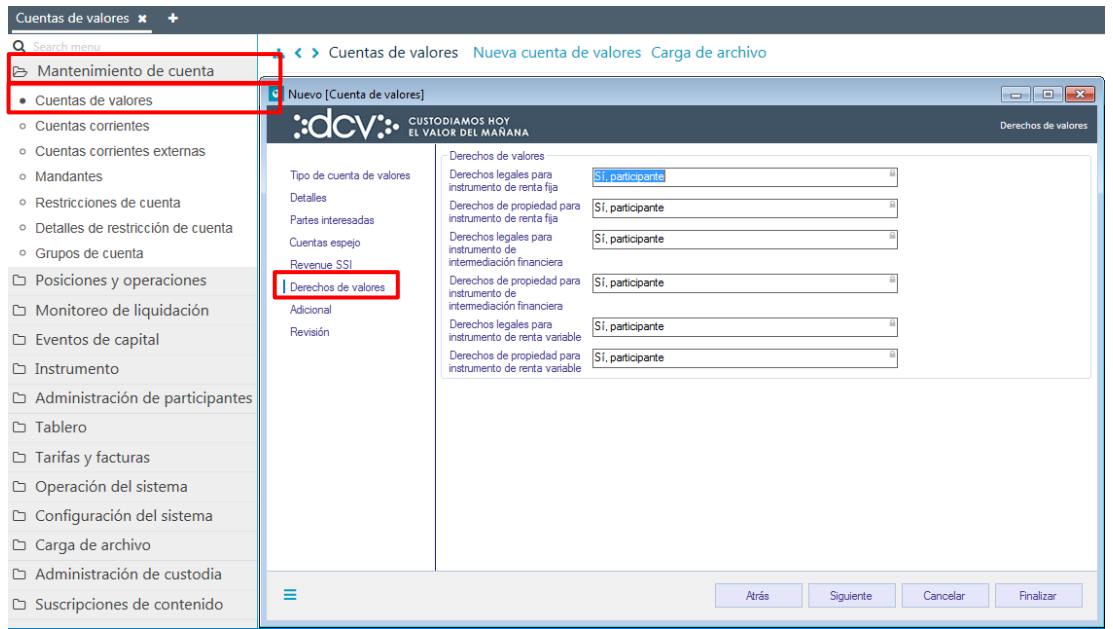

Mediante la opción **Siguiente**, DCVe permitirá al usuario avanzar a la siguiente pantalla para efectos de continuar con la creación de la cuenta.

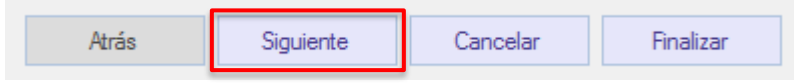

#### <span id="page-10-0"></span>**2.1.6. Adicional**

En la pantalla **Adicional**, el usuario debe completar datos adicionales, requeridos para la creación de la cuenta

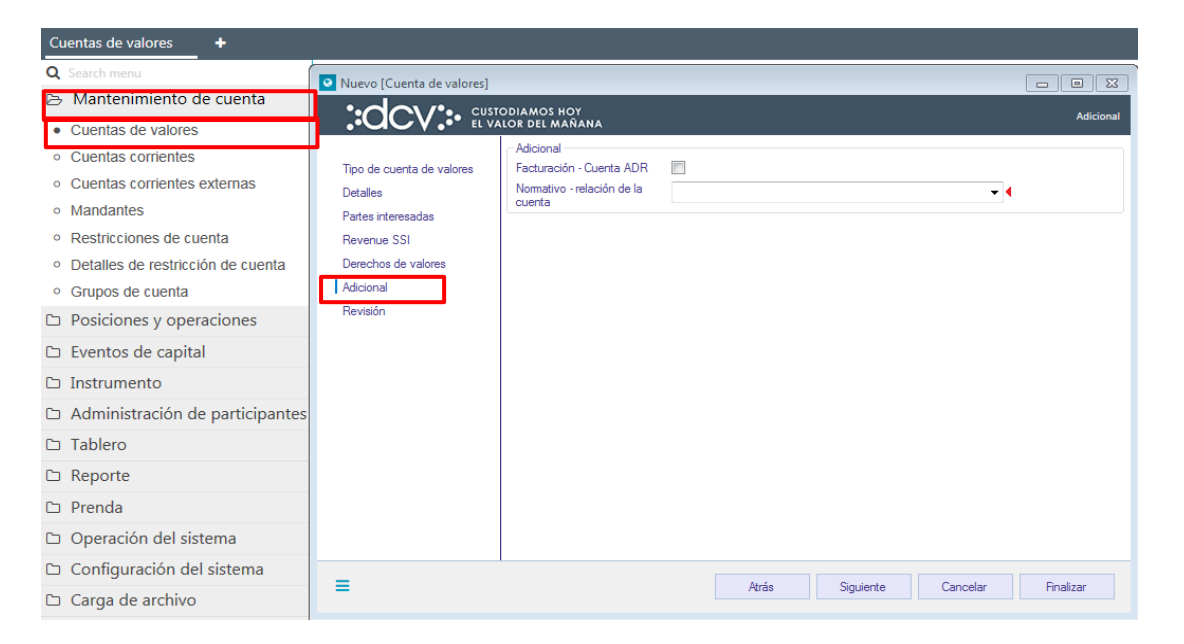

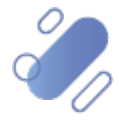

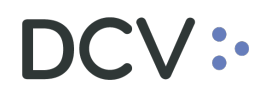

El campo que debe ser seleccionado corresponde al siguiente:

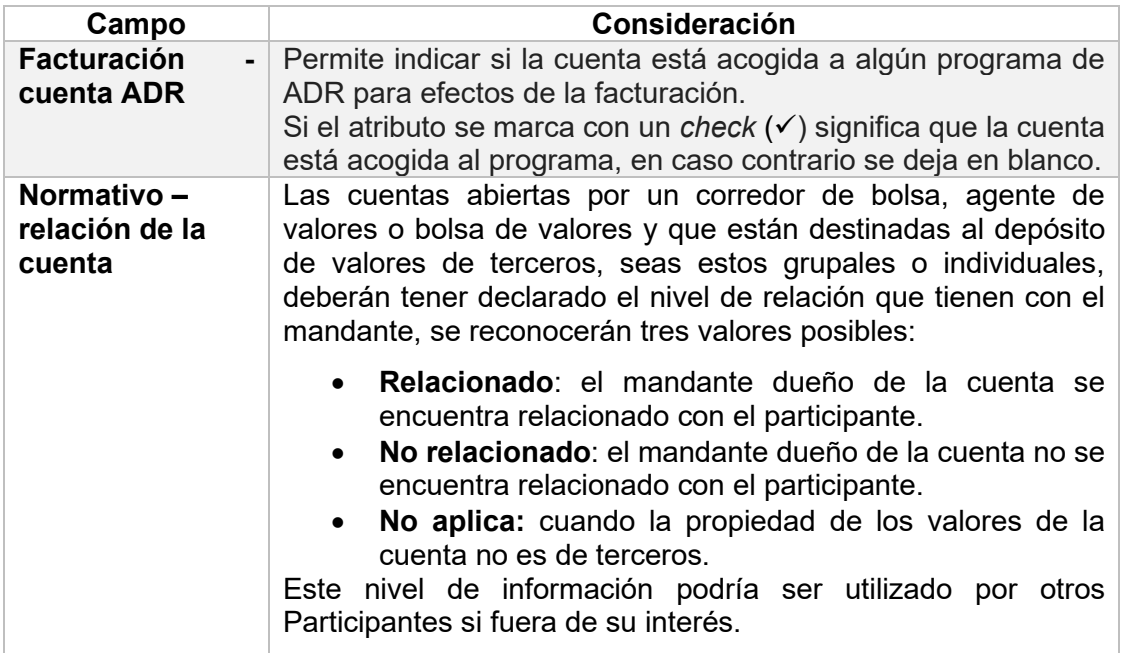

Una vez registrada la información de la pantalla **Adicional**, mediante la opción **Siguiente**, DCVe permitirá al usuario avanzar a la siguiente pantalla para efectos de continuar con la creación de la cuenta.

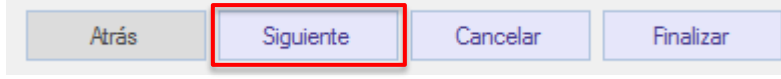

#### <span id="page-11-0"></span>**2.1.7. Revisión**

En la pantalla **Revisión** se debe seleccionar el tipo de activación y la única alternativa es **activo**.

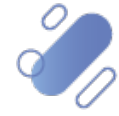

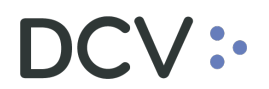

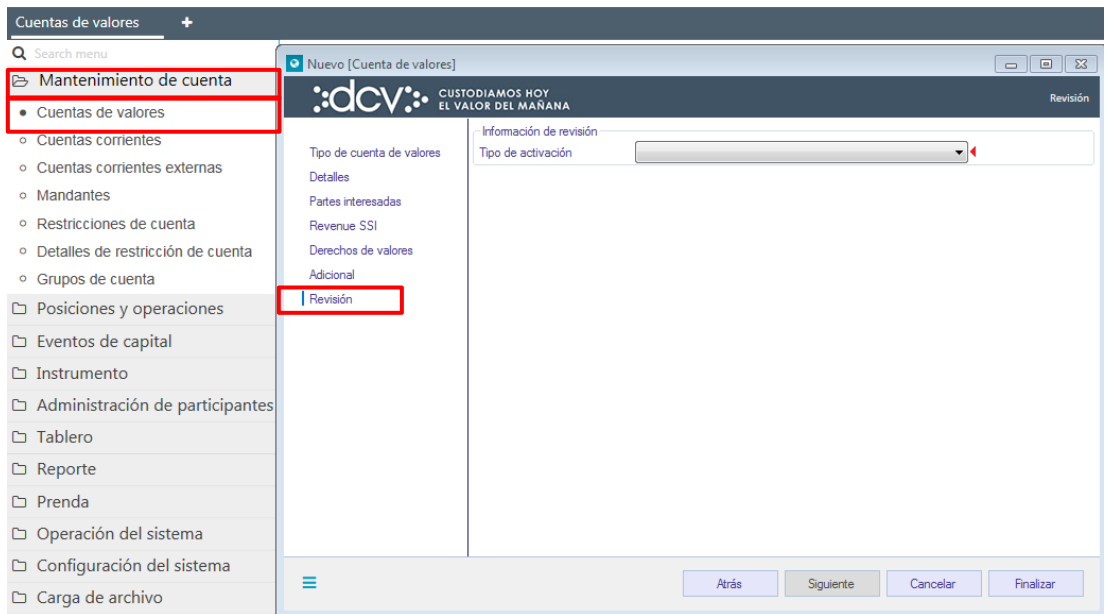

Para terminar la creación de la cuenta se debe seleccionar la opción **Finalizar**.

Mediante la opción **Atrás** se puede retornar a la pantalla anterior y mediante la opción **Cancelar**, se puede dejar sin efecto el registro de información realizado, con lo cual la cuenta no es creada.

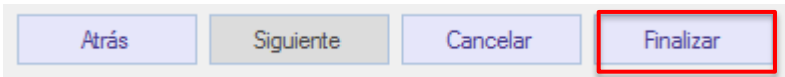

Cuando la opción seleccionada es **Finalizar**, la creación de la cuenta quedará pendiente de supervisión, en base al nivel de aprobaciones que tenga definida la creación de una cuenta de valores.

La supervisión del registro se encuentra detallado en el **"Manual de operatoria y configuración del sistema"**

#### <span id="page-12-0"></span>**2.2. Creación nominee - cuenta de tercero grupal**

Para crear una nominee - cuenta grupal se ingresa a través del menú **Administración de cuenta Cuenta de valores Nueva cuenta de valores**

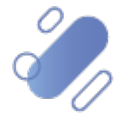

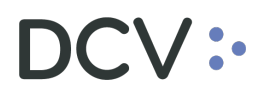

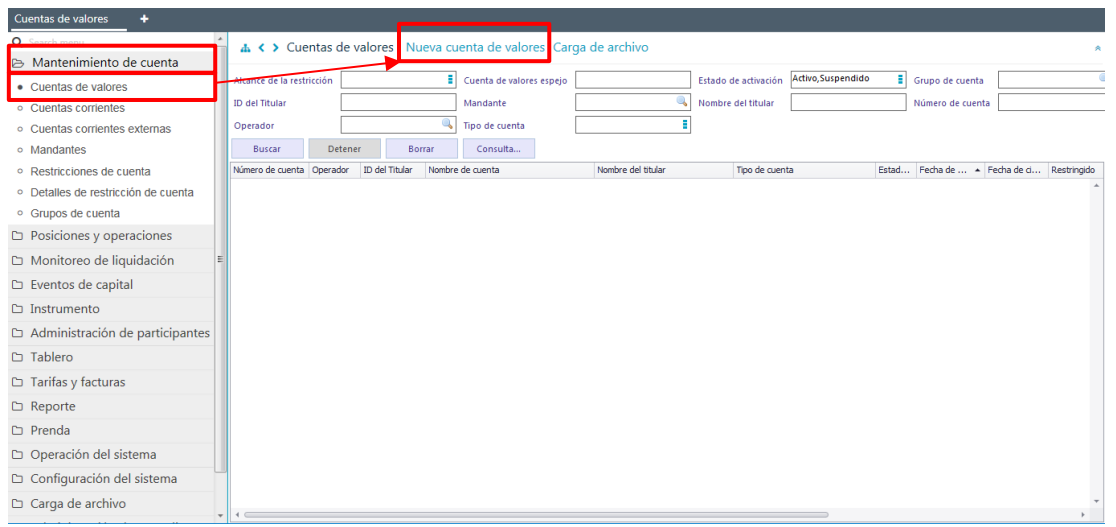

En la pantalla anterior, el usuario, mediante la selección de la opción nueva cuenta de valores, inicia la creación de la cuenta **Nominee – Cuenta de tercero grupal,** a través de diversas pantallas, las cuales se describen a continuación:

#### <span id="page-13-0"></span>**2.2.1. Tipo de cuenta de valores**

En la pantalla siguiente se selecciona el tipo de cuenta de valores: **Nominee- Cuenta de tercero grupal**

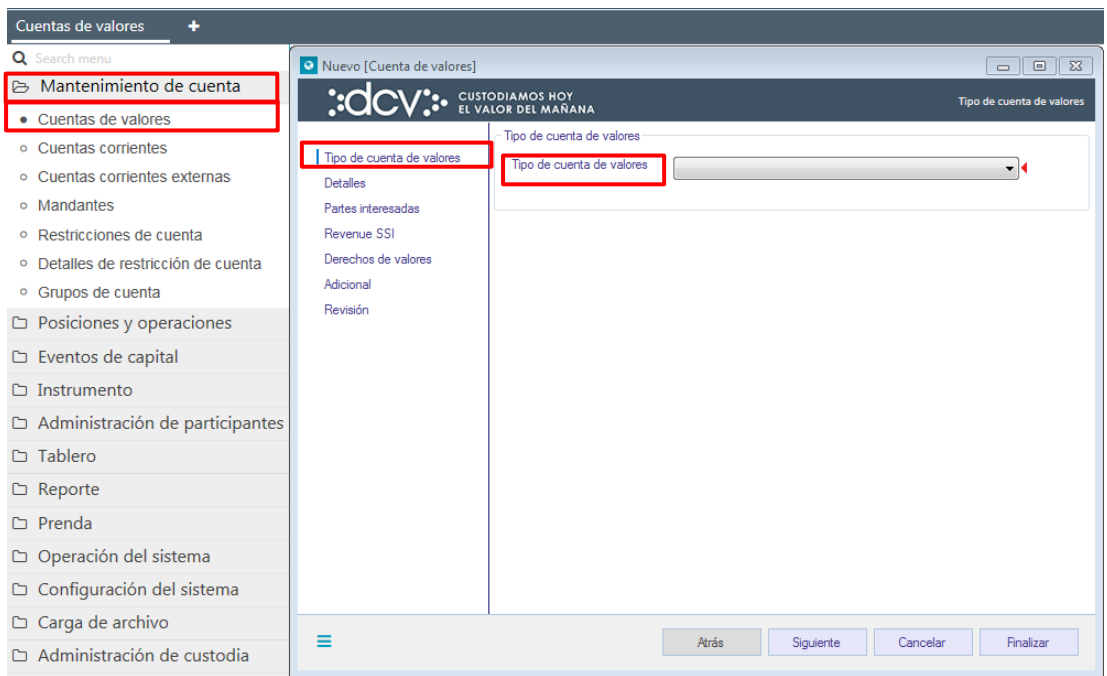

Una vez seleccionada la información de la pantalla **Tipo de cuenta de valores**, mediante la opción **Siguiente**, DCVe permitirá al usuario avanzar a la siguiente pantalla para efectos de continuar con la creación.

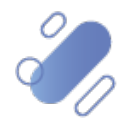

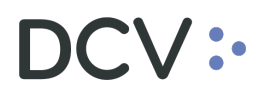

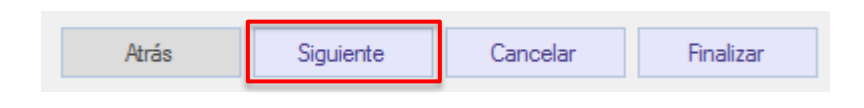

#### <span id="page-14-0"></span>**2.2.2. Detalles**

En la pantalla **Detalles** se debe completar la información de la cuenta.

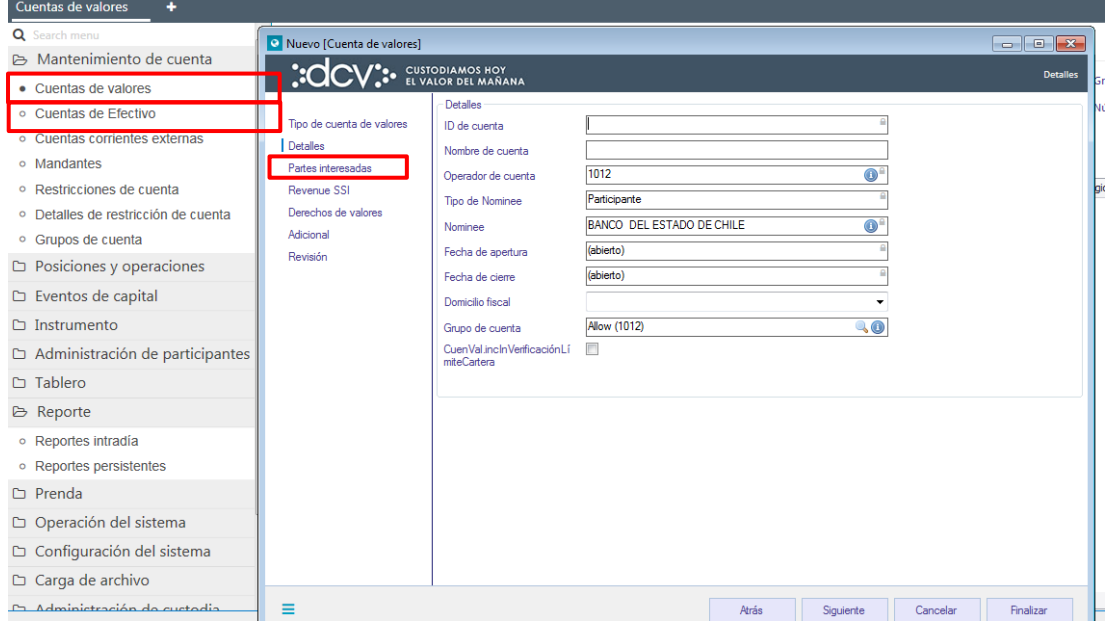

Los datos requeridos corresponden a los siguientes:

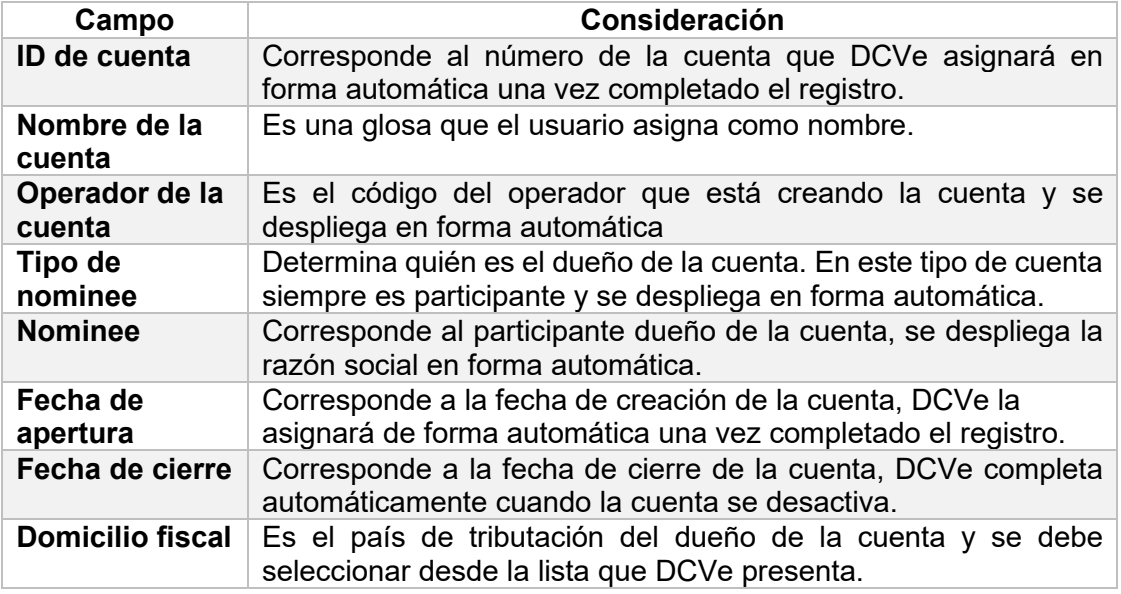

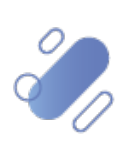

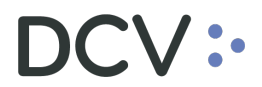

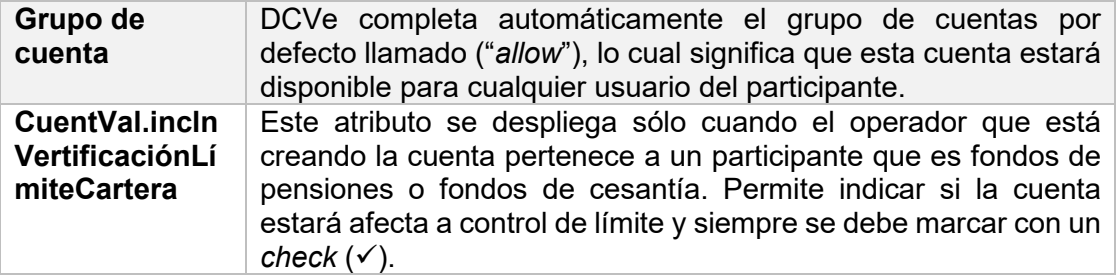

Una vez registrada la información de la pantalla detalles, mediante la opción **Siguiente**, DCVe le permitirá al usuario avanzar a la siguiente pantalla para efectos de continuar con la creación de la cuenta.

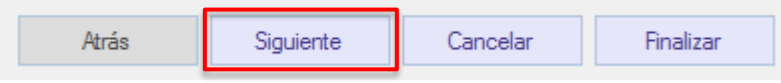

#### <span id="page-15-0"></span>**2.2.3. Partes interesadas**

Esta opción permite al usuario vincular terceras partes a un tipo de rol específico, para la cuenta en particular.

La pantalla **Partes interesadas** no corresponde a información obligatoria a registrar para la creación de la cuenta, por lo tanto, si no se agrega **Partes interesadas**, mediante la opción **Siguiente** se avanza a la siguiente pantalla.

En caso contrario, que se requiera agregar **Partes Interesadas***,* hacer clic en **Agregar** y se despliega la siguiente pantalla:

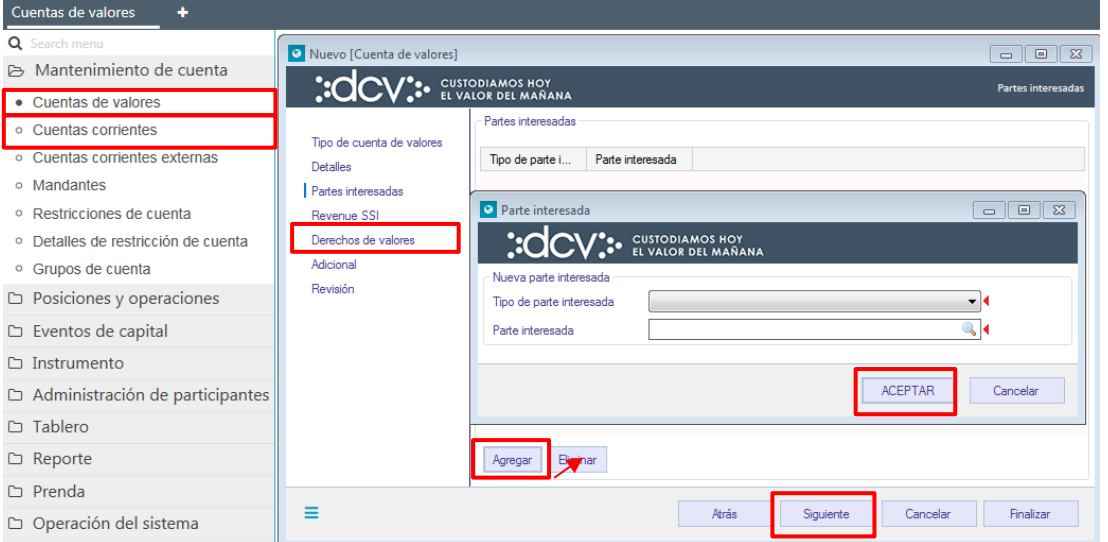

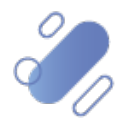

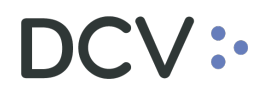

Los campos obligatorios que deben corresponden a los siguientes:

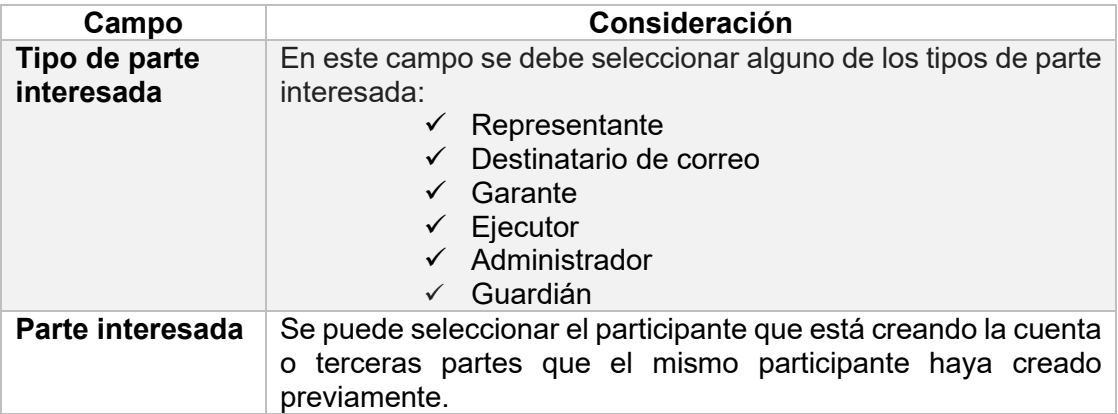

Una vez registrada la información de la pantalla **Partes interesadas**, mediante la opción **Siguiente**, DCVe le permitirá al usuario avanzar a la siguiente pantalla para efectos de continuar con la creación de la cuenta.

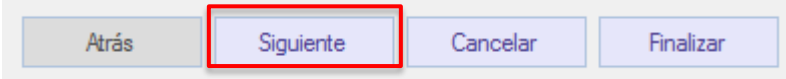

#### <span id="page-16-0"></span>**2.2.4. Revenue SSI (instrucción de cobro para eventos de capital)**

En pantalla **Revenue SSI** (instrucción de cobro), se registran las instrucciones de cobro específicas o generales, las cuales serán utilizadas para que el participante reciba los pagos originados por los eventos de capital. Si el participante ya registró la instrucción de cobro en una cuenta de valores propios, no debe registrar información adicional en este atributo, para este tipo de cuenta.

En caso contrario, se debe aplicar las mismas definiciones ya descritas en el punto 2.1.4. de este manual.

#### <span id="page-16-1"></span>**2.2.5. Derechos de valores**

La pantalla **Derechos de valores**, identifica quien ejercerá los derechos de capital y legales para instrumento de renta variable, renta fija e intermediación financiera. En este tipo de cuenta, DCVe despliega datos precargados, los cuales no podrán ser modificados, considerando la siguiente definición:

• Participante: cuando los derechos serán ejercidos por el participante dueño de la cuenta de valores.

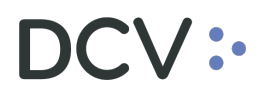

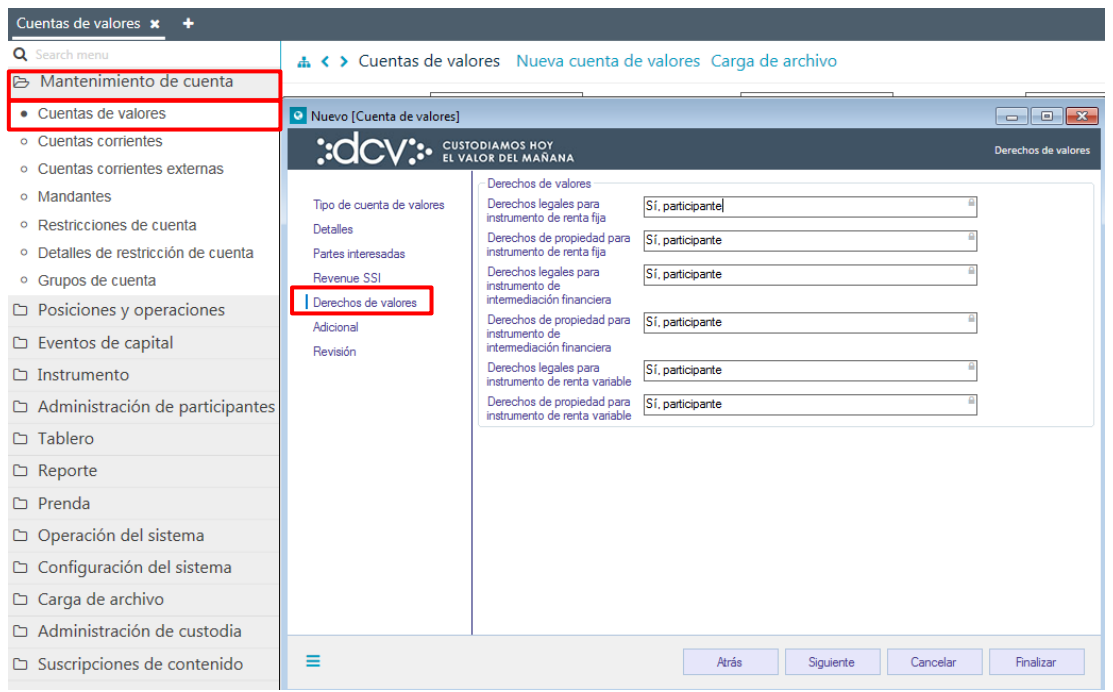

Mediante la opción **Siguiente**, DCVe le permitirá al usuario avanzar a la siguiente pantalla para efectos de continuar con la creación de la cuenta.

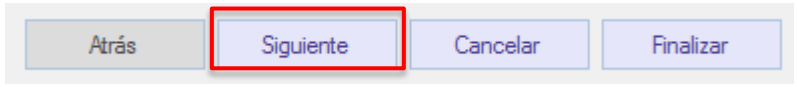

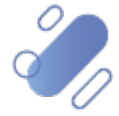

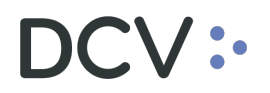

#### <span id="page-18-0"></span>**2.2.6. Adicional**

En la siguiente pantalla se deben completar datos adicionales:

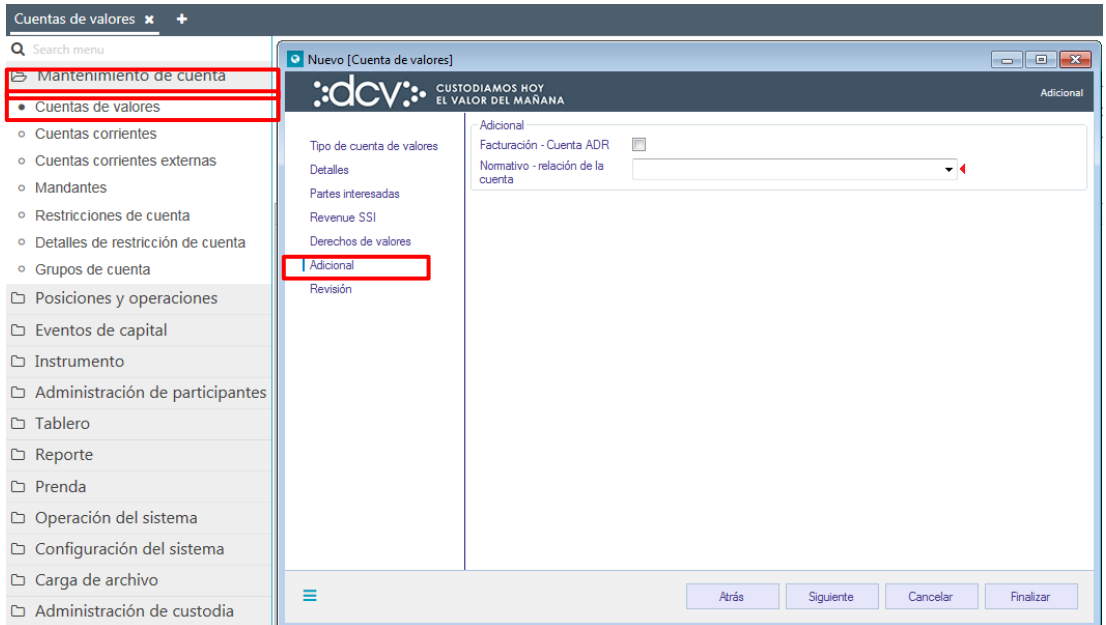

Los campos corresponden a los siguientes:

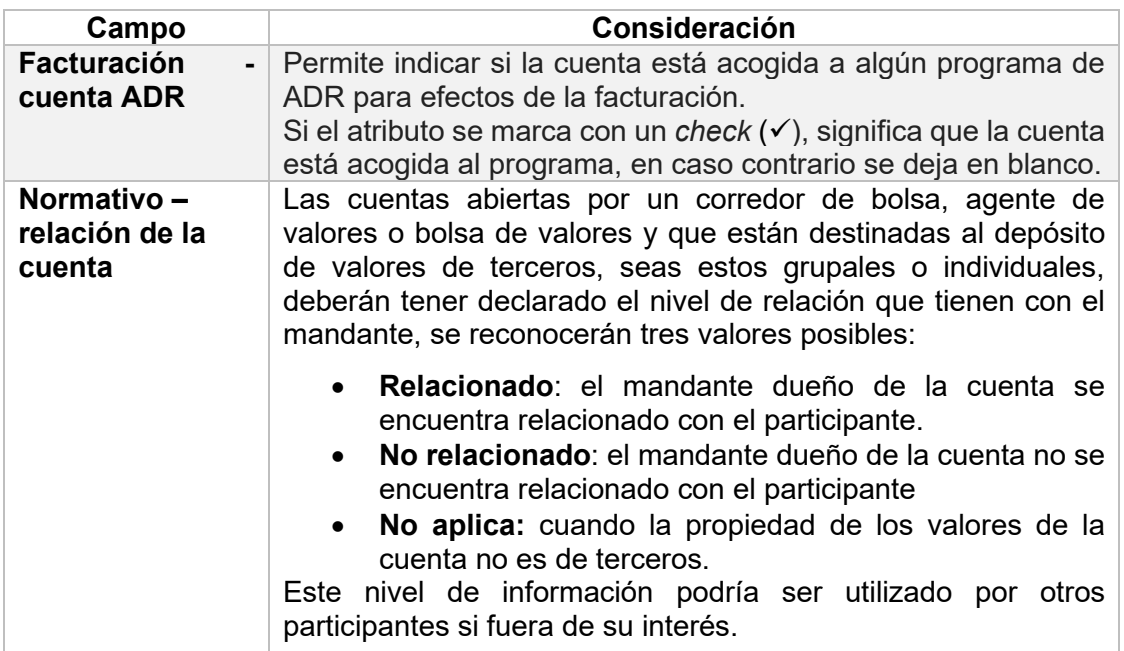

Una vez registrada la información de la pantalla adicional, mediante la opción **Siguiente**, DCVe le permitirá al usuario avanzar a la siguiente pantalla para efectos de continuar con la creación de la cuenta.

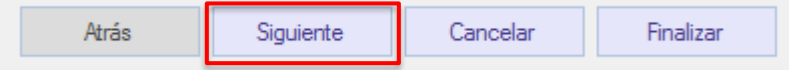

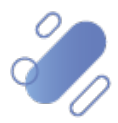

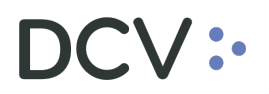

#### <span id="page-19-0"></span>**2.2.7. Revisión**

En la pantalla **Revisión** se debe seleccionar el tipo de activación y la única alternativa es **activo**.

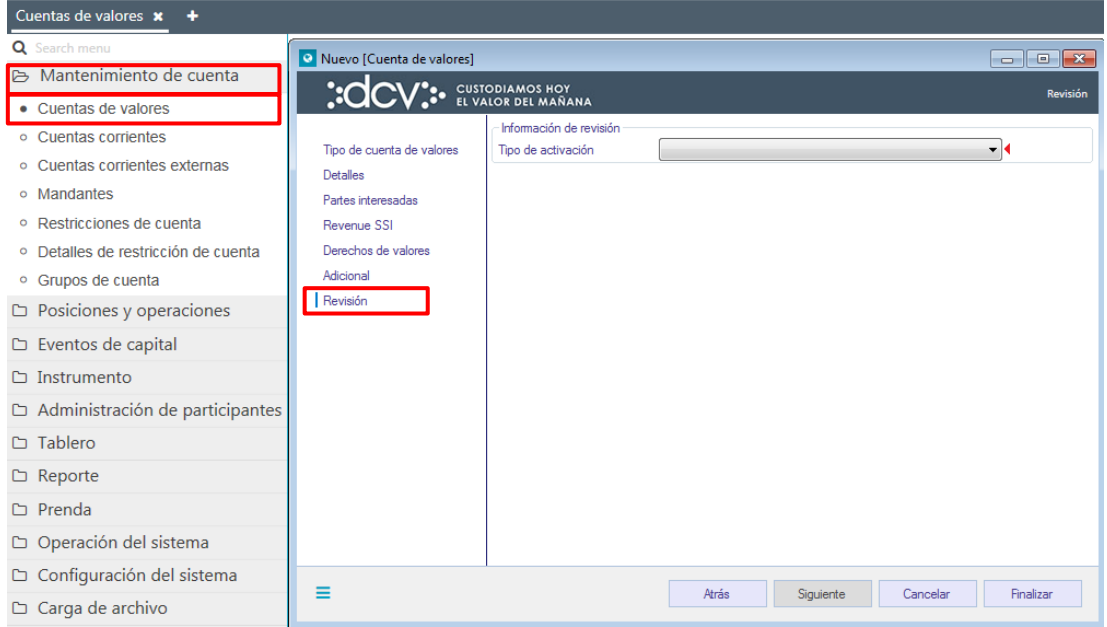

Para terminar la creación de la cuenta se debe seleccionar la opción **Finalizar**.

Mediante la opción **Atrás** se puede retornar a la pantalla anterior y mediante la opción **Cancelar**, se puede dejar sin efecto el registro de información realizado, con lo cual la cuenta no es creada.

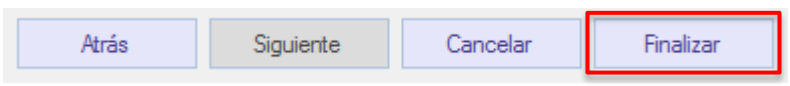

Cuando la opción seleccionada sea **Finalizar**, la creación de la cuenta quedará pendiente de supervisión, en base al nivel de aprobaciones que tenga definida la creación de una cuenta mandante.

La supervisión del registro se encuentra detallado en el "**Manual de Operatoria y Configuración del Sistema".**

#### <span id="page-19-1"></span>**2.3. Creación nominee - cuenta de tercero individual**

Para crear una cuenta de operador de cuenta se ingresa a través del menú **Mantenimiento de cuenta → Cuenta de valores → Nueva cuenta de valores.** 

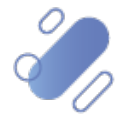

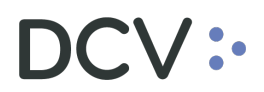

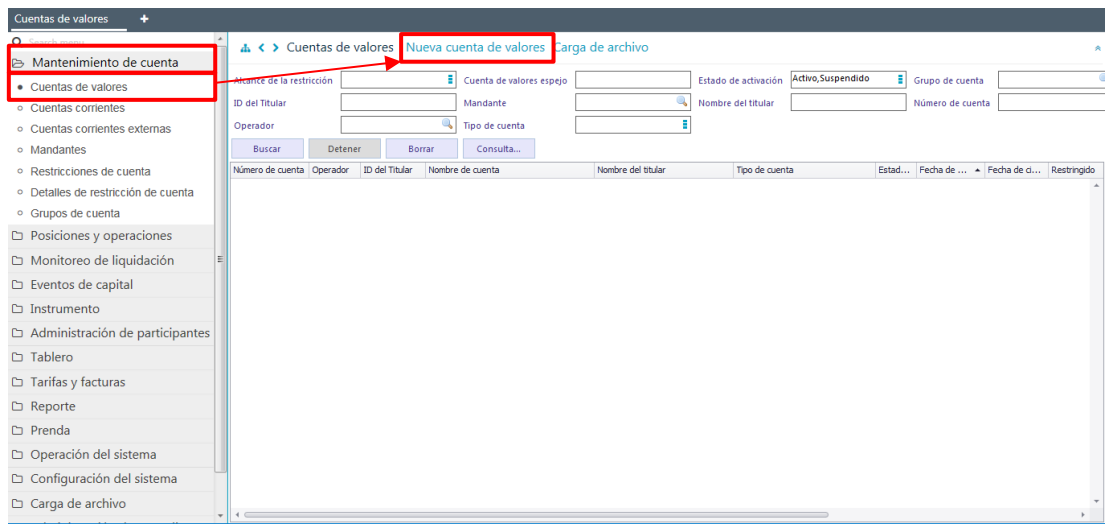

En la pantalla anterior, el usuario, mediante la selección de la opción nueva cuenta de valores, inicia la creación de la cuenta **Nominee – Cuenta individual** a través de diversas pantallas, las cuales se describen a continuación.

#### <span id="page-20-0"></span>**2.3.1. Tipo de cuenta de valores**

En la pantalla siguiente se selecciona el tipo de cuenta de valores: **Nominee- Cuenta individual**.

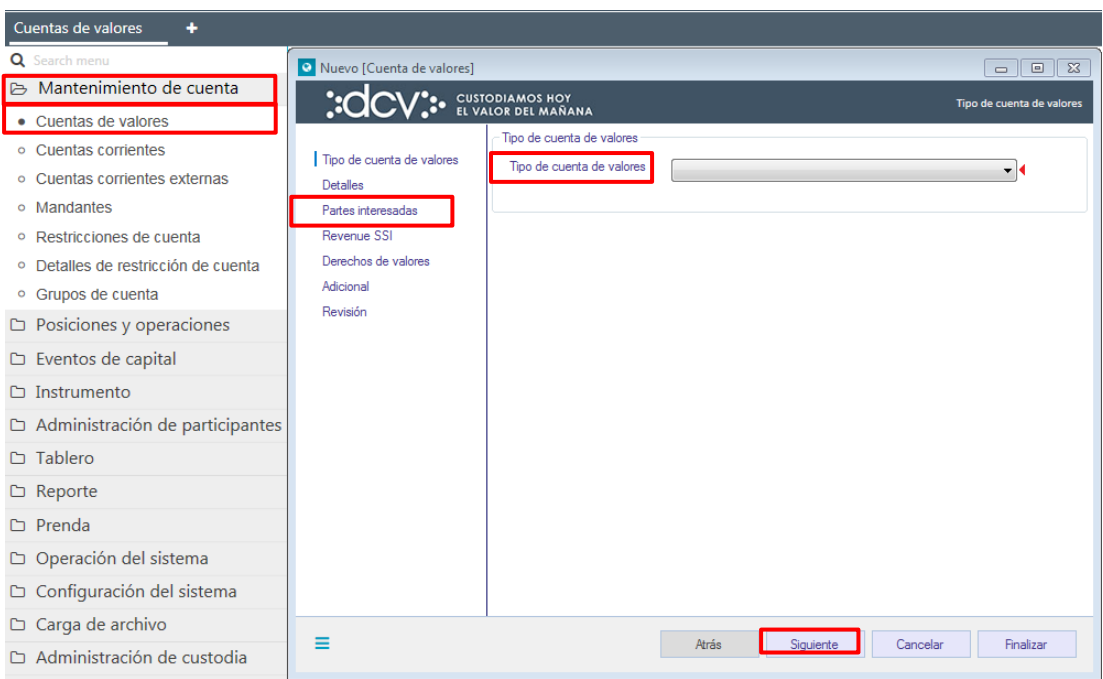

Una vez seleccionada la información de la pantalla **Tipo de cuenta de valores**, mediante la opción **Siguiente**, DCVe le permitirá al usuario avanzar a la siguiente pantalla para efectos de continuar con la creación.

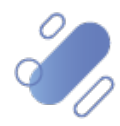

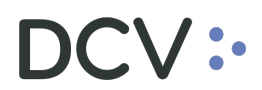

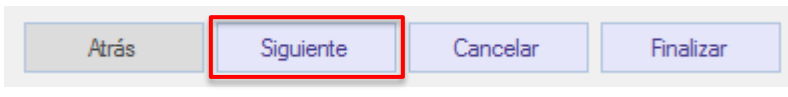

#### <span id="page-21-0"></span>**2.3.2. Detalles**

En la pantalla **Detalles** se debe completar la información de la cuenta.

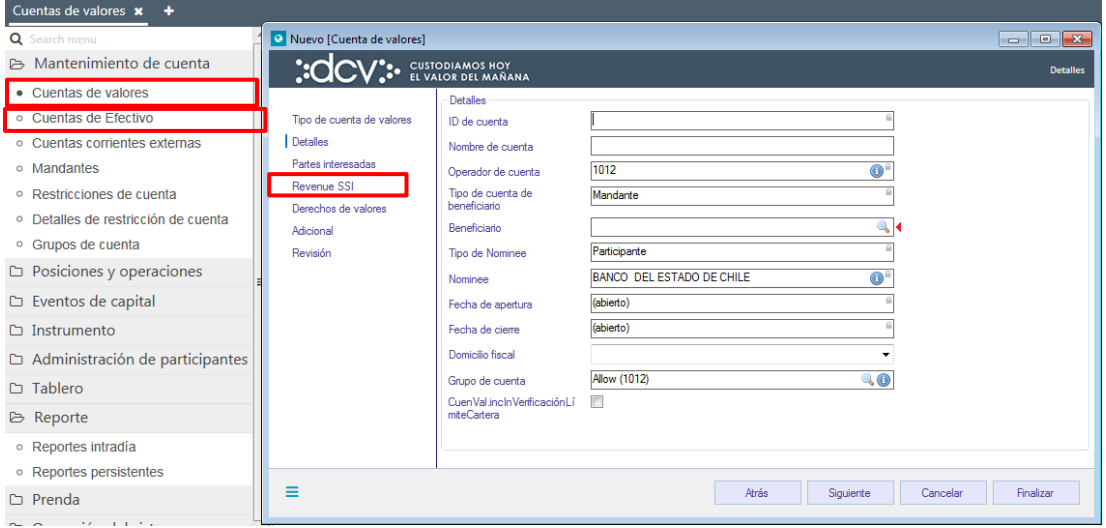

Los datos requeridos que corresponden a los siguientes:

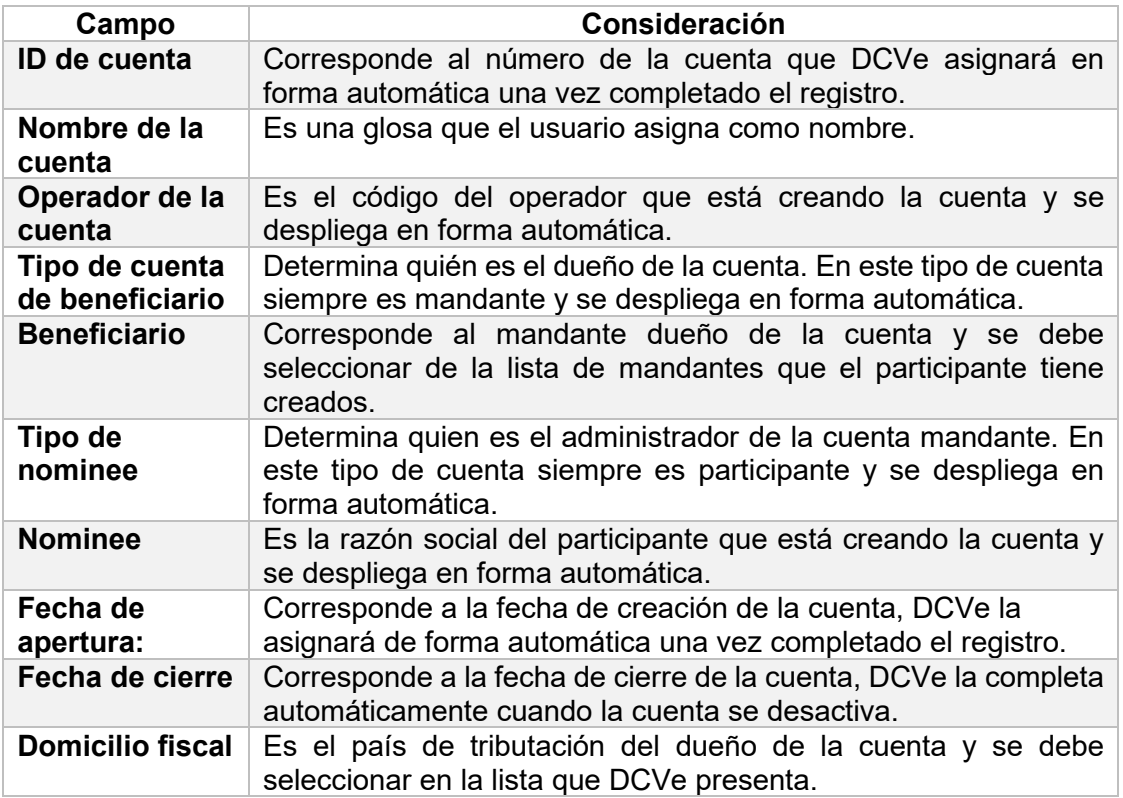

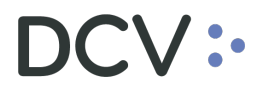

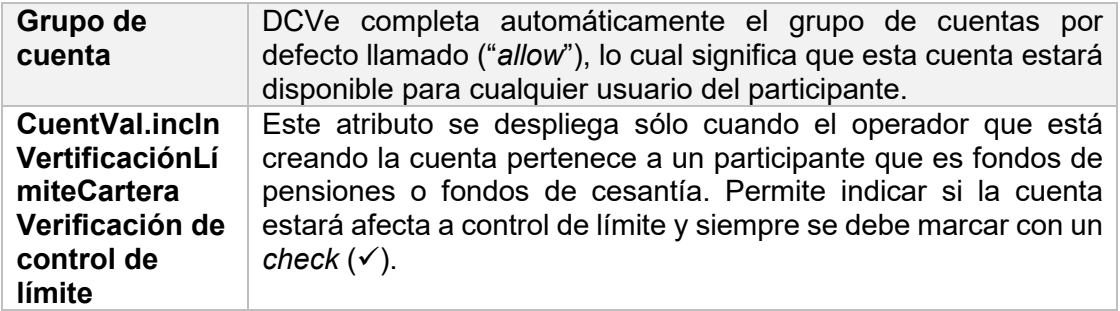

Una vez registrada la información de la pantalla **Detalles**, mediante la opción **Siguiente**, DCVe le permitirá al usuario avanzar a la siguiente pantalla para efectos de continuar con la creación.

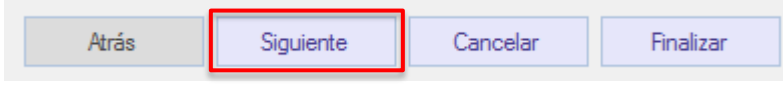

#### <span id="page-22-0"></span>**2.3.3. Partes interesadas**

La pantalla **Partes interesadas** no contiene información obligatoria de registrar para la creación de la cuenta, por lo tanto, si no se agrega **Partes interesadas**, mediante la opción **Siguiente** se avanza a la siguiente pantalla.

En caso contrario, que se requiera agregar **Partes interesadas***,* hacer clic en **Agregar** y se despliega la siguiente pantalla:

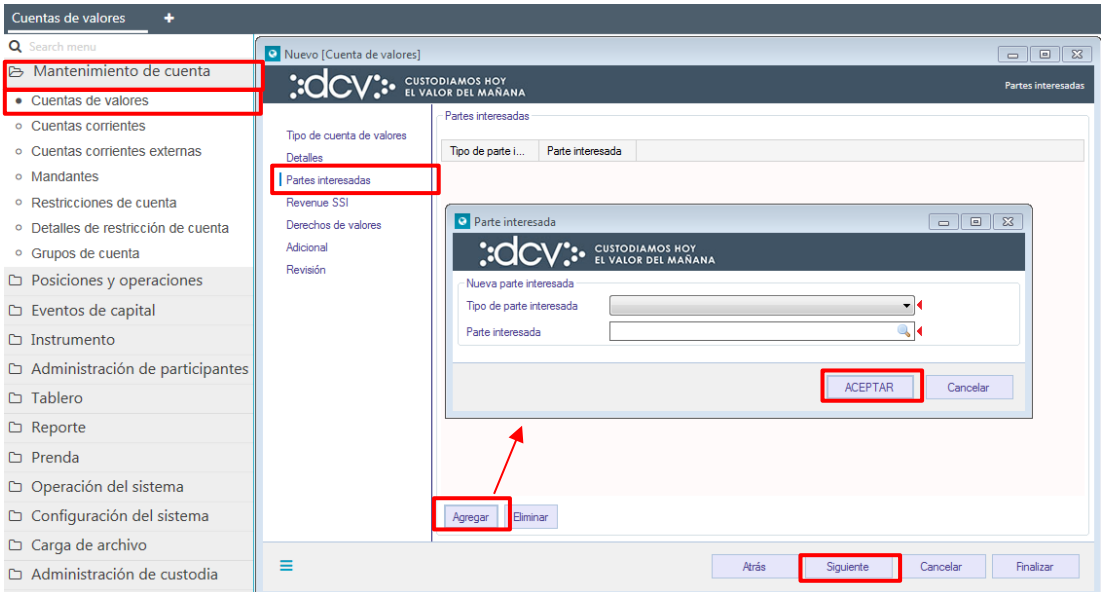

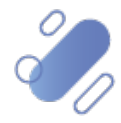

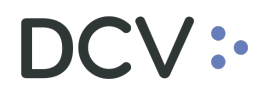

Los campos obligatorios que deben ser registrados corresponden a los siguientes:

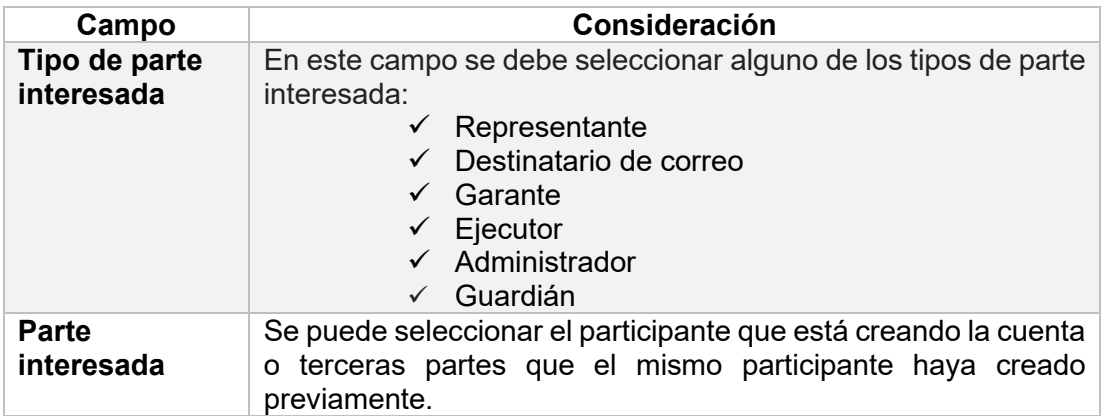

Una vez registrada la información de la pantalla **Partes interesadas**, mediante la opción **Siguiente**, DCVe le permitirá al usuario avanzar a la siguiente pantalla para efectos de continuar con la creación de la cuenta.

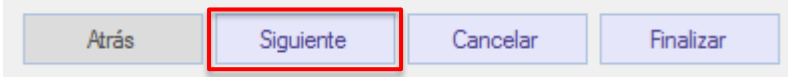

#### <span id="page-23-0"></span>**2.3.4. Revenue SSI (instrucción de cobro para eventos de capital)**

En pantalla **Revenue SSI** (instrucción de cobro), se registran las instrucciones de cobro específicas o generales, las cuales serán utilizadas para que el mandante reciba los pagos originados por los eventos de capital. Estas instrucciones deben ser registradas en solo una de las cuentas de valores que pueda tener el mandante.

Las instrucciones de cobros generales son aquellas que aplican para todos los bancos pagadores, por lo tanto, al registrar la instrucción no se ingresa la información del banco pagador (agente pagador), solo la cuenta corriente del mandante donde desea recibir el pago.

Las instrucciones de cobros específicas son aquellas que aplican para un banco pagador (agente pagador) en particular, por lo tanto, al registrar la instrucción se debe ingresar la información del banco pagador (agente pagador), junto con la cuenta corriente del mandante donde desea recibir el pago, la cual puede o no pertenecer al banco pagador.

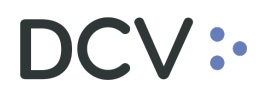

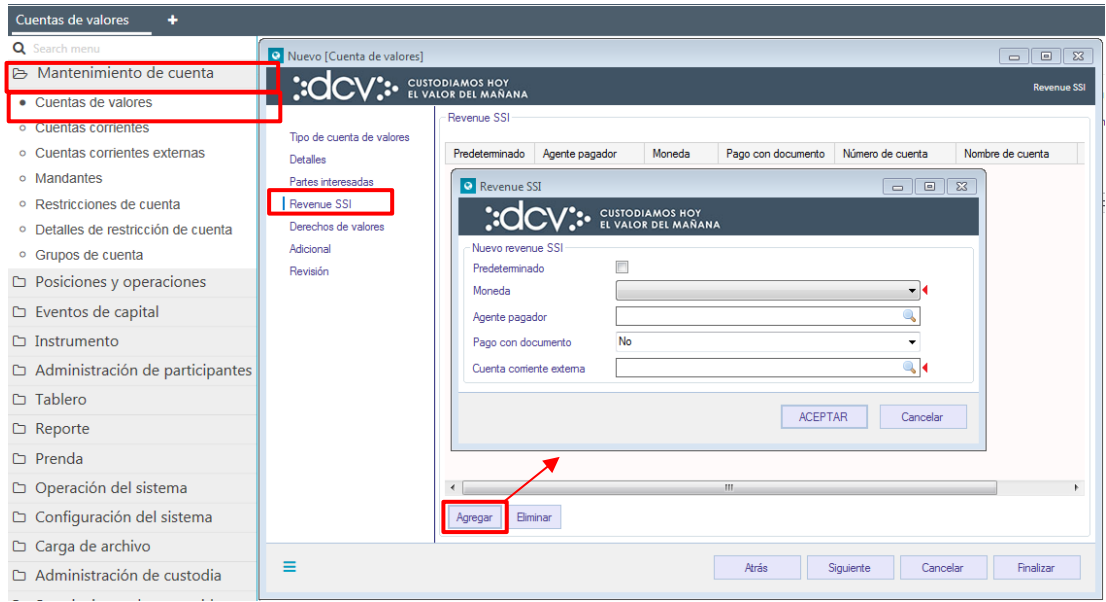

Los campos que deben ser completados corresponden a los siguientes:

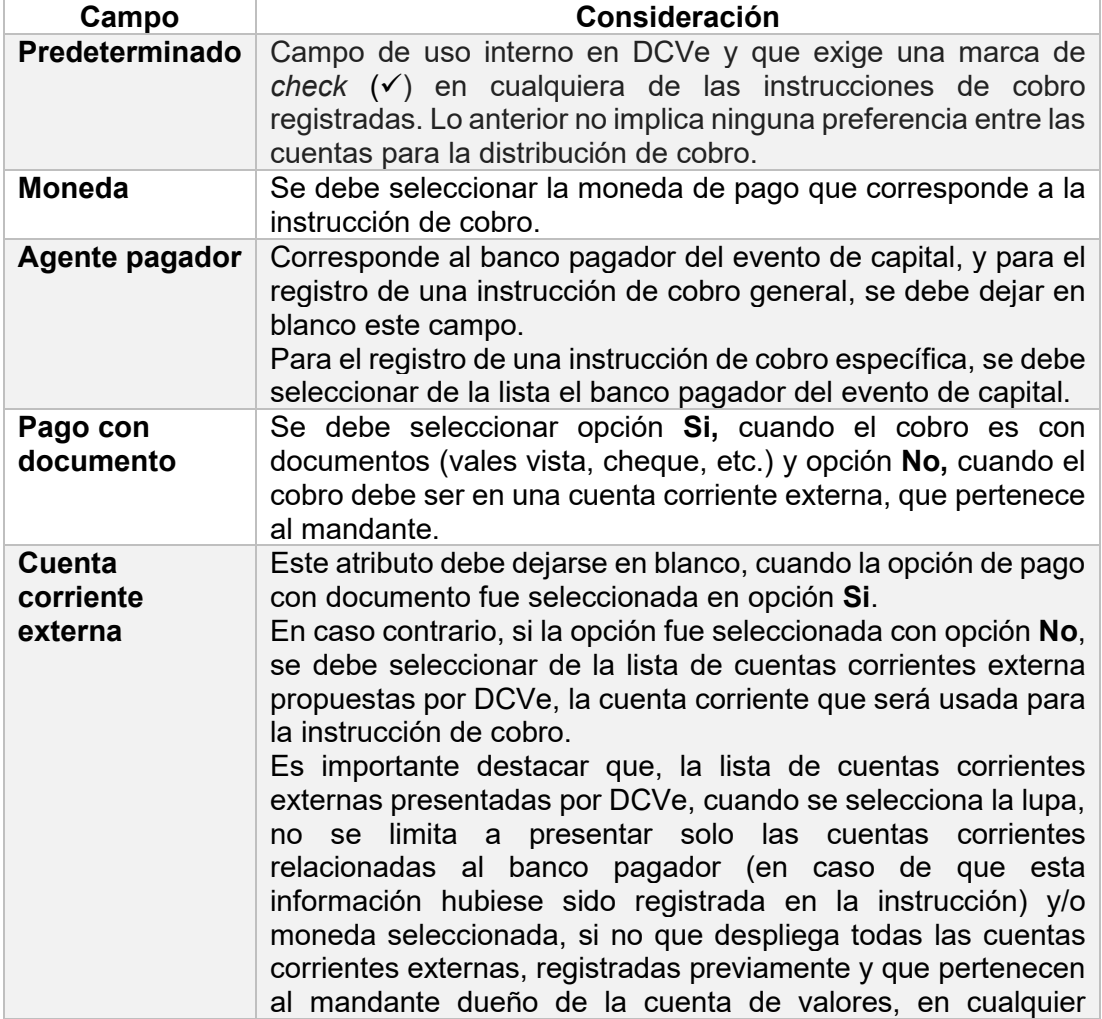

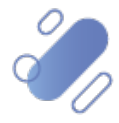

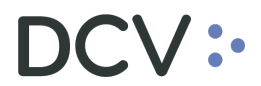

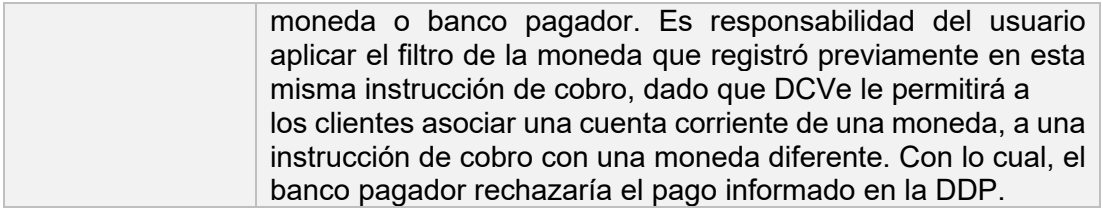

Una vez registrada la información de la pantalla **Revenue SII** (instrucción de cobro), mediante la opción **Siguiente**, DCVe le permitirá al usuario avanzar a la siguiente pantalla para efectos de continuar con la creación de la cuenta.

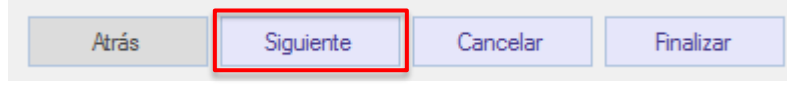

#### <span id="page-25-0"></span>**2.3.5. Derechos de valores**

La pantalla de **Derechos de valores** identifica quien ejercerá los derechos de capital y legales para instrumento de renta variable, renta fija e intermediación financiera.

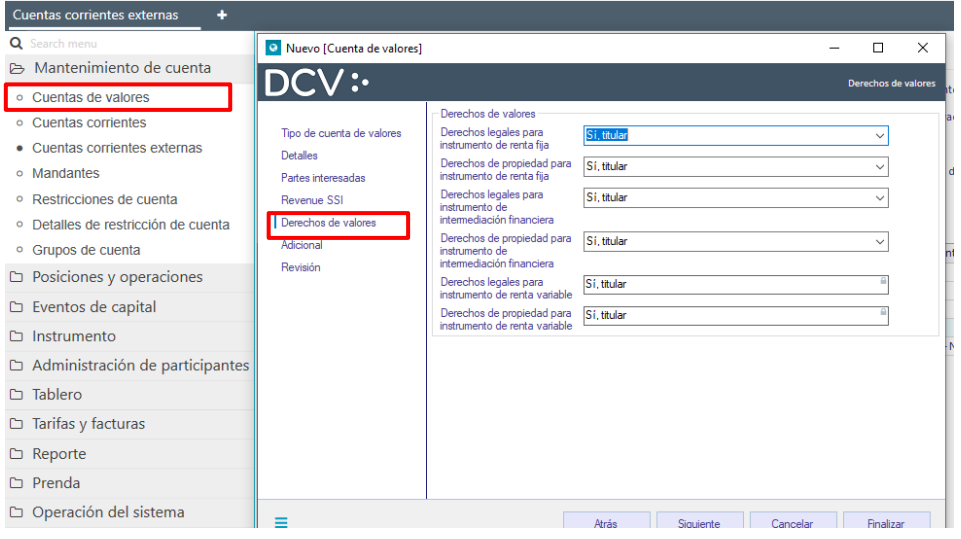

Los derechos de los valores sean estos legales o de capital, deben ser seleccionados de acuerdo con las siguientes definiciones:

- Participante: cuando los derechos serán ejercidos por el participante que creó la cuenta de mandante.
- Mandante: cuando los derechos serán ejercidos por el mismo mandante dueño de la cuenta.

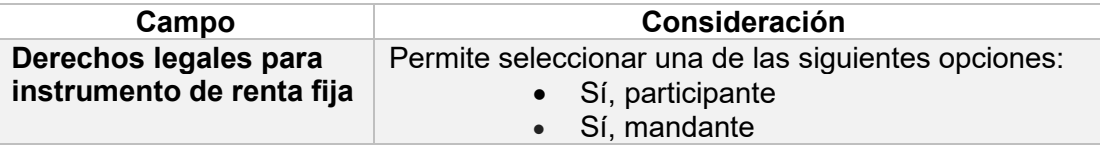

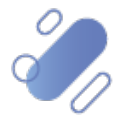

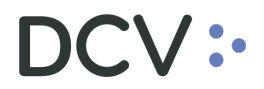

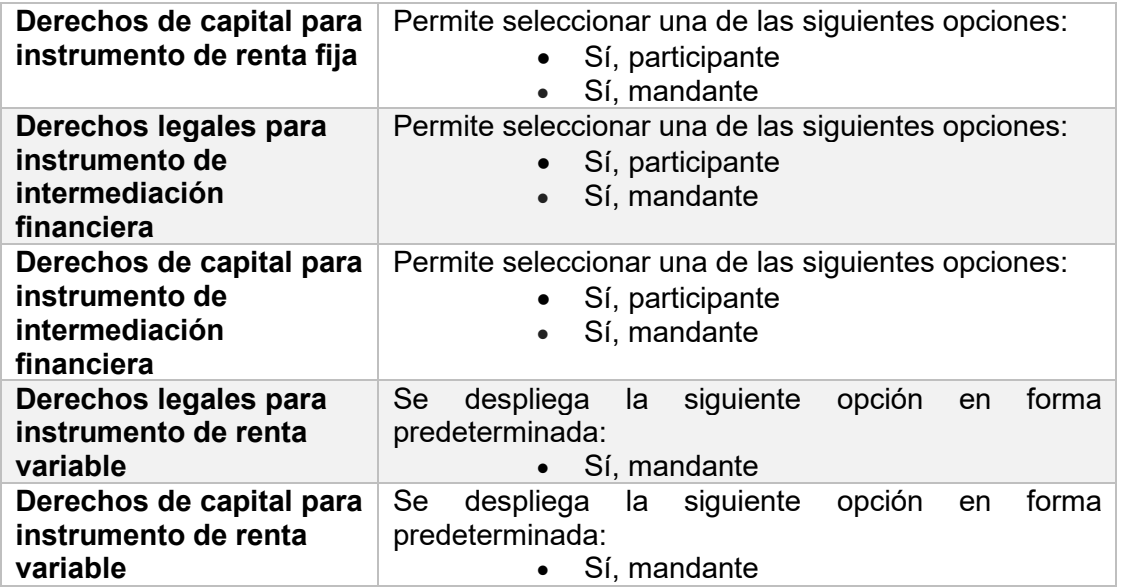

Una vez registrada la información de la pantalla derechos de valores, mediante la opción **Siguiente**, DCVe le permitirá al usuario avanzar a la siguiente pantalla para efectos de continuar con la creación de la cuenta.

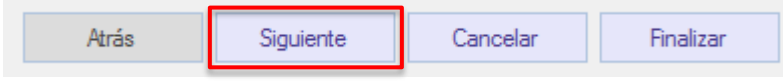

#### <span id="page-26-0"></span>**2.3.6. Adicional**

En la pantalla **Adicional** se deben completar datos adicionales:

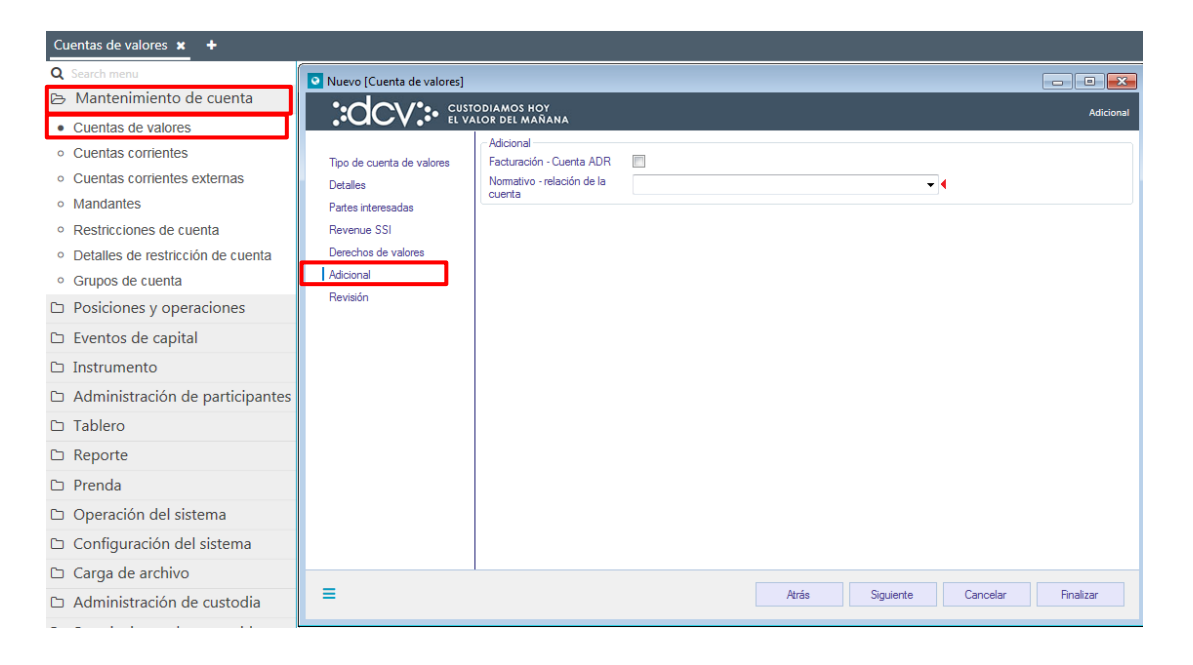

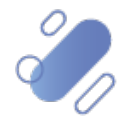

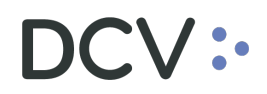

El campo que debe ser seleccionado corresponde al siguiente:

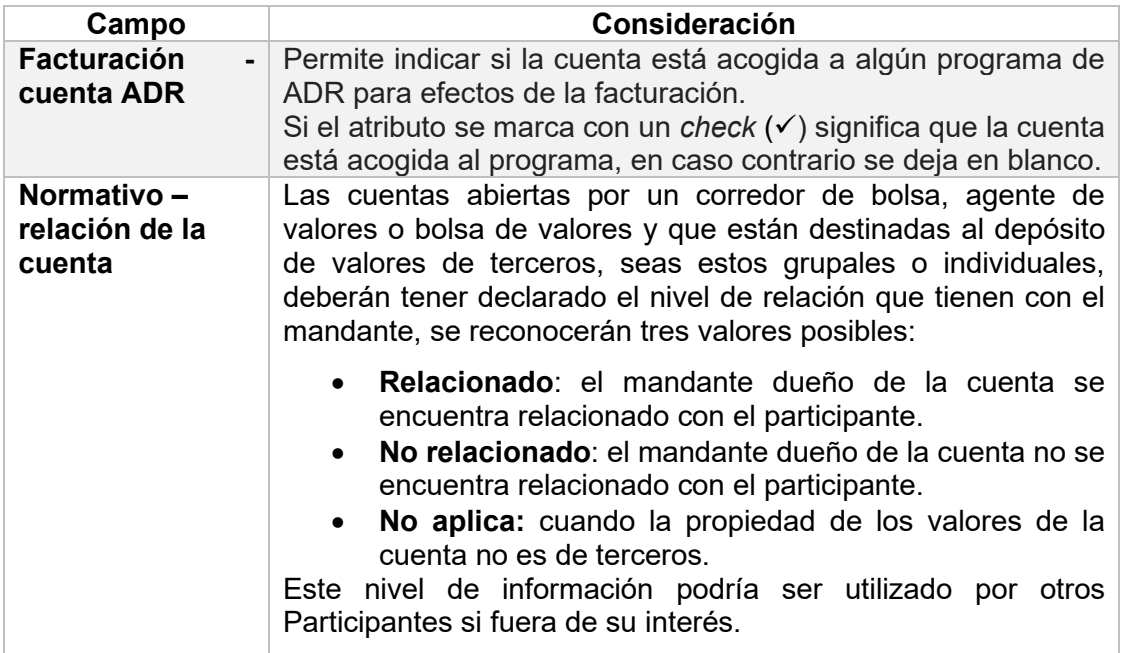

Una vez registrada la información de la pantalla **Adicional**, mediante la opción **Siguiente**, DCVe le permitirá al usuario avanzar a la siguiente pantalla para efectos de continuar con la creación de la cuenta.

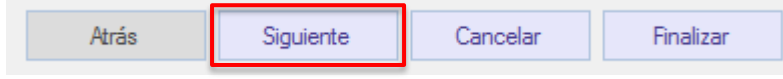

#### <span id="page-27-0"></span>**2.3.7. Revisión**

En la pantalla **Revisión**, corresponde al estado de la cuenta que se está creando y se debe seleccionar la única opción **Activo**.

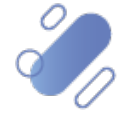

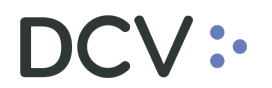

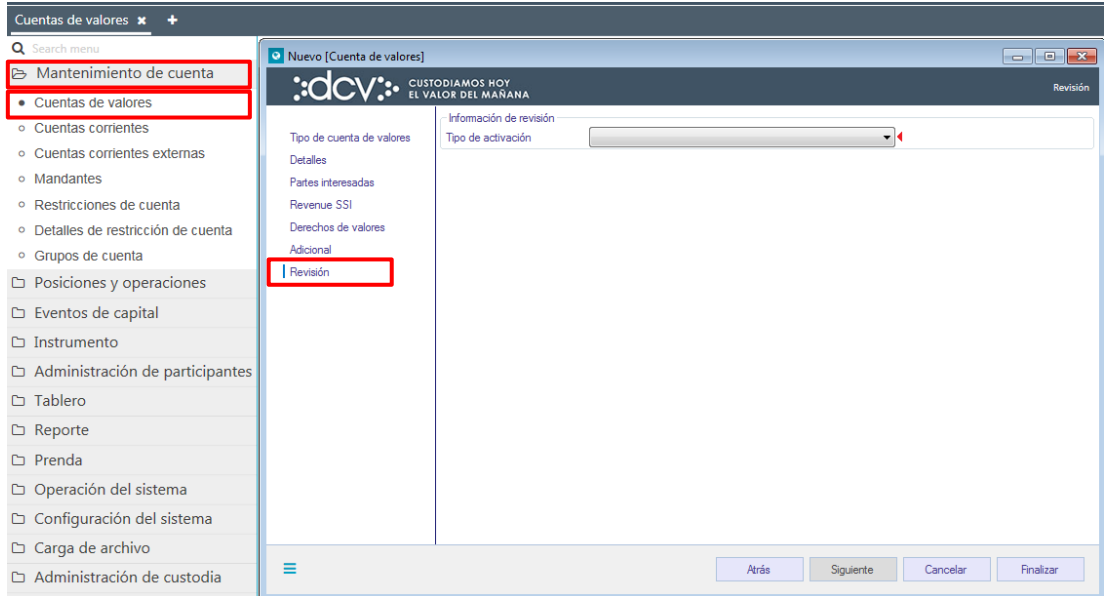

Para terminar la creación de la cuenta se debe seleccionar la opción **Finalizar**.

Mediante la opción **Atrás** se puede retornar a la pantalla anterior y que mediante la opción **Cancelar**, se puede dejar sin efecto el registro realizado de información, con lo cual la cuenta no es creada.

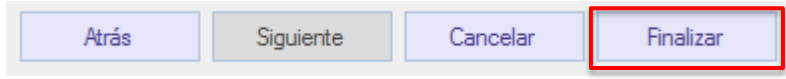

Cuando la opción seleccionada sea **Finalizar**, la creación de la cuenta quedará pendiente de supervisión, en base al nivel de aprobaciones que tenga definida la creación de una cuenta mandante.

La supervisión del registro se encuentra detallado en el "**Manual de Operatoria y Configuración del Sistema".**

#### <span id="page-28-0"></span>**2.4. Consulta de cuentas de valores**

La consulta de cuenta de valores permite visualizar el detalle de todas cuentas de valores que tenga creadas el participante, las cuales son:

- Cuenta operador de cuenta.
- Nominee -cuenta grupal.
- Nominee- cuenta individual.

La consulta de una cuenta de valores se realiza en **Mantenimiento de cuenta-> Cuenta de valores.**

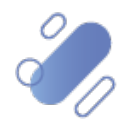

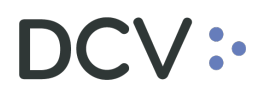

Para realizar la búsqueda se pueden utilizar los filtros de búsqueda destacados en la siguiente pantalla:

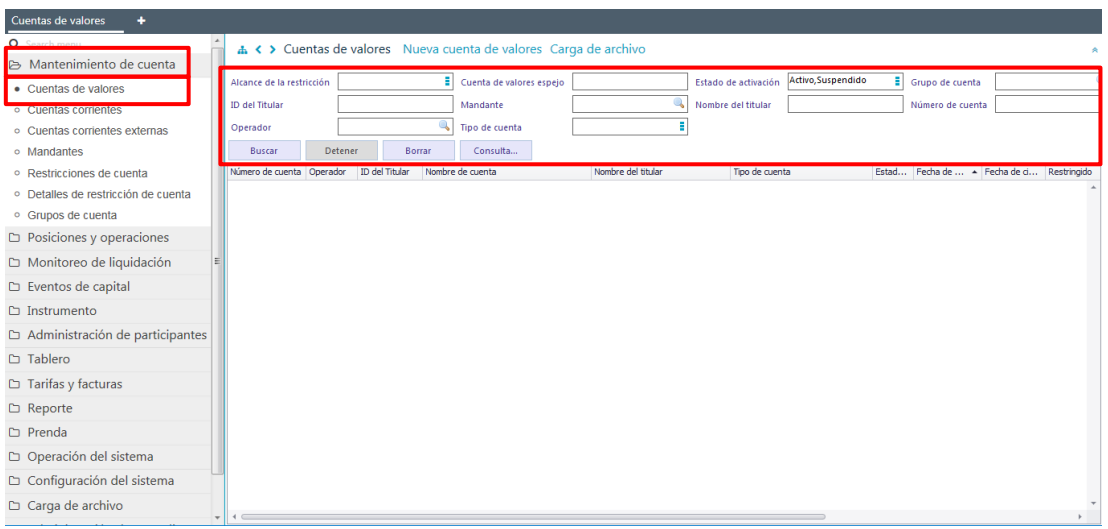

Los parámetros de búsqueda pueden ser modificados en base a la opción consulta, la que permitirá visualizar dos opciones, **Nuevo** y **Guardar como.** Mediante la primera, se podrá agregar o eliminar parámetros de búsqueda, y mediante la segunda, se podrá guardar la consulta con un nombre definido por el usuario en el caso que él estime que el parámetro de búsqueda va a ser recurrente, quedando de ese modo disponible para futuras consultas.

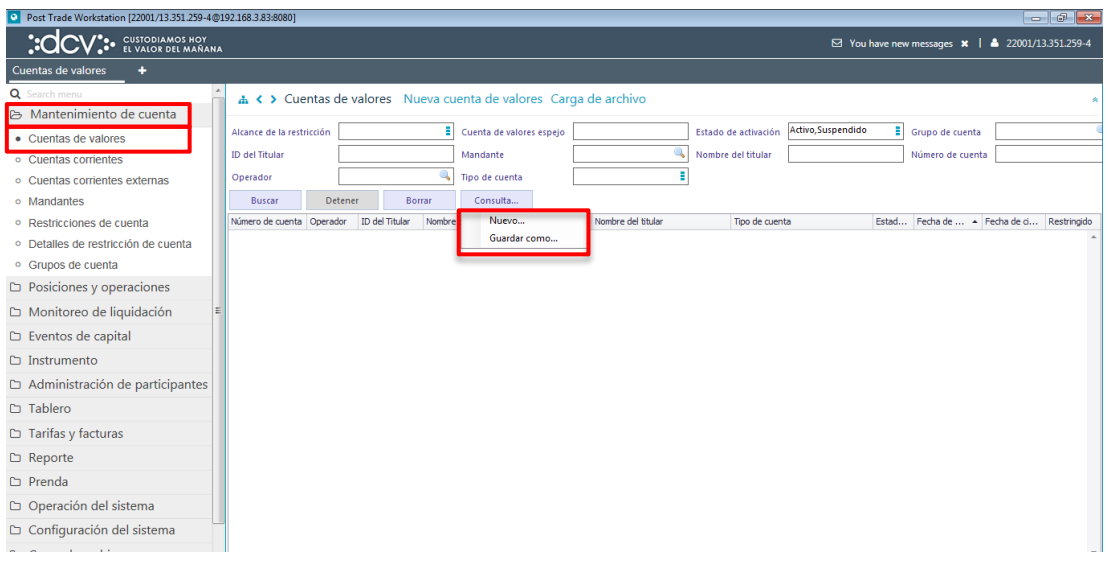

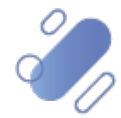

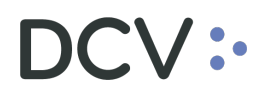

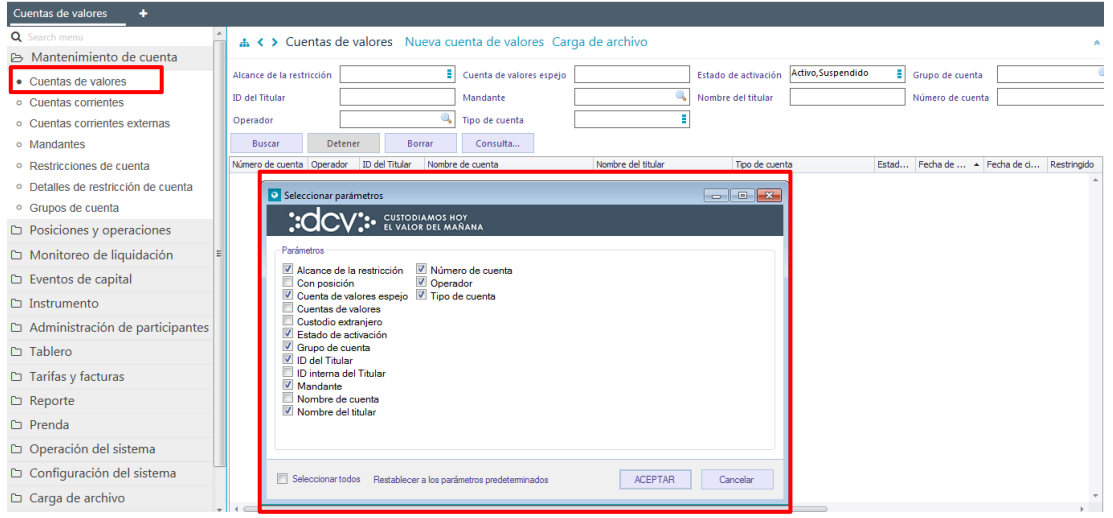

En las dos pantallas anteriores se presentó cómo se puede realizar la selección de nuevos parámetros marcando un *check* (✓), para incorporar en la consulta mediante la opción **Aceptar,** de esta misma pantalla, y en las dos siguientes pantallas se detalla cómo debe ser guardada la nueva consulta.

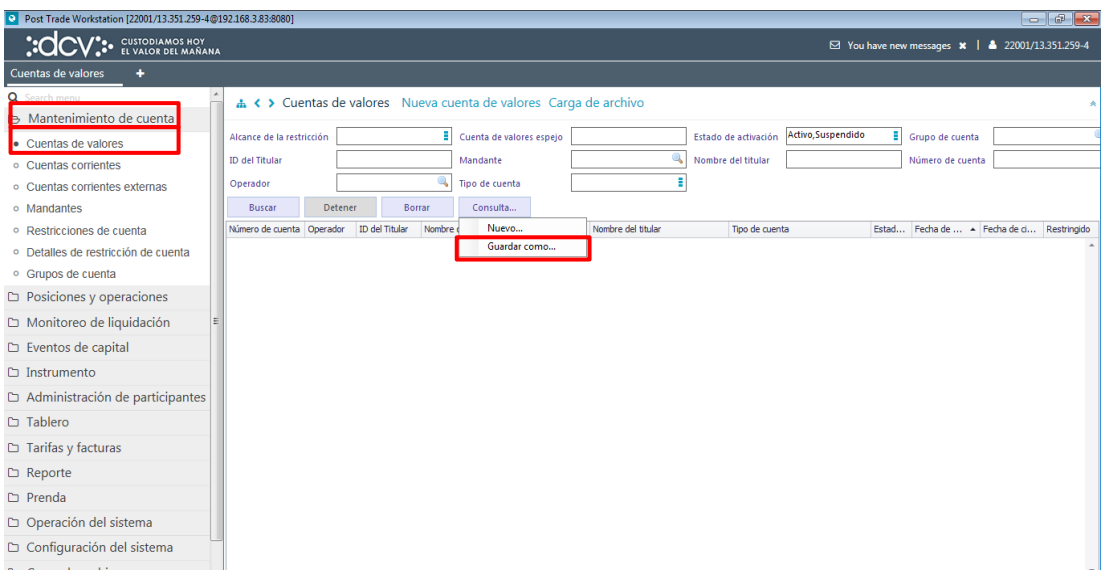

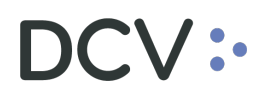

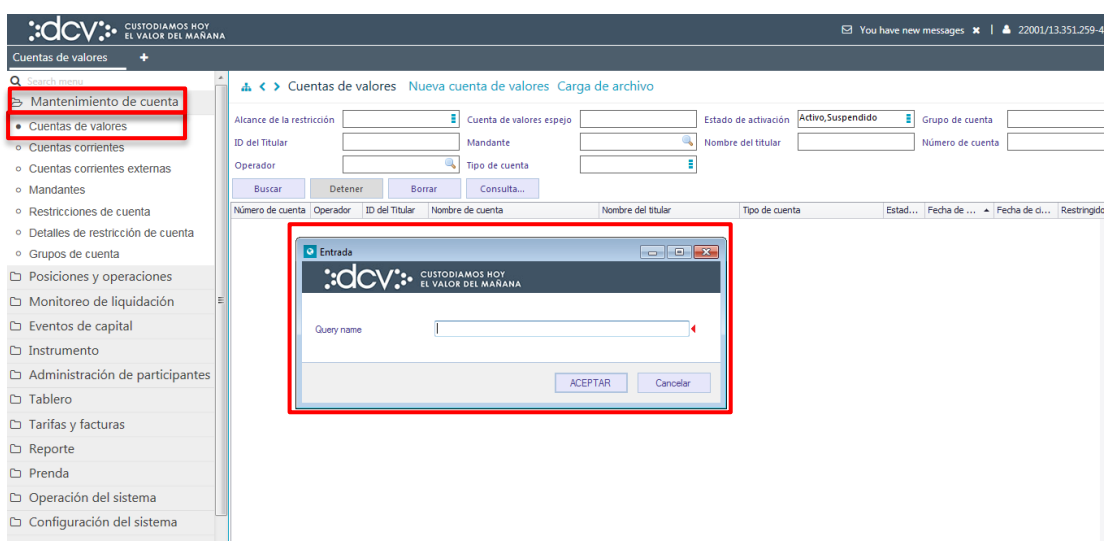

En el campo **Query name** (nombre de la consulta) se debe registrar el nombre con el cual quedará guardada la consulta (*query*), lo cual se concretará mediante la opción **Aceptar**, tal como se muestra en la siguiente pantalla. Por el contrario, mediante la opción **Cancelar**, se puede dejar sin efecto la selección de parámetros.

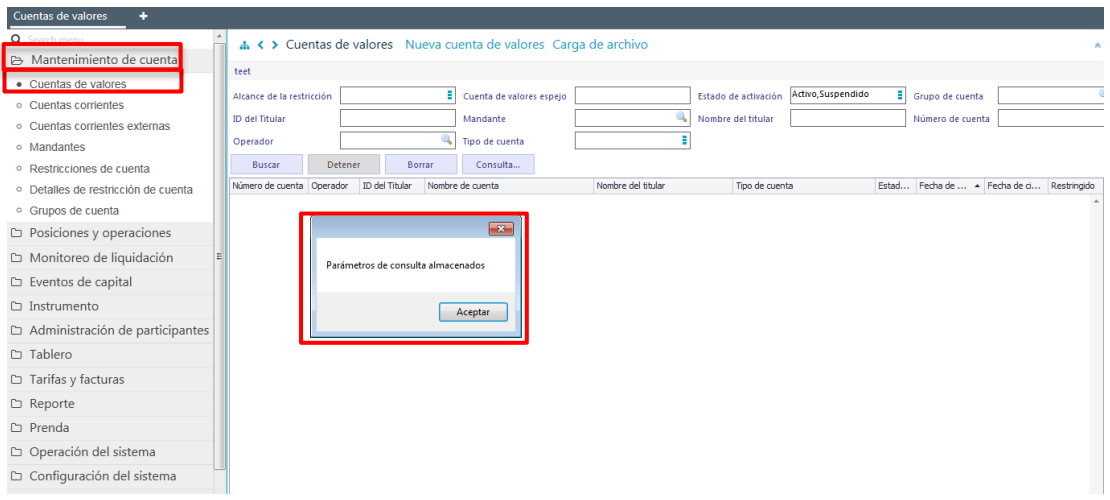

Una vez que se ejecute la consulta de la cuenta de valores, en base a los parámetros de búsqueda establecidos y seleccionando la opción **Buscar**, se desplegará el listado de todas las cuentas de valores que cumplen con los criterios establecidos, tal como se muestra a continuación:

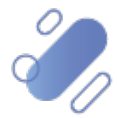

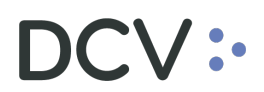

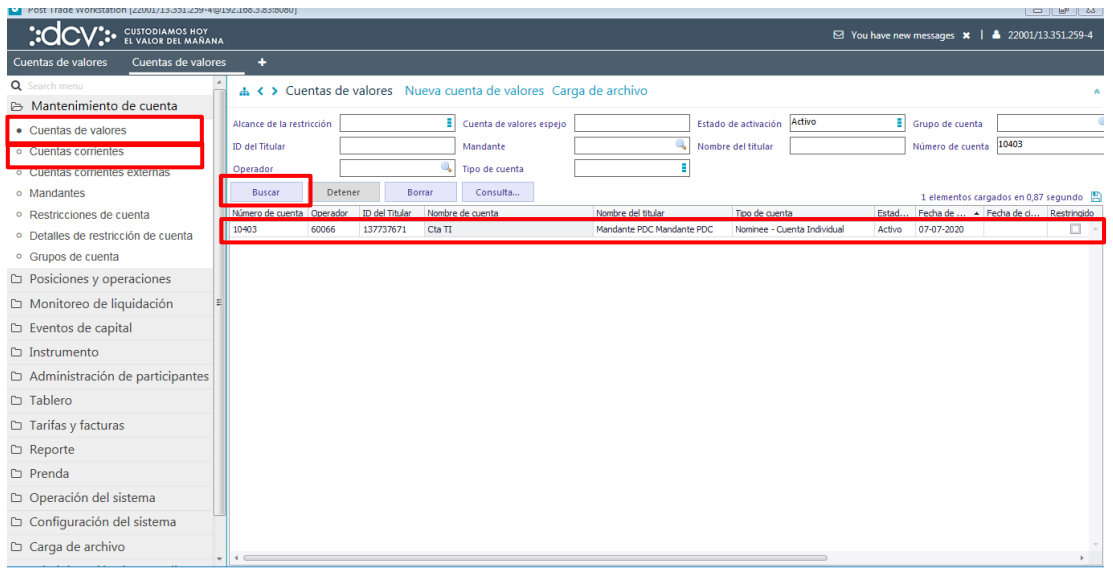

En la columna **Tipo de cuenta** se visualiza el tipo de cuenta que corresponde.

Presionando el botón derecho sobre la cuenta de valores a consultar, se despliega un listado de opciones relacionadas con información respecto a la cuenta y a la cual es posible acceder haciendo clic sobre la información requerida. Las opciones que es posible visualizar se muestran en la siguiente pantalla.

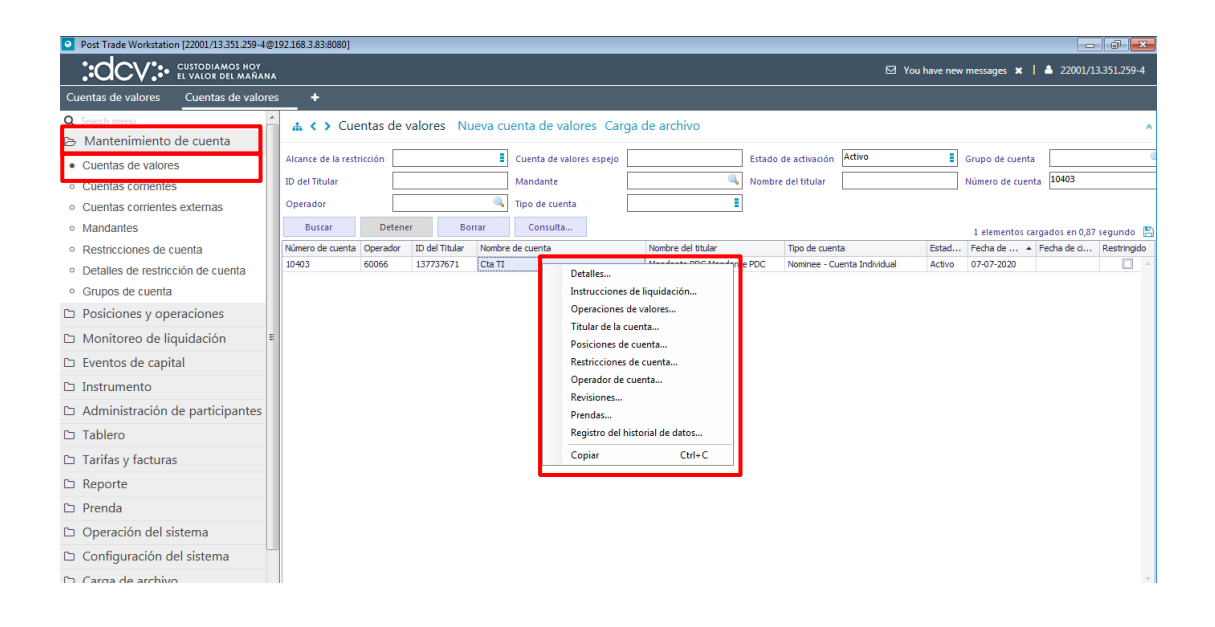

#### <span id="page-32-0"></span>**2.5. Modificación de cuenta de valores**

Las cuentas de valores modificadas por participantes que corresponde a fondos de pensiones o cesantía tendrán supervisión final del DCV, lo cual significa que no serán modificadas hasta que el DCV efectúe la confirmación final.

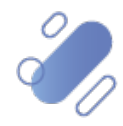

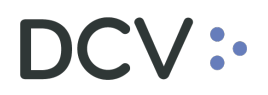

Para realizar la modificación de una cuenta de valores, se debe acceder a través de la [consulta de](#page-28-0) la cuenta, en base a lo detallado en el punto anterior, consulta de [cuenta de valores,](#page-28-0) una vez identificada la cuenta, se debe presionar el botón derecho sobre el registro y luego seleccionar la opción **Detalles,** lo cual se presenta en la siguiente pantalla:

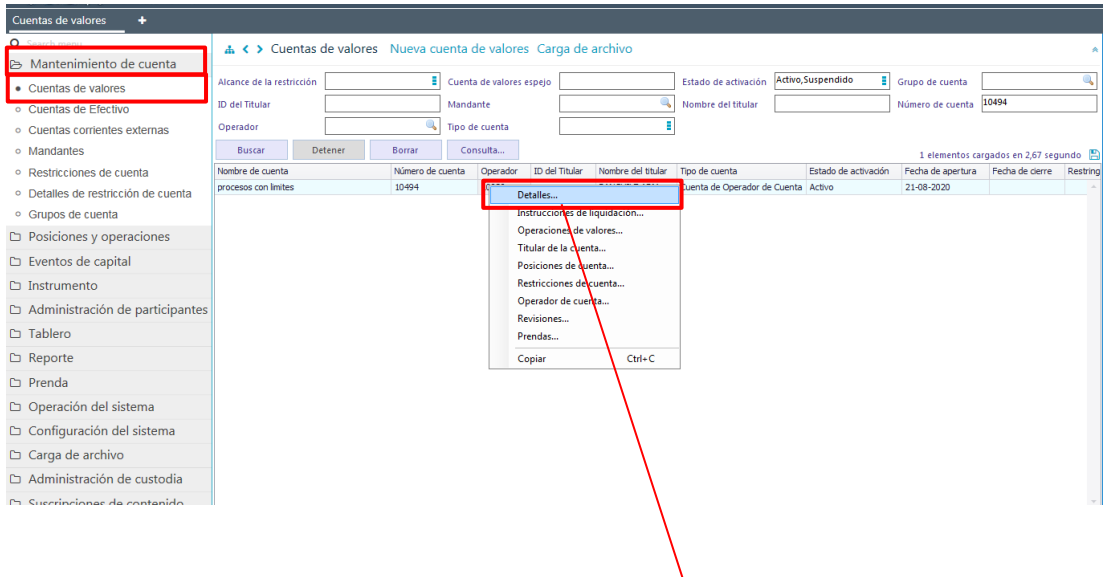

#### <span id="page-33-0"></span>**2.5.1. Detalles**

A continuación, se describen el proceso de modificación que corresponde a cada uno de los tipos de cuenta:

#### **Cuenta de valores propios**

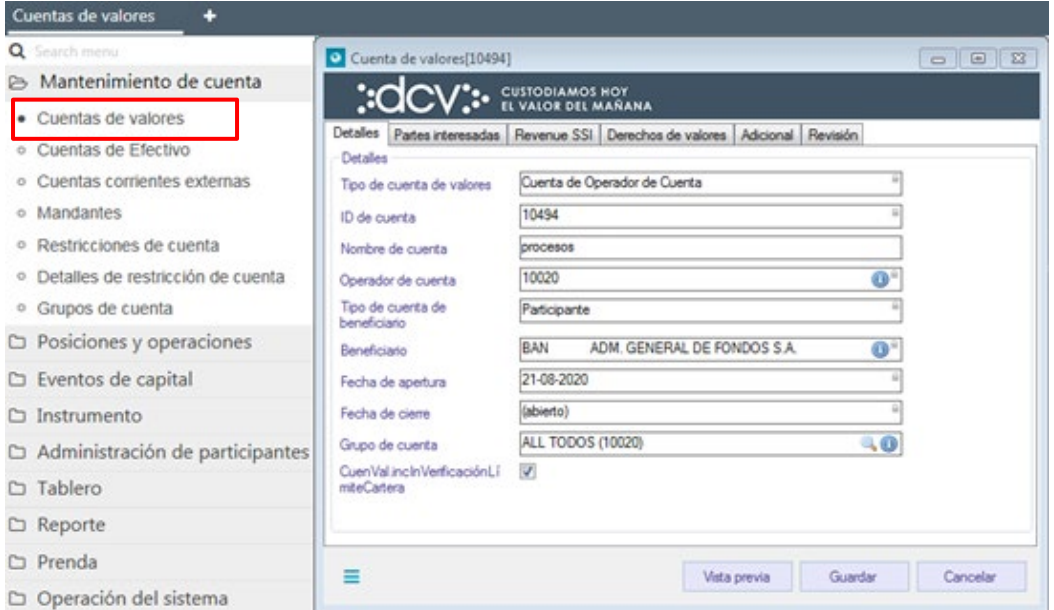

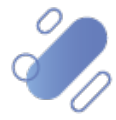

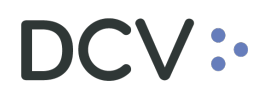

#### **Cuenta mandante grupal**

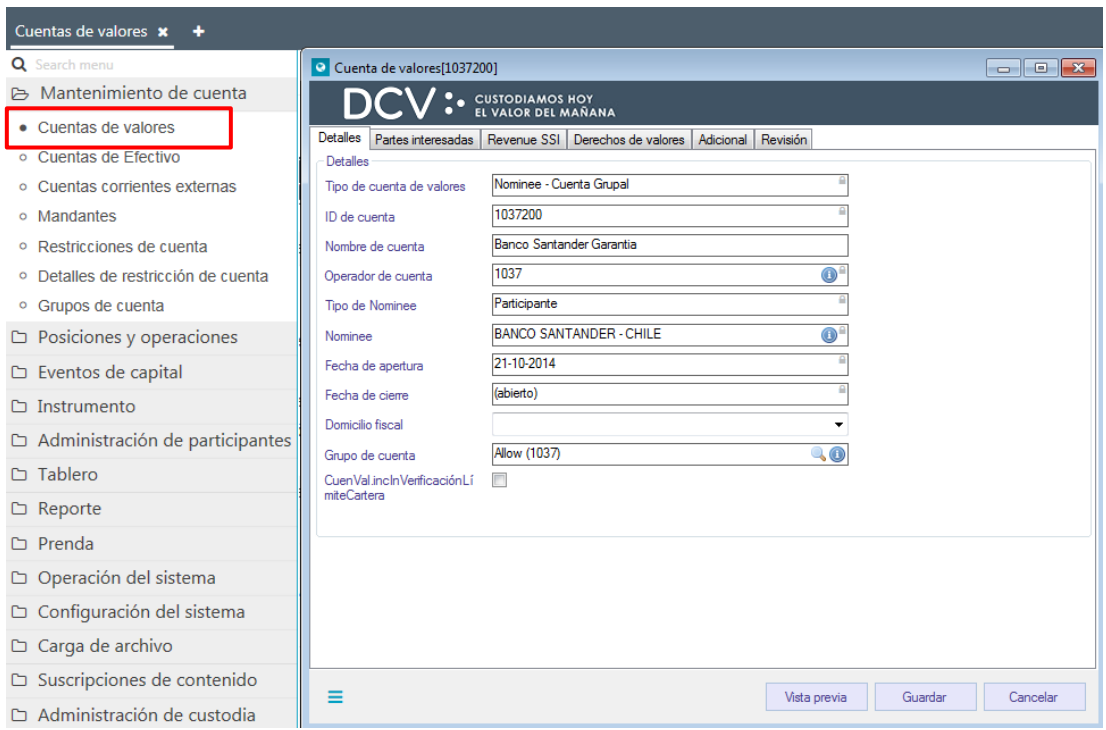

#### **Cuenta mandante individual**

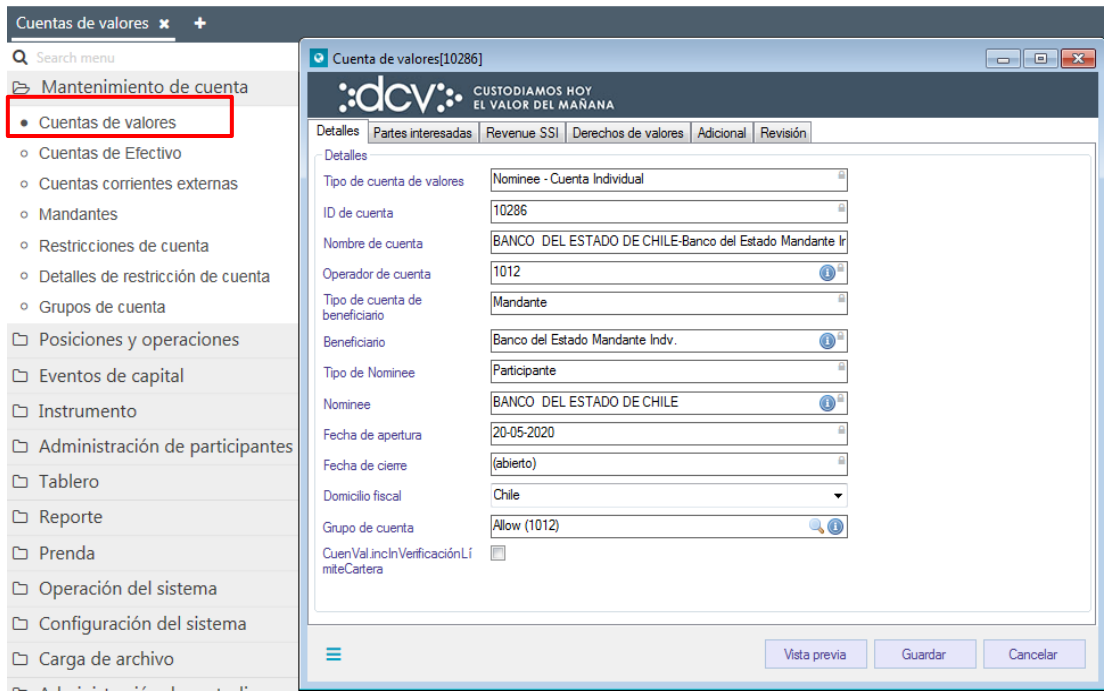

En las pantallas anteriores, el usuario podrá efectuar modificaciones sobre los siguientes campos, de acuerdo con el tipo de cuenta:

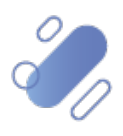

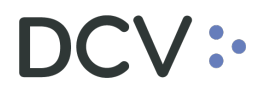

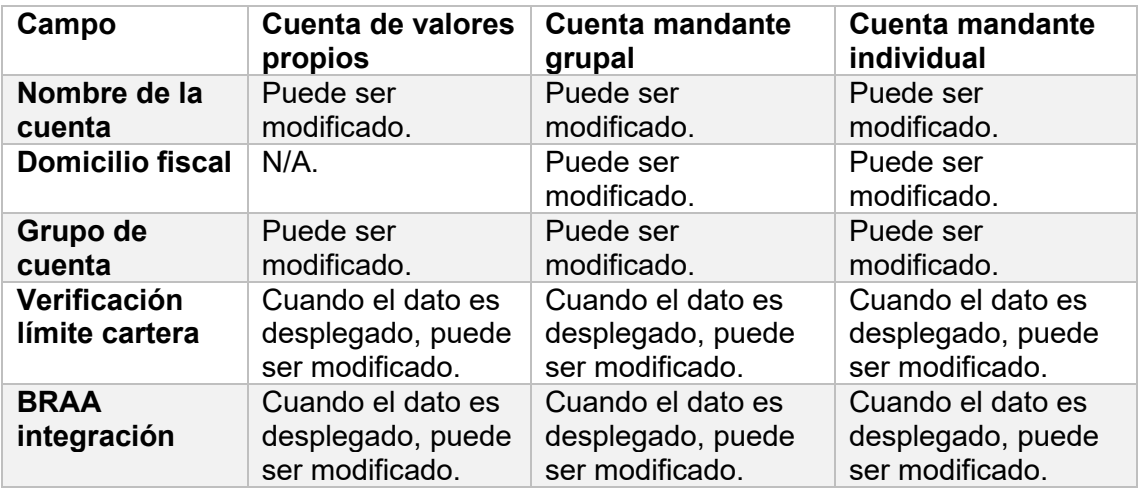

#### <span id="page-35-0"></span>**2.5.2. Partes Interesadas**

A.

En la pantalla **Partes interesadas**, para cualquier tipo de cuenta, el usuario puede agregar o eliminar partes interesadas, tal como se muestra a continuación:

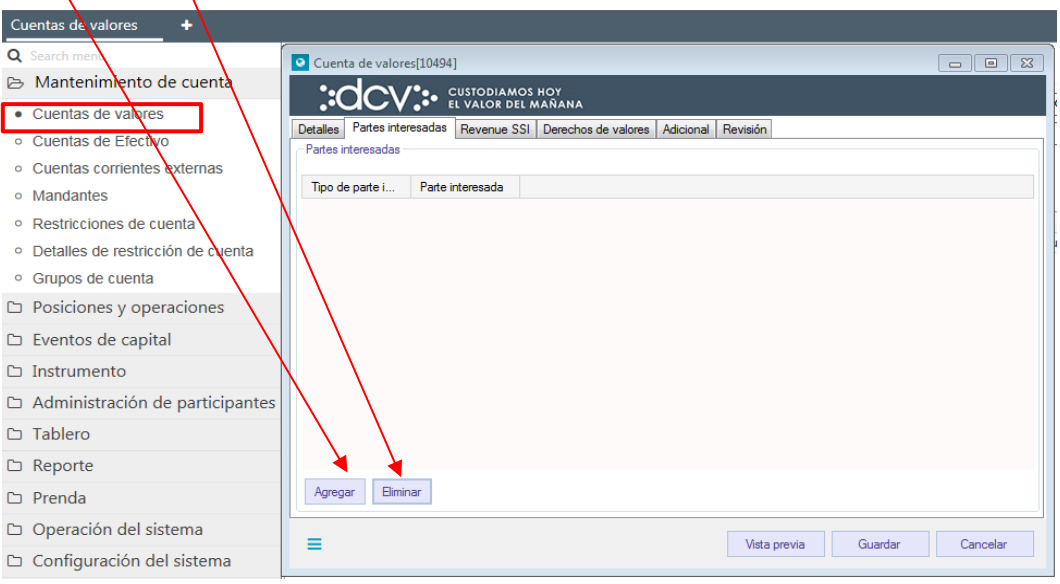

#### <span id="page-35-1"></span>**2.5.3. Revenue SSI** (instrucción de cobro para eventos de capital)

En la pantalla **Revenue SSI** (instrucción de cobro), para cualquier tipo de cuenta el usuario puede agregar o eliminar instrucciones de cobro, tal como se muestra a continuación, siempre y cuando la cuenta de valores que se está modificando, es la que tiene registrada la instrucción de cobro.

Si la información de la Revenue SSI (instrucción de cobro), está registrada en otra cuenta de valores, DCVe no permitirá que agregue nueva información, ya que efectúa una validación de contenido al finalizar todas las modificaciones de la cuenta.

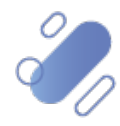

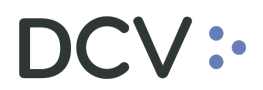

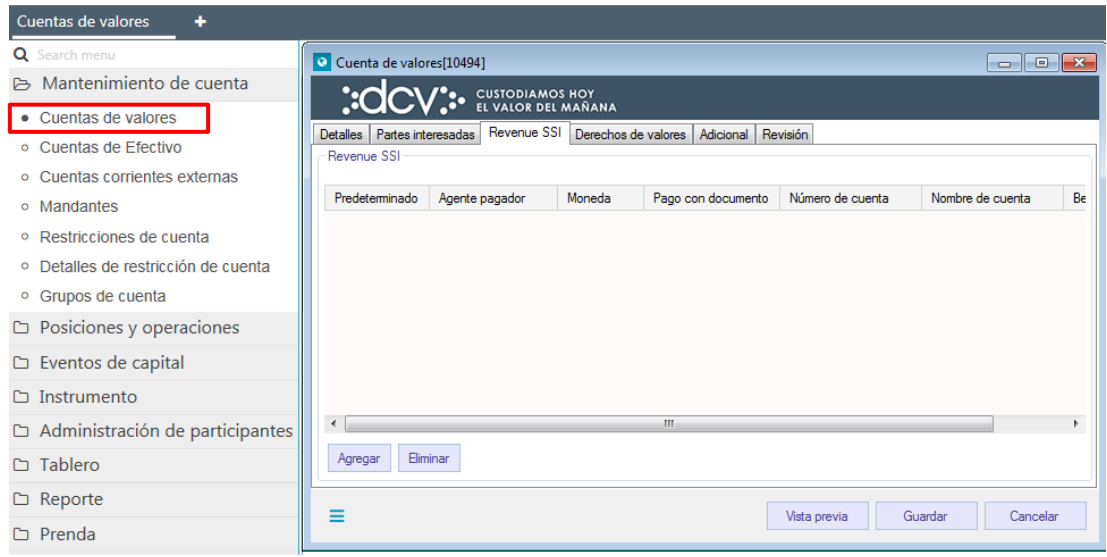

#### <span id="page-36-0"></span>**2.5.4. Derechos de valores**

En la pantalla **Derechos de valores**, el usuario podrá efectuar modificaciones en los derechos legales y de capital, dependiendo el tipo de cuenta, tal como se visualiza en la pantalla a continuación:

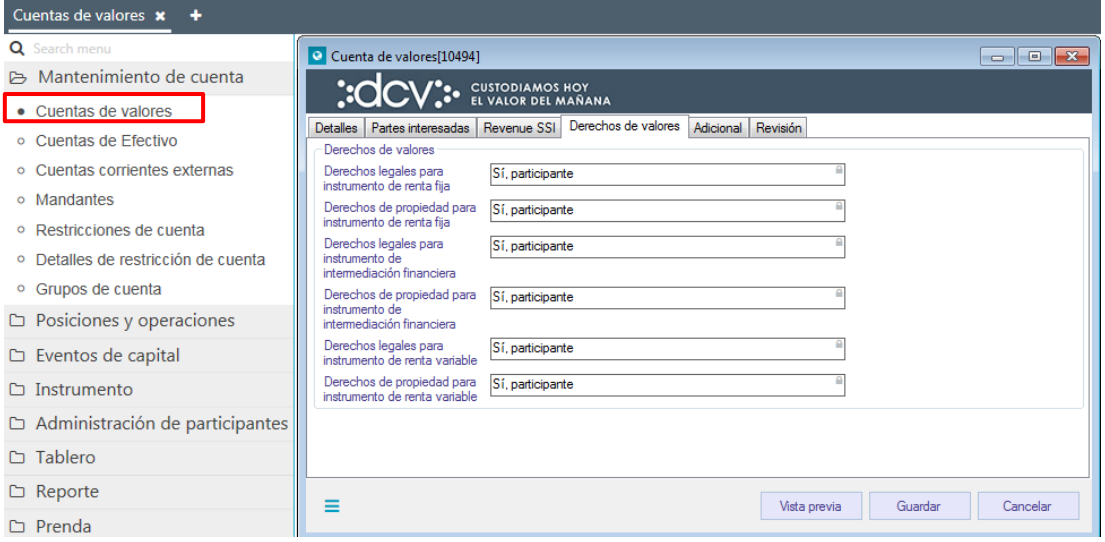

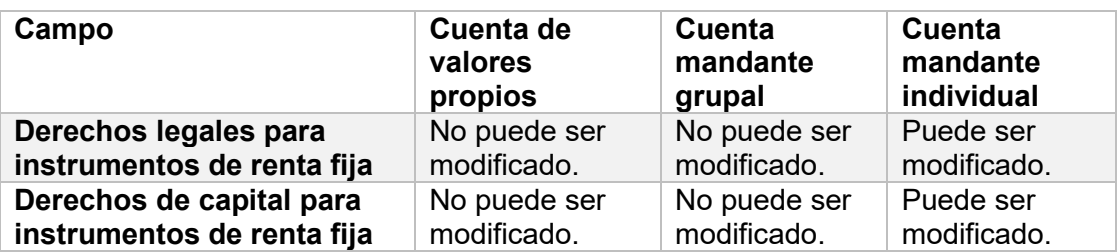

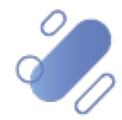

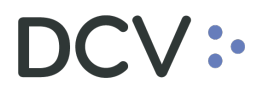

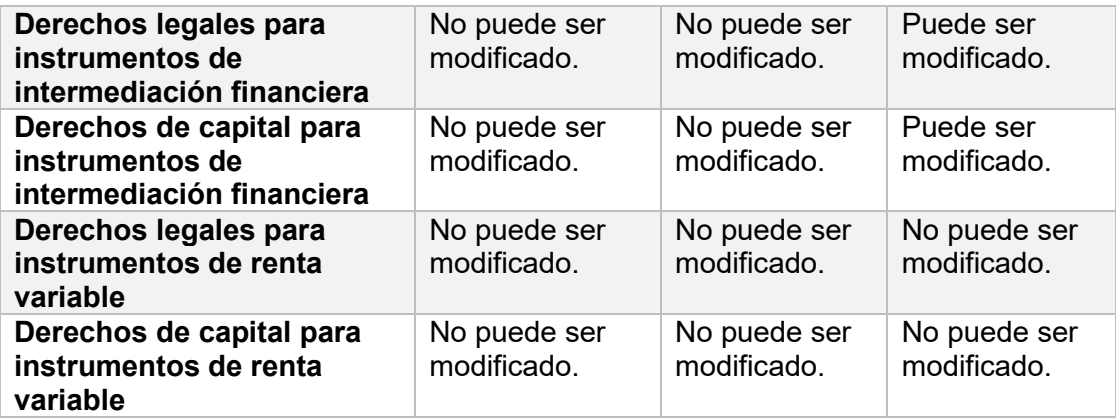

#### <span id="page-37-0"></span>**2.5.5. Adicional**

En la pantalla **Adicional,** y para cualquier tipo de cuenta, el usuario puede marcar o desmarcar con un *check* (√) el atributo facturación – cuenta ADR y cambiar la selección de normativo- relación de la cuenta, tal como se muestra a continuación:

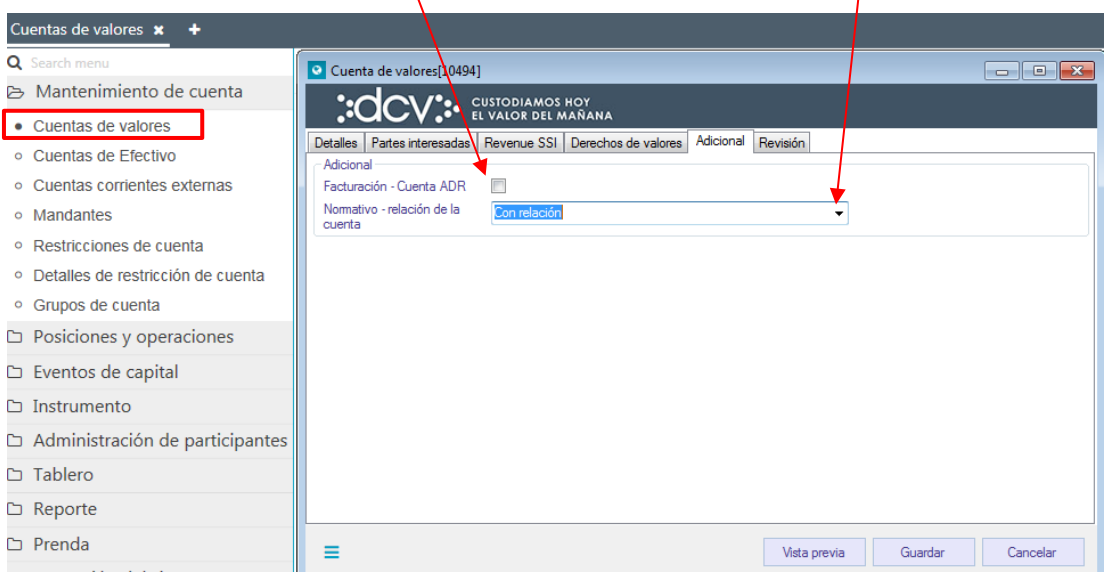

#### <span id="page-37-1"></span>**2.5.6. Revisión**

En la pantalla **Revisión**, se despliegan los estados que puede tener una cuenta de valores. Para las cuentas de mandante (agrupada e individual) estos son: **activa, suspendida y desactivada**.

Para las cuentas de valores propios, estos son activa y desactivada. Cuando el participante desee suspender una de estas cuentas debe contactarse con el DCV a través de la Mesa de Atención de Clientes (MAC) para solicitar la suspensión de la cuenta y los motivos que la originan.

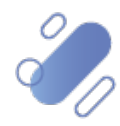

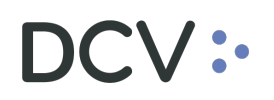

#### <span id="page-38-0"></span>**2.5.6.1. Suspensión de cuentas de mandantes**

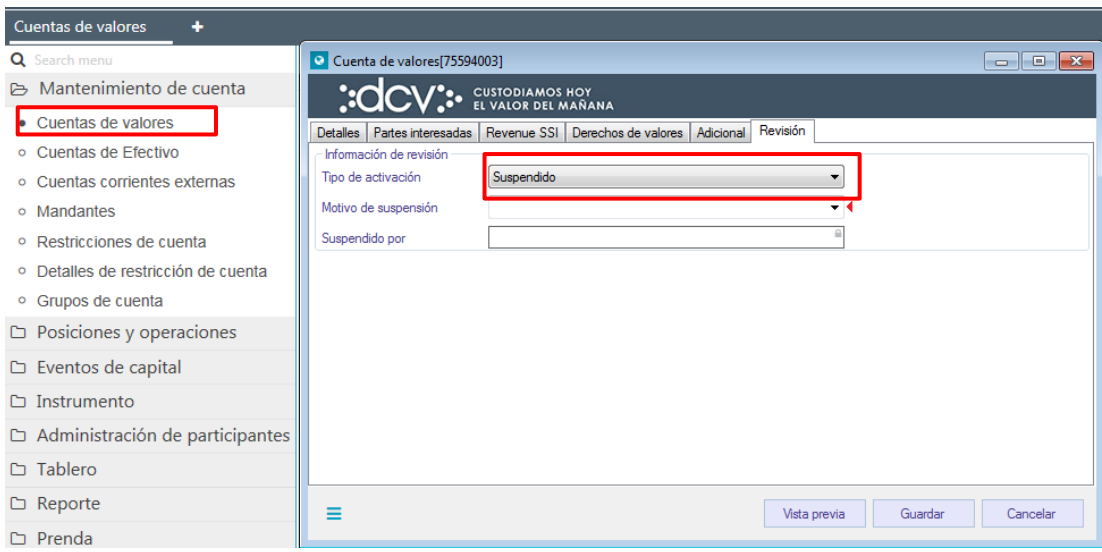

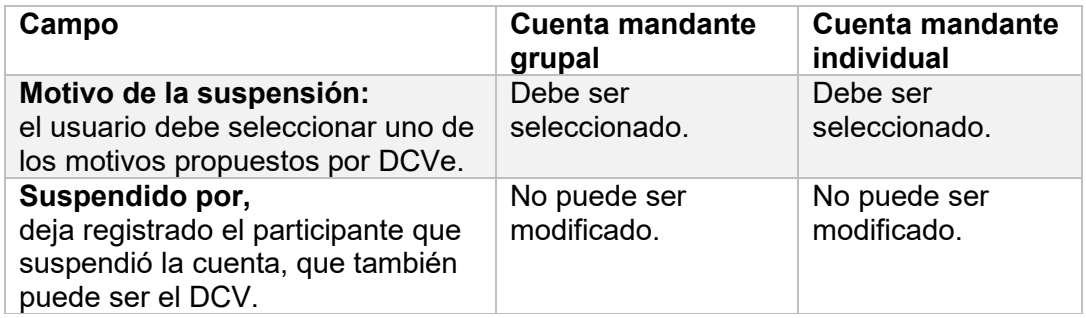

Sobre una cuenta suspendida se aplican las siguientes reglas:

- Permite ser consultada en el sistema, por el resto de los usuarios del participante.
- Los usuarios del participante pueden seguir efectuando consultas y generando reportes en los cuales esté incluida esta cuenta.
- Las operaciones que se encuentran pendientes de liquidación, en el momento de la suspensión de la cuenta de valores, no continúan su proceso de liquidación.
- Las instrucciones de liquidación generadas por DCVe (por ejemplo: eventos corporativos) en la cuenta de valores suspendidos, continúan su proceso.
- Una cuenta suspendida por el participante puede ser nuevamente activada por el mismo participante.
- Una cuenta suspendida por el DCV no puede ser activada por el participante dueño de la cuenta.
- Una cuenta reactivada vuelve a su estado original, con las mismas características.

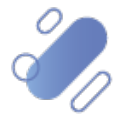

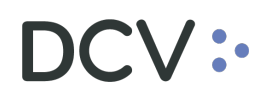

#### <span id="page-39-0"></span>**2.5.6.2. Desactivación de cuenta**

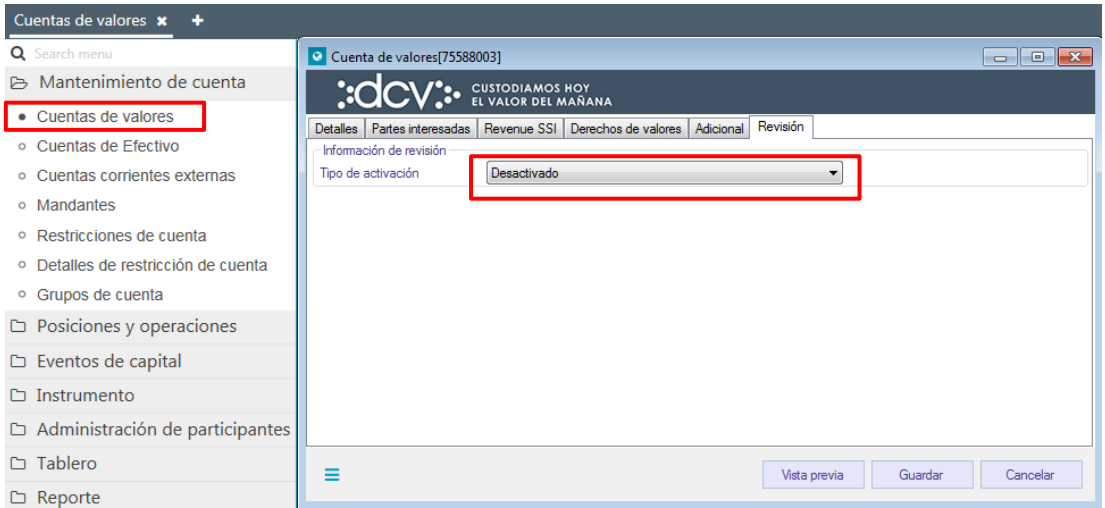

Para desactivar una cuenta de valores, DCVe verifica que se cumplan las siguientes reglas:

- Debe estar en estado suspendida.
- No debe tener saldos disponibles o bloqueados.
- No debe tener instrucciones pendientes de liquidación.
- No debe tener depósitos o retiros pendientes de liquidación.
- No debe tener prendas o embargos activos registrados en la cuenta.

El estado "desactivada" en una cuenta, es un estado final, por lo tanto:

- No se puede volver a activar.
- No permite nuevas instrucciones de liquidación, transferencias, depósitos, retiros o prendas.

Cuando la opción seleccionada sea **Guardar**, la modificación de la cuenta quedará pendiente de supervisión, en base al nivel de aprobaciones que tenga definida la cuenta de valores. Mediante la opción **Vista previa** se pueden visualizar todos los cambios realizados sobre la cuenta y mediante la opción **Cancelar**, se puede dejar sin efecto la modificación de información.

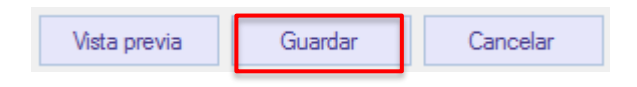

Cuando la modificación de la cuenta es supervisada y además se inactivó la cuenta, DCVe registra automáticamente la fecha de jornada vigente en el atributo fecha de cierre de la cuenta.

La supervisión, se encuentra detallado en el **"Manual de Operatoria y Configuración del Sistema"**.

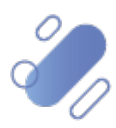

## <span id="page-40-0"></span>**3. Restricción de cuenta**

#### <span id="page-40-1"></span>**3.1. Restringir una cuenta de valores**

Para realizar la restricción de una cuenta de valores (cuenta de valores propios, nominee grupal y nominee individual), la cuenta tiene que estar en estado activa y se debe realizar la búsqueda de éste a través de **Mantención de cuenta -> Restricciones de cuenta**

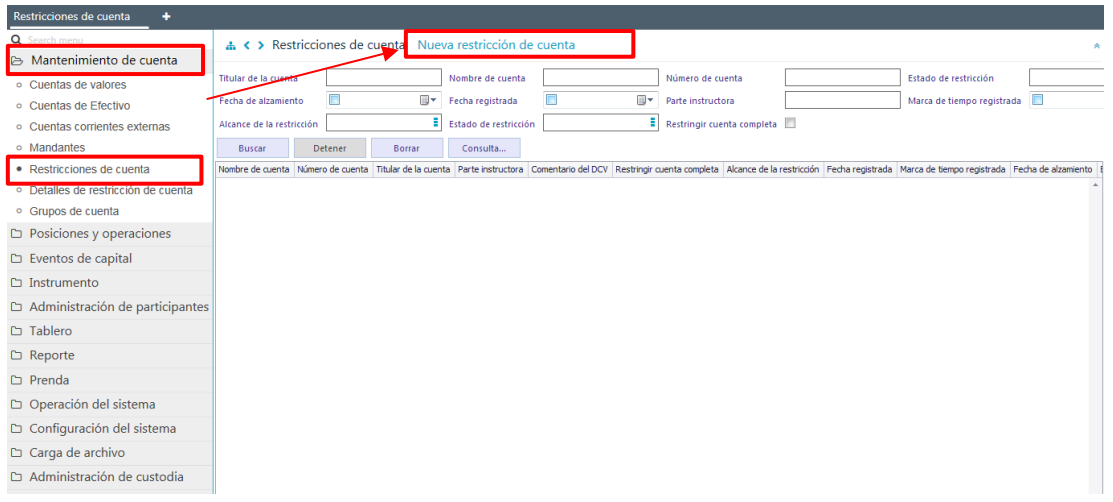

En la pantalla anterior, el usuario mediante la selección de la opción **Nueva restricción de cuenta**, comienza con el proceso de restringir una cuenta.

#### <span id="page-40-2"></span>**3.1.1. Detalles**

En la pantalla **Detalles** se selecciona la cuenta que se requiere restringir.

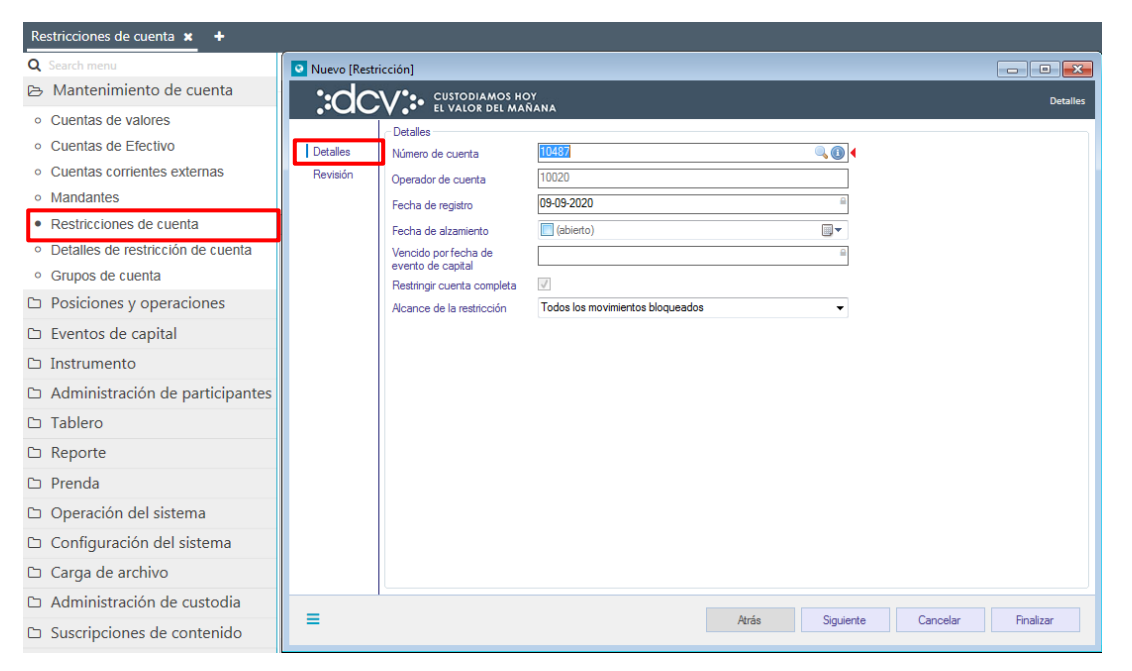

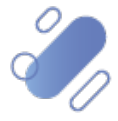

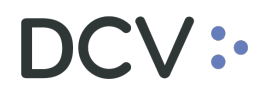

A continuación, se detallan los campos que aparecen en la pantalla anterior y cómo deben ser completados:

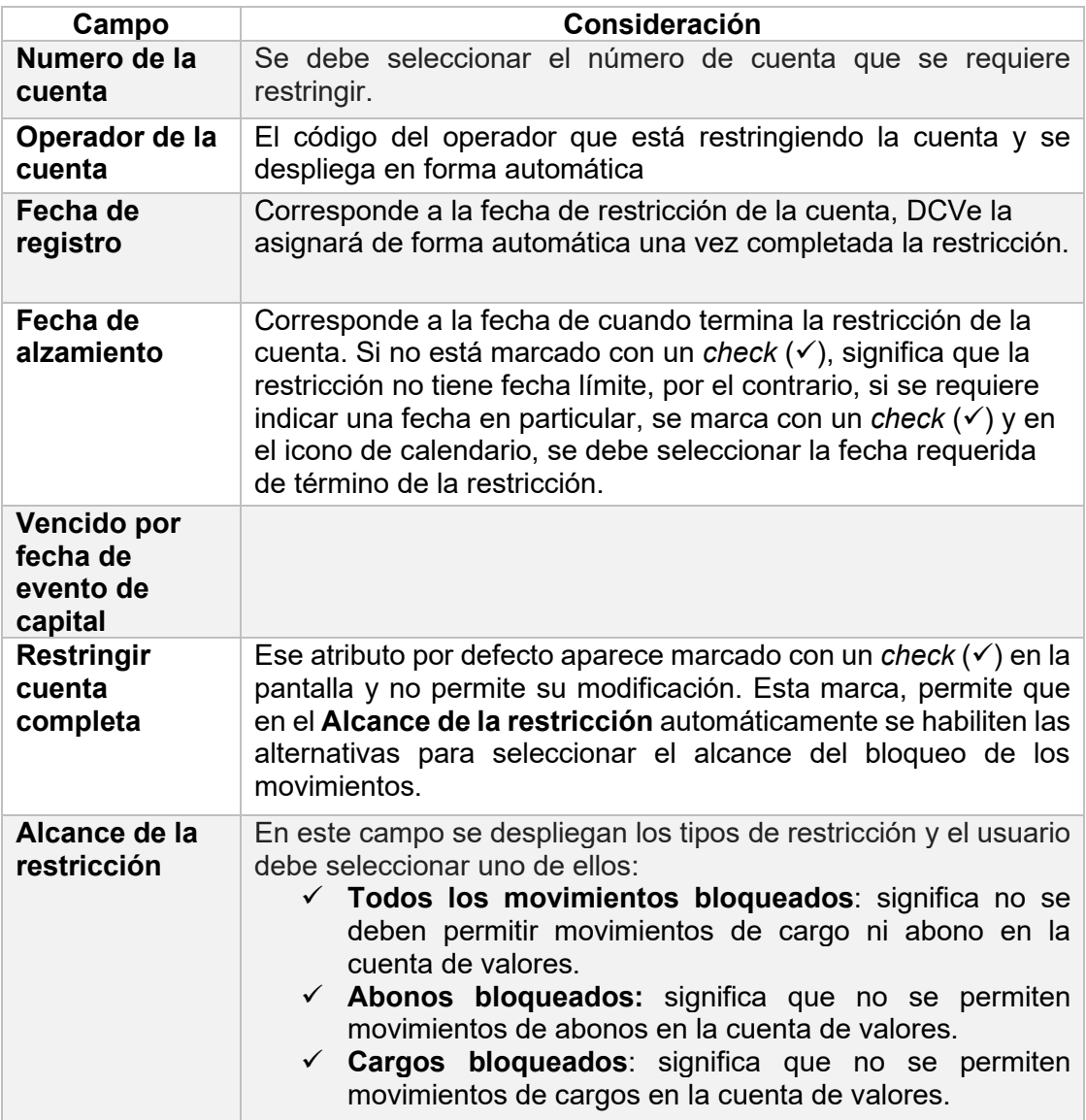

Una vez registrada la información de la pantalla detalles, mediante la opción **Siguiente**, DCVe le permitirá al usuario avanzar para efectos de continuar con la restricción de la cuenta.

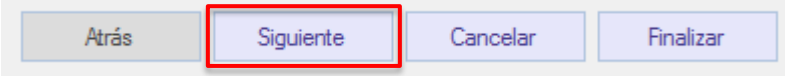

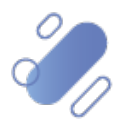

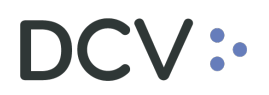

#### <span id="page-42-0"></span>**3.1.2. Revisión**

En la pantalla **Revisión** se despliega el campo en **Activo** y se encuentra bloqueado para que no sea modificado.

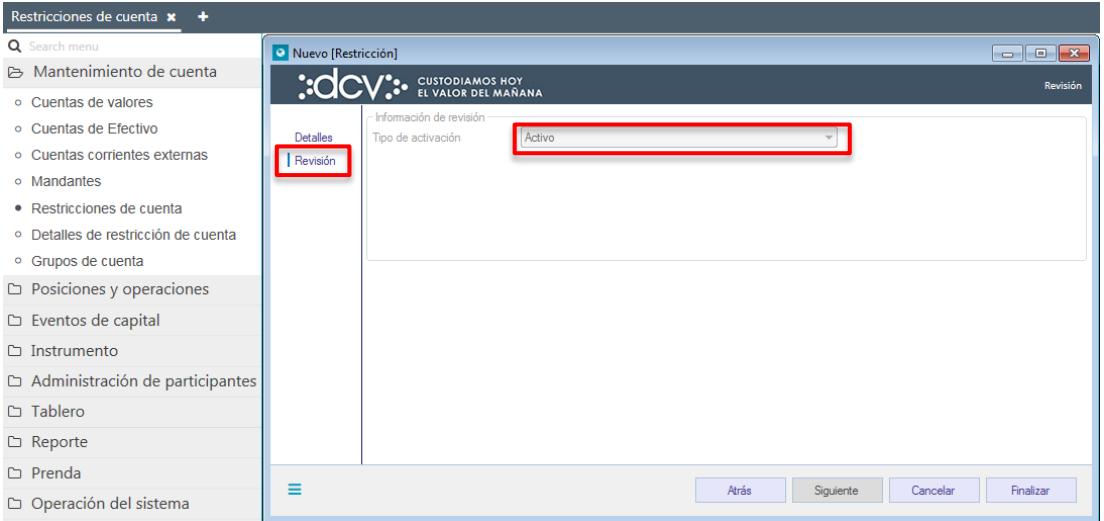

Para terminar la restricción de la cuenta se debe seleccionar la opción **Finalizar**.

Mediante la opción **Atrás** se puede retornar a la pantalla anterior y mediante la opción **Cancelar**, se deja sin efecto la restricción de la cuenta.

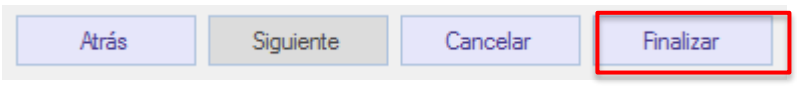

Cuando la opción seleccionada sea **Finalizar**, la restricción de la cuenta quedará pendiente de supervisión, en base al nivel de aprobaciones que tenga definida la restricción de la cuenta de valores.

La supervisión del registro se encuentra detallado en el *"***Manual de operatoria y configuración del sistema".**

#### <span id="page-42-1"></span>**3.2. Consultar cuenta de valores restringidas**

Para realizar la consulta de cuentas de valores restringidas, se puede acceder de dos formas. Una de ellas, es a través de la consulta de la cuenta, en base a lo detallado en [consulta de cuenta de valores,](#page-28-0) una vez identificada la cuenta, se debe presionar el botón derecho sobre el registro y luego seleccionar la opción **Posiciones de cuenta***,* lo cual se presenta en la siguiente pantalla:

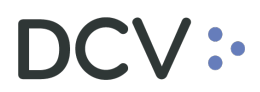

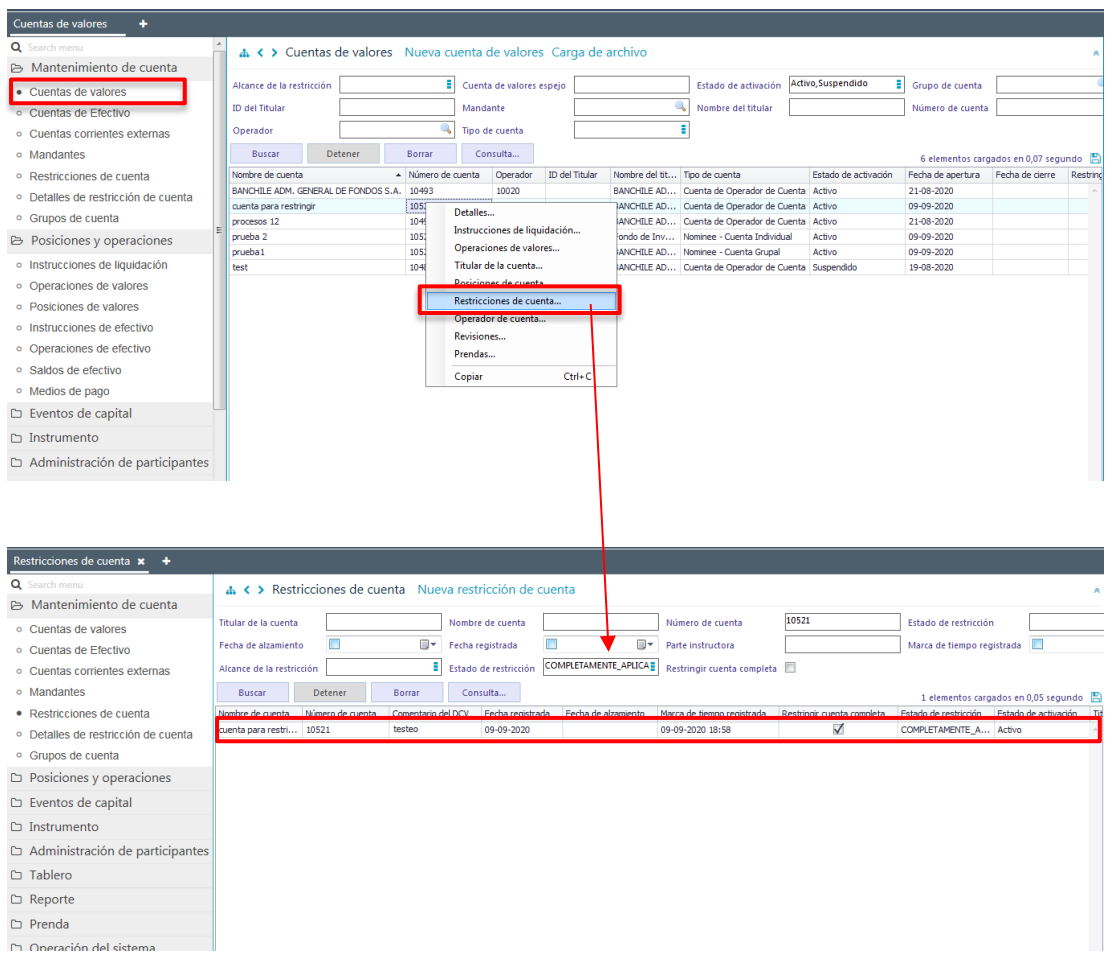

También se puede acceder directamente a la consulta de restricciones de cuenta a través del menú **Mantenimiento de cuenta -> Restricciones de cuenta.**

Para realizar la búsqueda se pueden utilizar los filtros destacados en la siguiente pantalla:

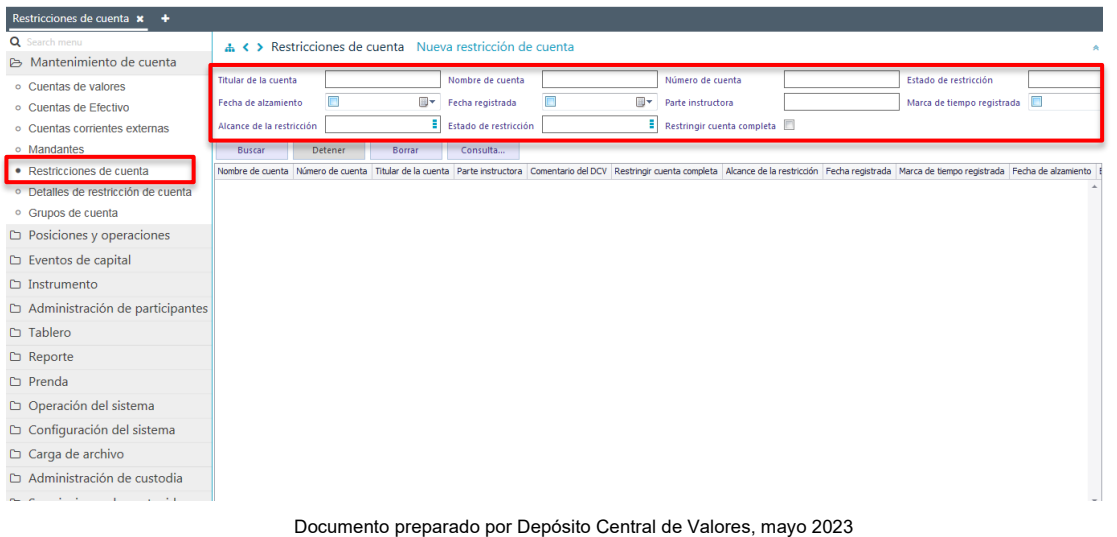

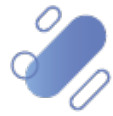

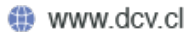

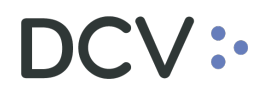

Los parámetros de búsqueda pueden ser modificados en base a lo detallado en el punto [consulta cuenta](#page-51-0) detallado en este documento.

Una vez que se ejecute la consulta de las cuentas restringidas, en base a los parámetros de búsqueda establecidos y seleccionando la opción **Buscar**, se desplegará el listado de todas las cuentas de valores que cumplen con los criterios establecidos, tal como se muestra a continuación, donde el usuario visualiza la cuenta restringida:

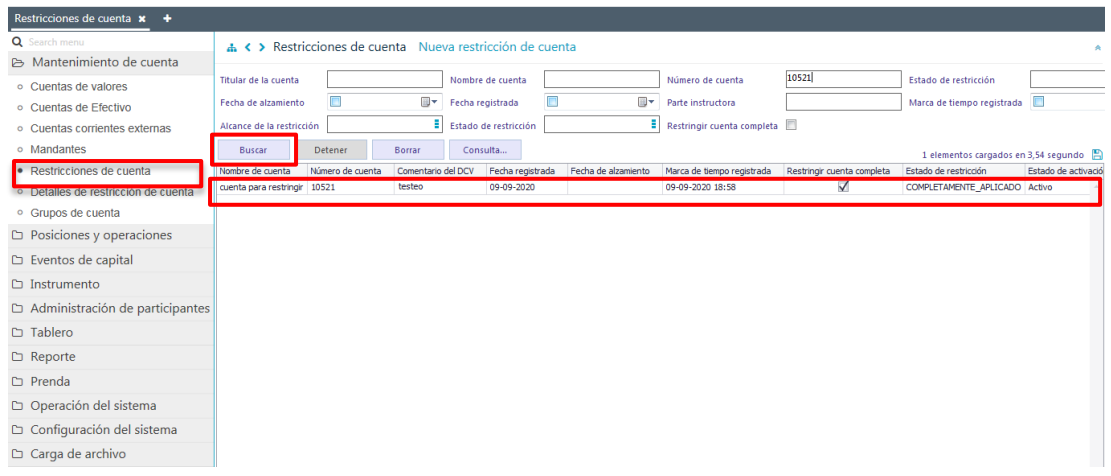

Presionando el botón derecho sobre la cuenta de valores restringida, se despliega un listado de opciones relacionadas a la cuenta restringida y a la cual es posible acceder haciendo clic sobre la información requerida. Las opciones que es posible visualizar se muestran en la siguiente pantalla.

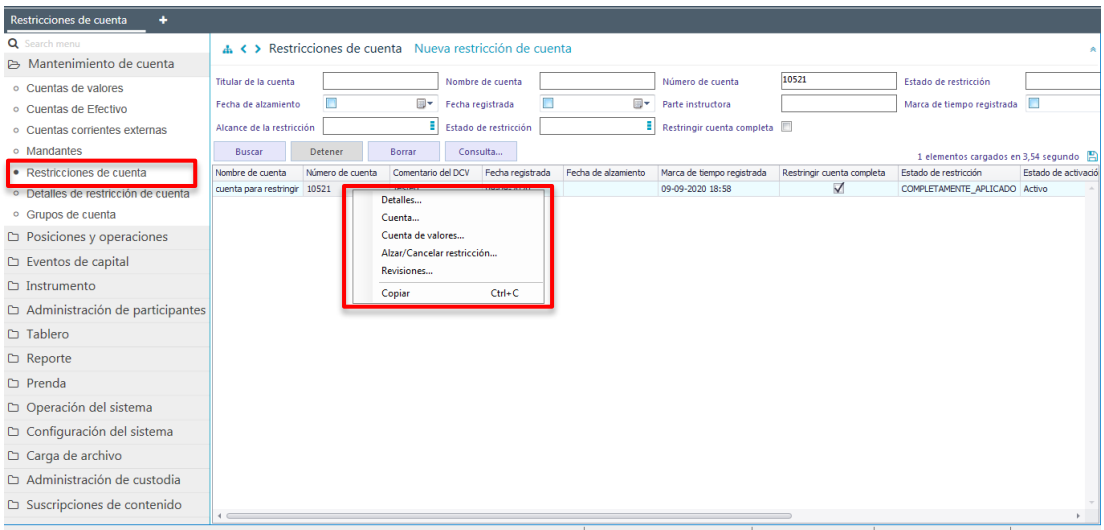

#### <span id="page-44-0"></span>**3.3. Alzar o cancelar restricción en la cuenta de valores**

Documento preparado por Depósito Central de Valores, mayo 2023 Para alzar o cancelar la restricción en una cuenta de valores, se debe acceder a través de la consulta de la cuenta, en base a lo detallado en el punto anterior, [consulta](#page-42-1)  [de cuenta de valores restringida,](#page-42-1) una vez identificada la cuenta, se debe presionar el

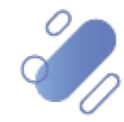

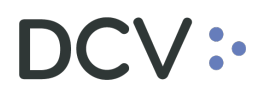

botón derecho sobre el registro y luego seleccionar la opción **Alzar/Cancelar restricción***,* lo cual se presenta en la siguiente pantalla:

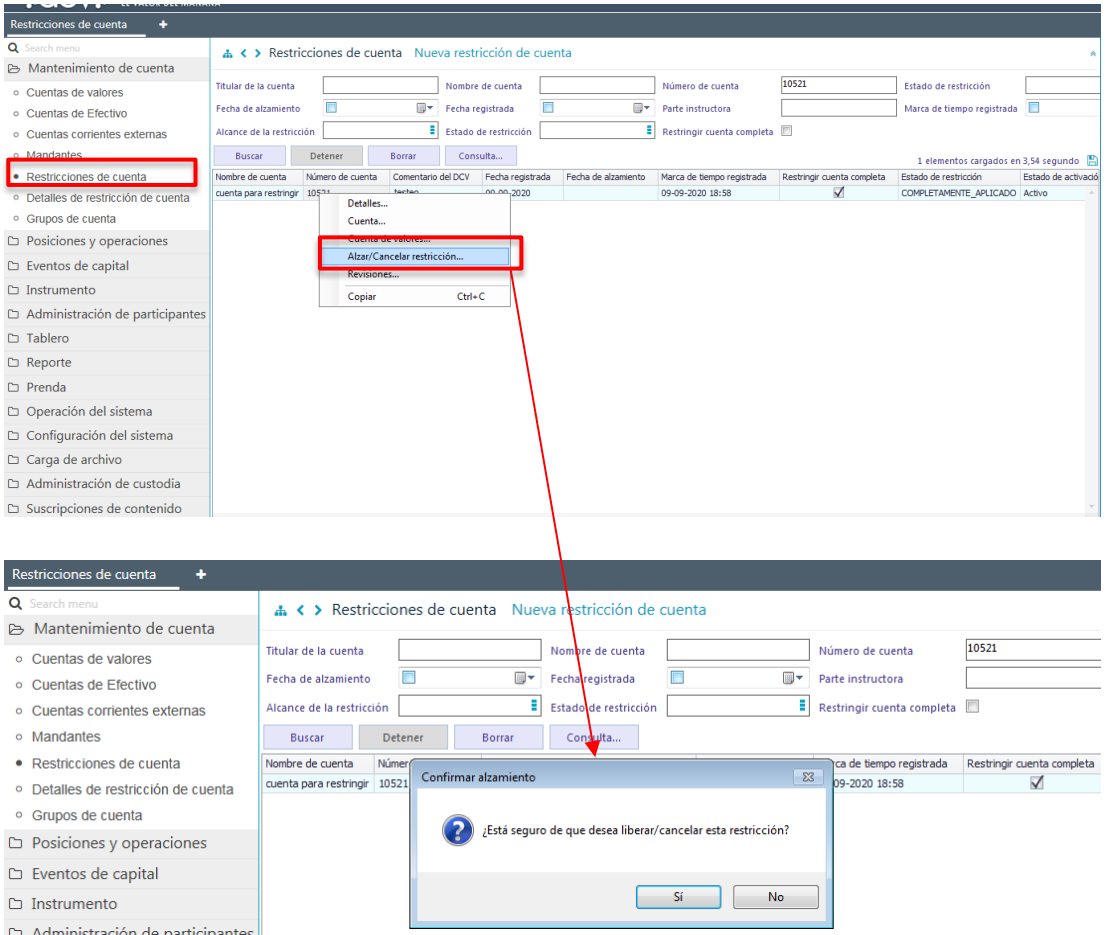

Para realizar el alzamiento o la cancelación de restricción de la cuenta se debe seleccionar la opción **Sí**. Mediante la opción **No**, se puede dejar sin efecto la acción realizada.

Cuando la opción seleccionada sea **Sí**, el alzamiento de la restricción quedará pendiente de supervisión, en base al nivel de aprobaciones que tenga definida la restricción de la cuenta de valores. La supervisión del registro se encuentra detallado en el **"Manual de operatoria y configuración del sistema".**

### <span id="page-45-0"></span>**4. Cuenta corriente local**

DCVe permite el registro de una o más cuentas corrientes externas para:

- Participantes de custodia nacional,
- Mandantes de custodia nacional y
- Participantes de custodia internacional (detallada en **"Manual de Custodia Internacional"**).

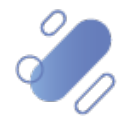

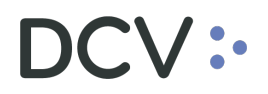

#### <span id="page-46-0"></span>**4.1. Registro de cuenta corriente local**

El uso de la cuenta corriente externa en custodia local es particularmente para las operaciones de pago de alto valor (*DvP*) y eventos de capital.

Para registrar una cuenta corriente externa se ingresa a través del menú **Mantenimiento de cuenta → Cuentas corrientes externas→ Nueva cuenta corriente externa.**

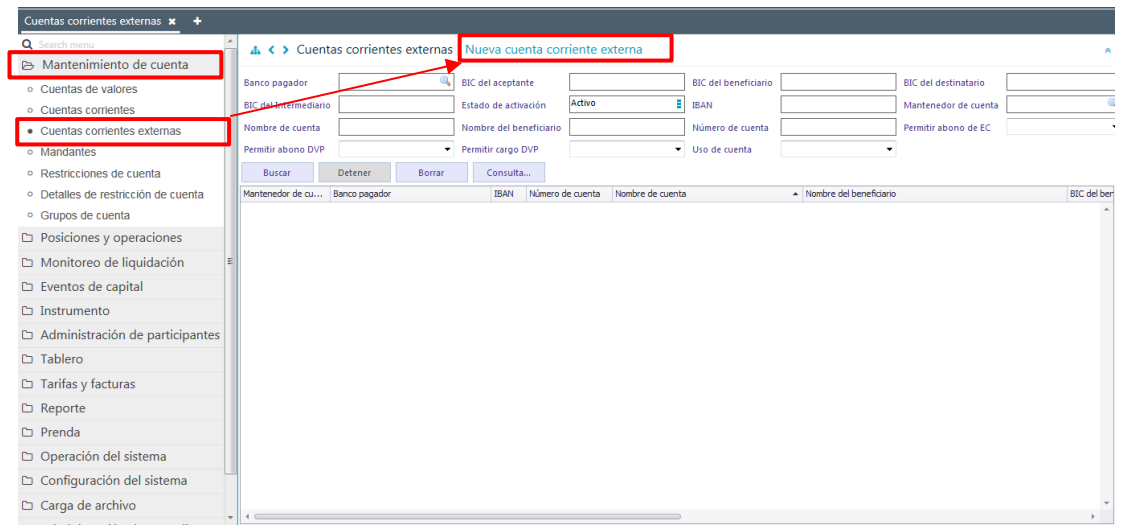

En la pantalla anterior, el usuario, mediante la selección de la opción nueva cuenta corriente externa, inicia el registro de la cuenta a través de diversas pantallas, las cuales se describen a continuación:

#### <span id="page-46-1"></span>**4.1.1. Detalles**

En la pantalla **Detalles** se debe completar la información de la cuenta corriente externa.

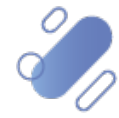

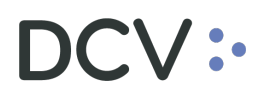

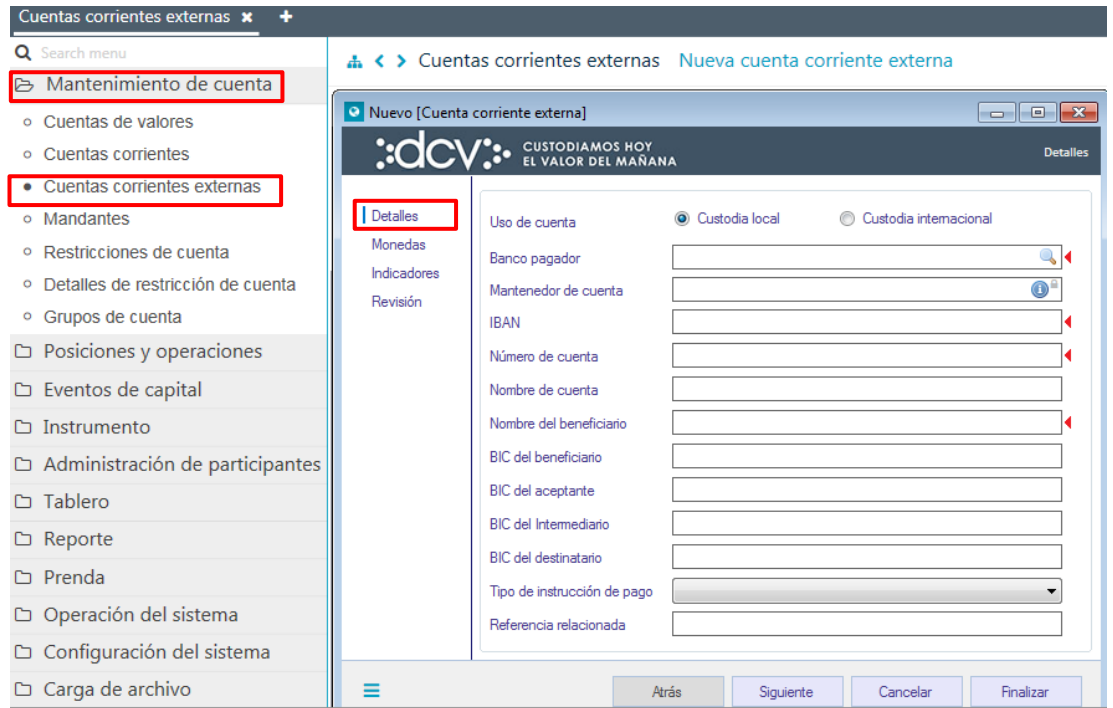

Para el registro de la información en la pantalla **Detalles***,* se deben aplicar las siguientes consideraciones:

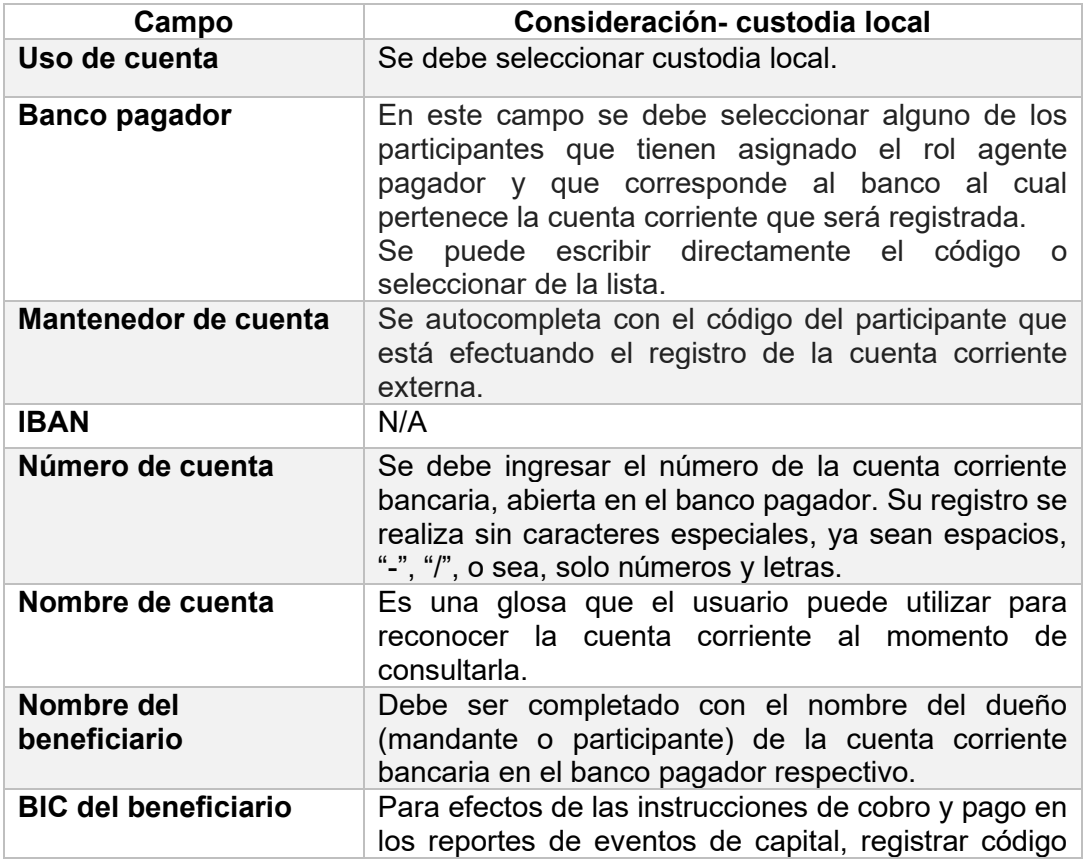

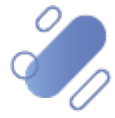

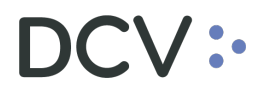

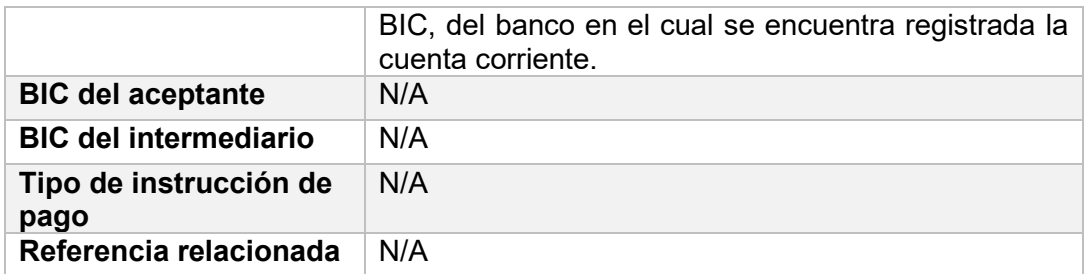

Una vez registrada la información de la pantalla **Detalles**, se debe avanzar a la siguiente pantalla haciendo clic en la opción siguiente.

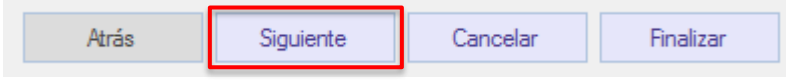

#### <span id="page-48-0"></span>**4.1.2. Monedas**

En la siguiente pantalla se debe hacer clic en **Agregar moneda** y se despliega la siguiente pantalla:

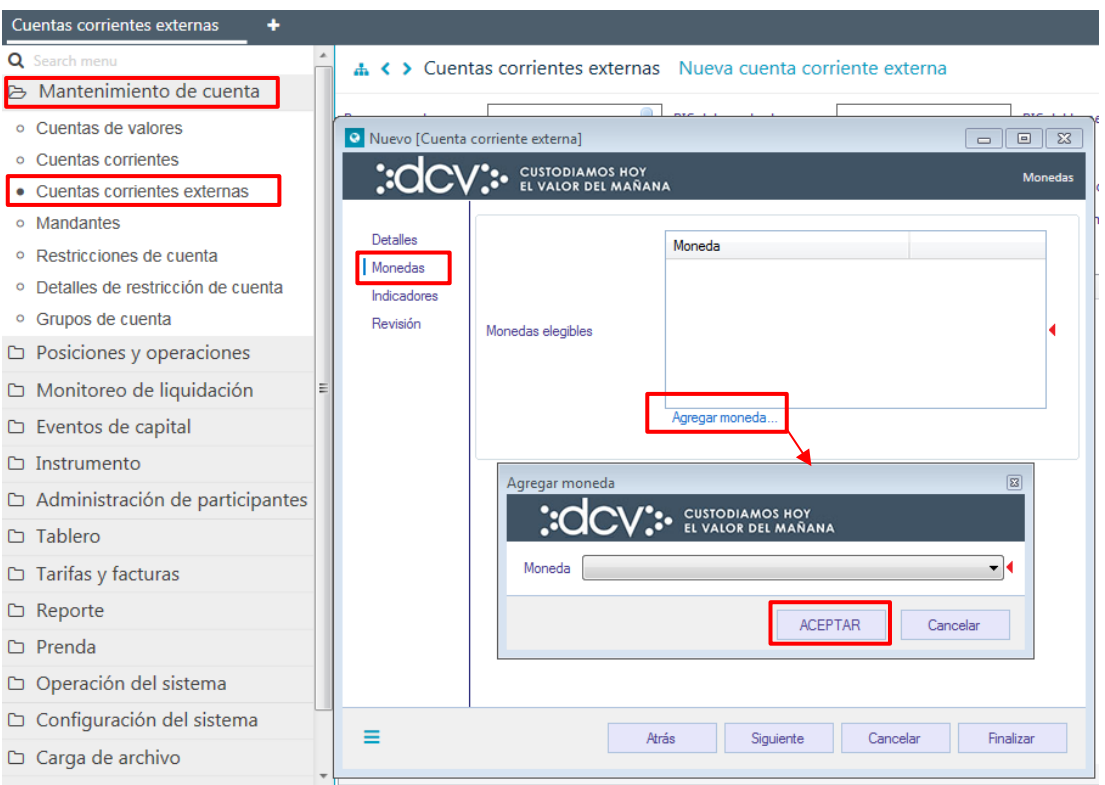

En la pantalla **Agregar moneda** se despliega una lista, donde permite realizar la selección de la moneda de la cuenta corriente que está registrando.

Una vez registrada la información de la pantalla **Monedas**, se debe avanzar a la siguiente pantalla haciendo clic en la opción siguiente.

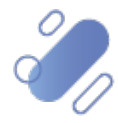

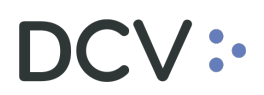

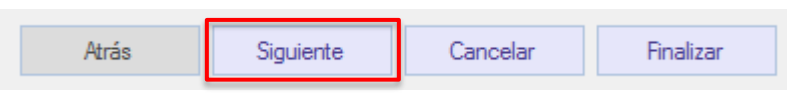

#### <span id="page-49-0"></span>**4.1.3. Indicadores**

En la siguiente pantalla se debe completar datos relacionados a indicadores:

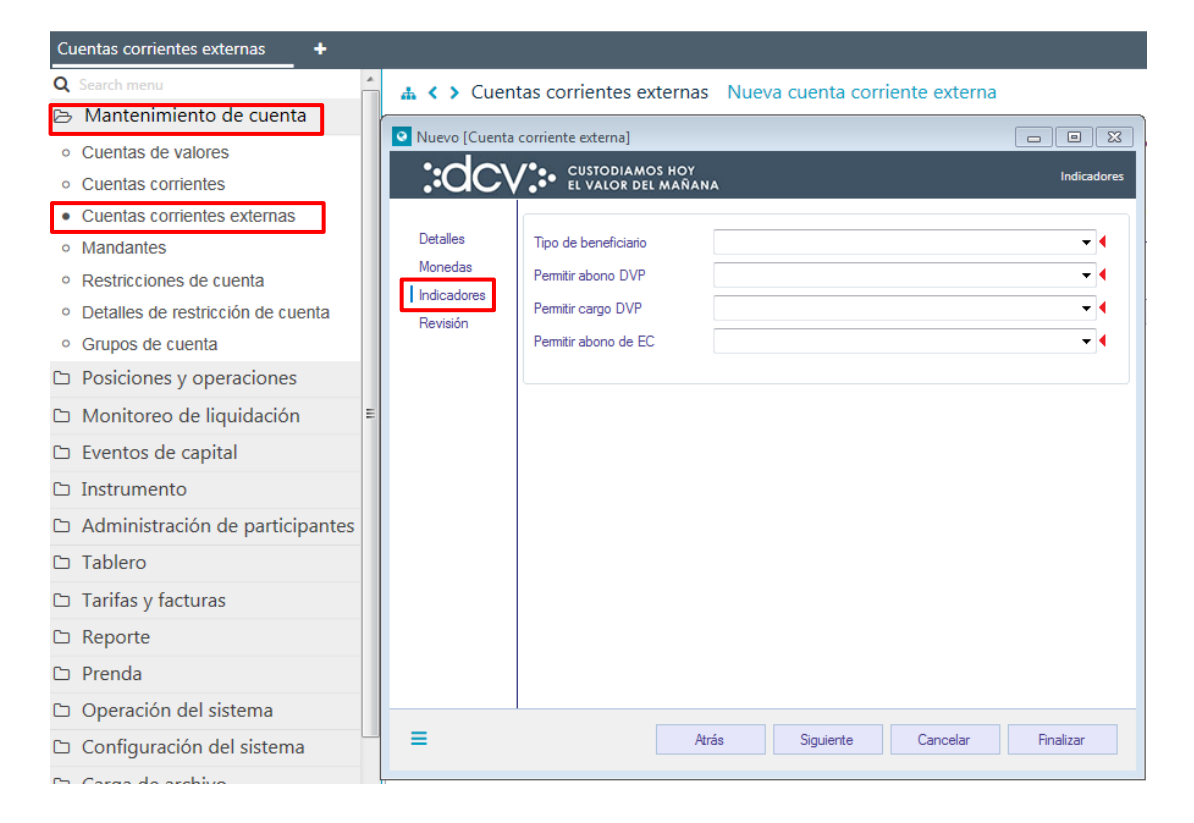

Para completar la pantalla **Indicadores**, se deben aplicar las siguientes definiciones en relación con los campos requeridos:

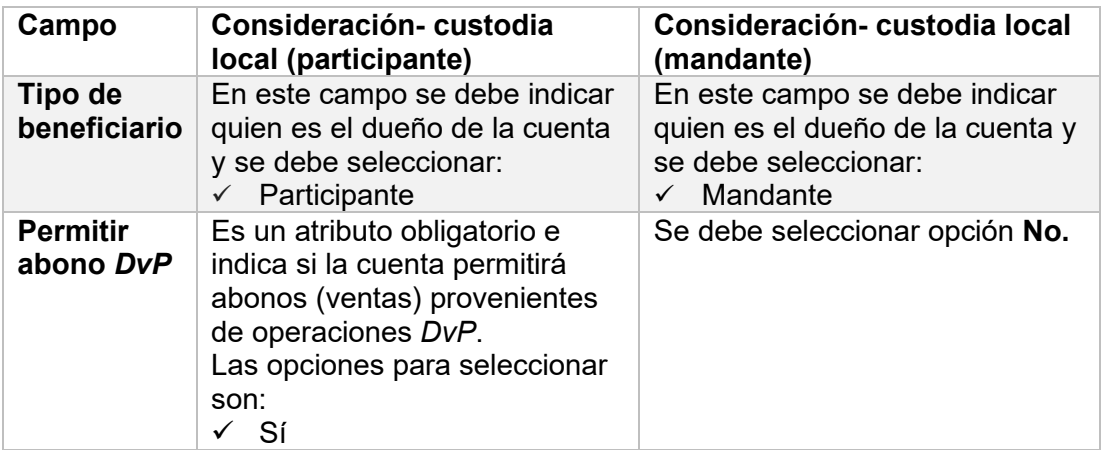

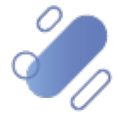

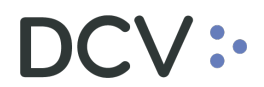

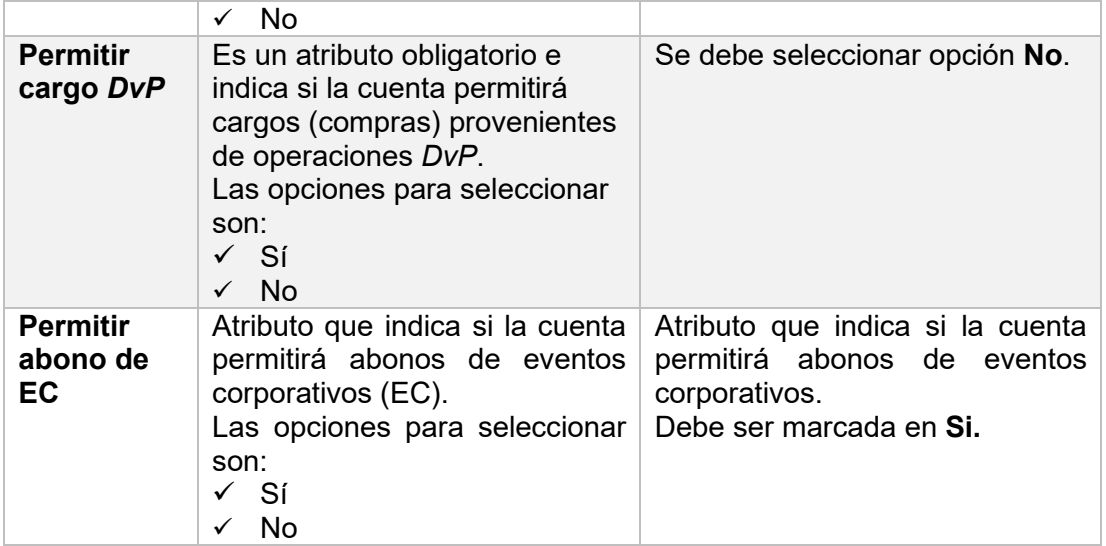

En caso de que se seleccione el tipo de beneficiario **Mandante** y en el campo permitir abono de EC, se seleccione **Si**, se habilitará el siguiente campo como muestra a continuación:

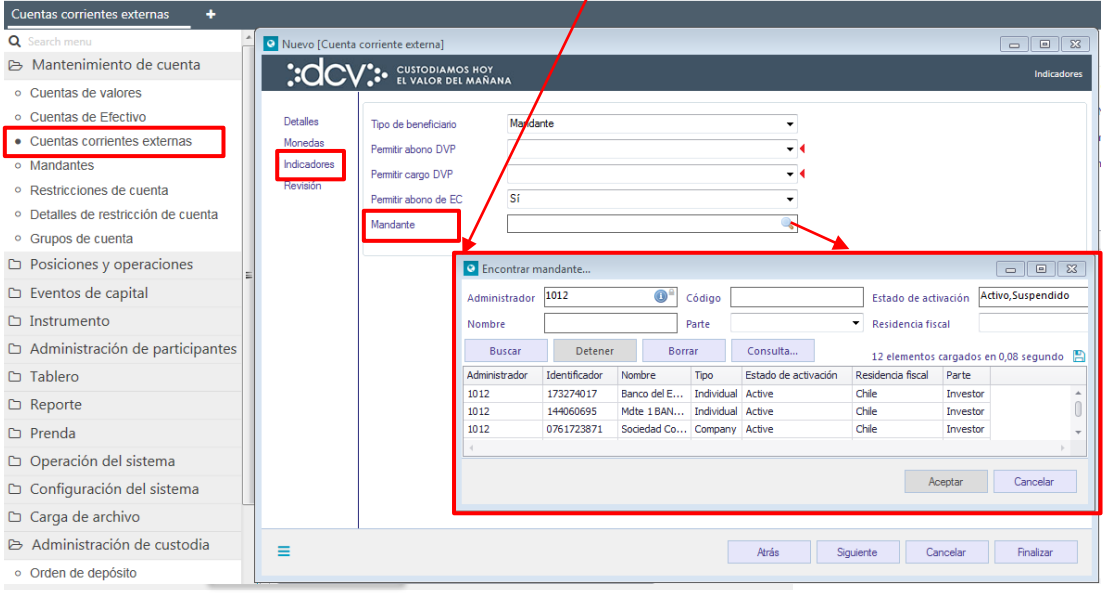

#### <span id="page-50-0"></span>**4.1.4. Revisión**

La pantalla **Revisión** está predefinida en "activo", como el estado con el cual será registrada la cuenta corriente.

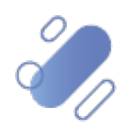

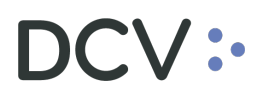

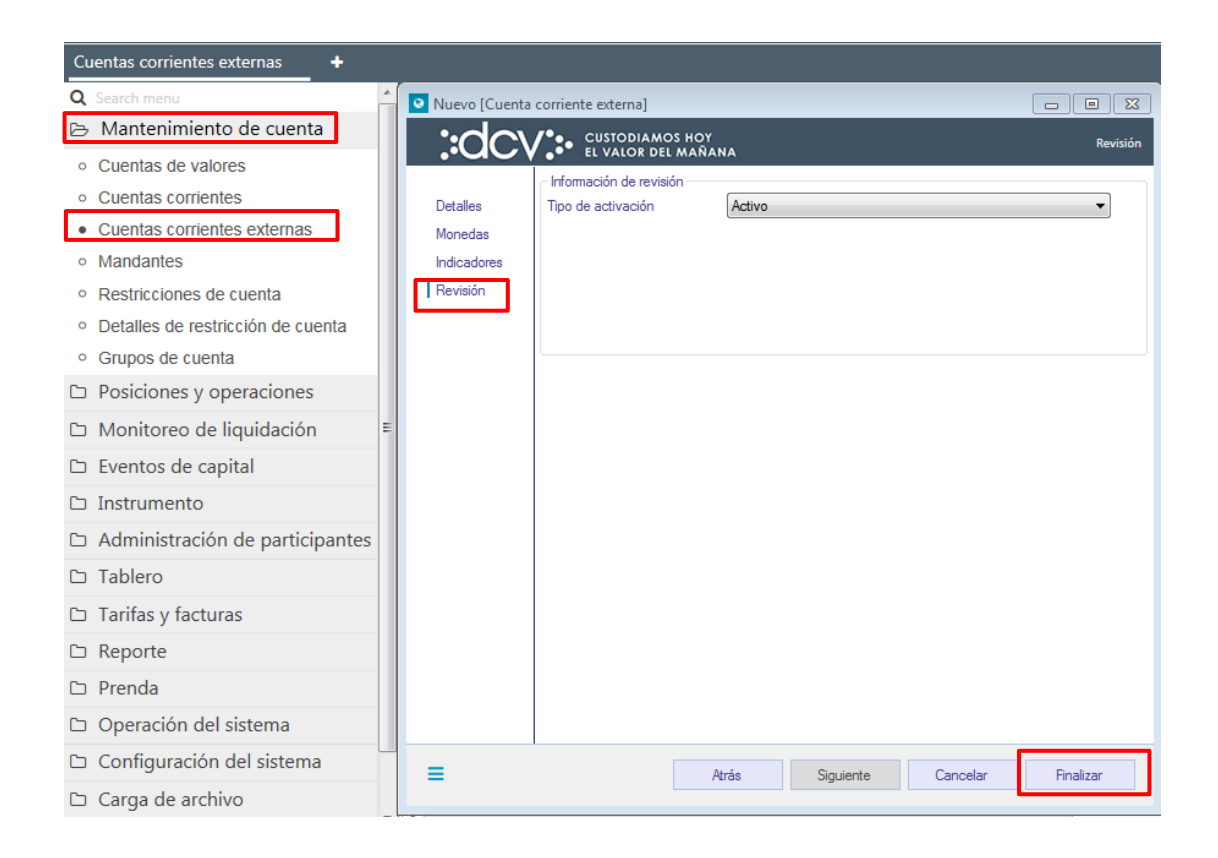

Para terminar el registro de la cuenta se debe seleccionar la opción **Finalizar**.

Mediante la opción **Atrás** se puede retornar a la pantalla anterior y mediante la opción **Cancelar**, se puede dejar sin efecto el registro realizado de información, con lo cual la cuenta no es registrada.

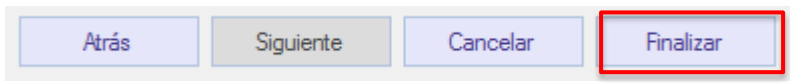

Cuando la opción seleccionada sea **Finalizar**, el registro de la cuenta quedará pendiente de supervisión, en base al nivel de aprobaciones que tenga definida la creación de la cuenta.

La supervisión del registro se encuentra detallado en el **"Manual de Operatoria y Configuración del Sistema".**

#### <span id="page-51-0"></span>**4.2. Consulta cuenta corriente**

La consulta de cuenta corriente se realiza en **Mantenimiento de cuenta Cuentas corrientes externas**

Para realizar la búsqueda se pueden utilizar los filtros de búsqueda destacados en la siguiente pantalla:

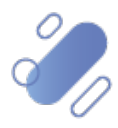

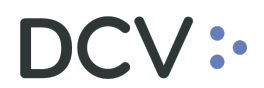

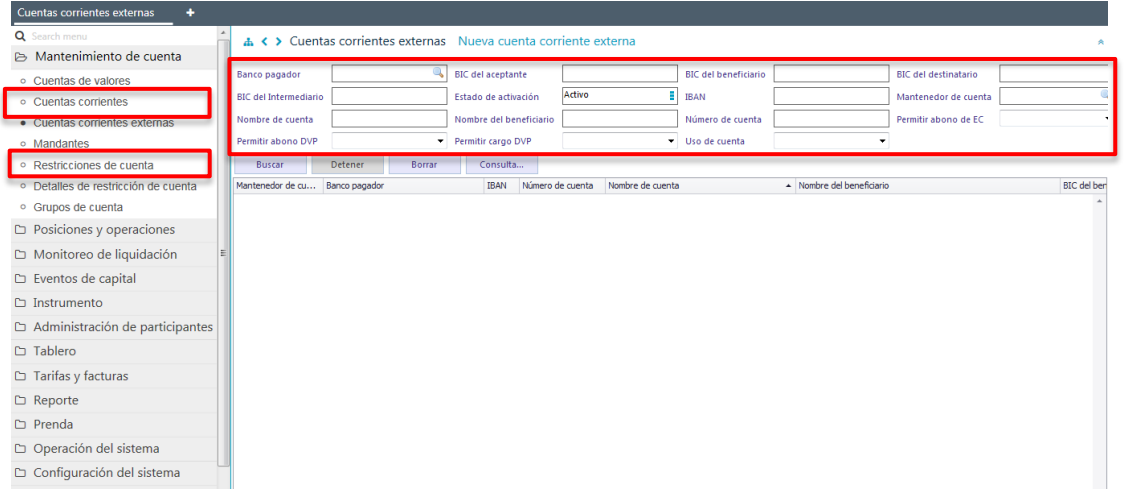

Los parámetros de búsqueda pueden ser modificados en base a lo detallado en el punto [Consulta cuenta,](#page-28-0) detallado en este documento.

Una vez que se ejecute la consulta cuentas corrientes en base a los parámetros de búsqueda establecidos y seleccionando la opción **Buscar**, se desplegará el listado de todas las cuentas corrientes que cumplen con los criterios establecidos, tal como se muestra a continuación:

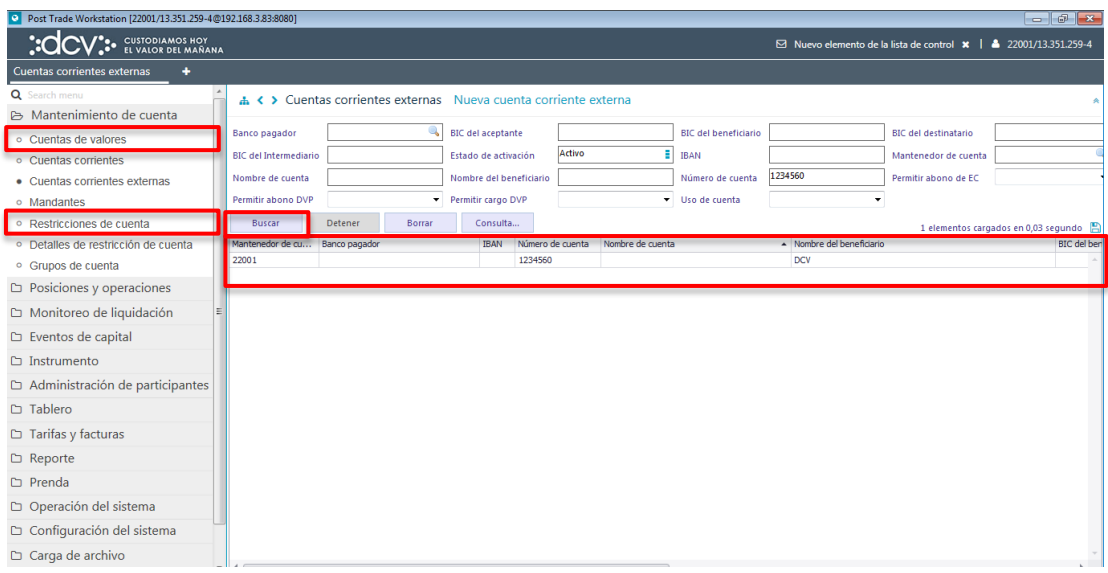

Presionando el botón derecho sobre la cuenta corriente a consultar, se despliega un listado de opciones relacionadas con información respecto a la cuenta y a la cual es posible acceder haciendo clic sobre la información requerida. Las opciones que es posible visualizar se muestran en la siguiente pantalla:

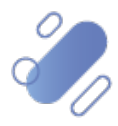

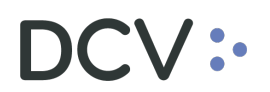

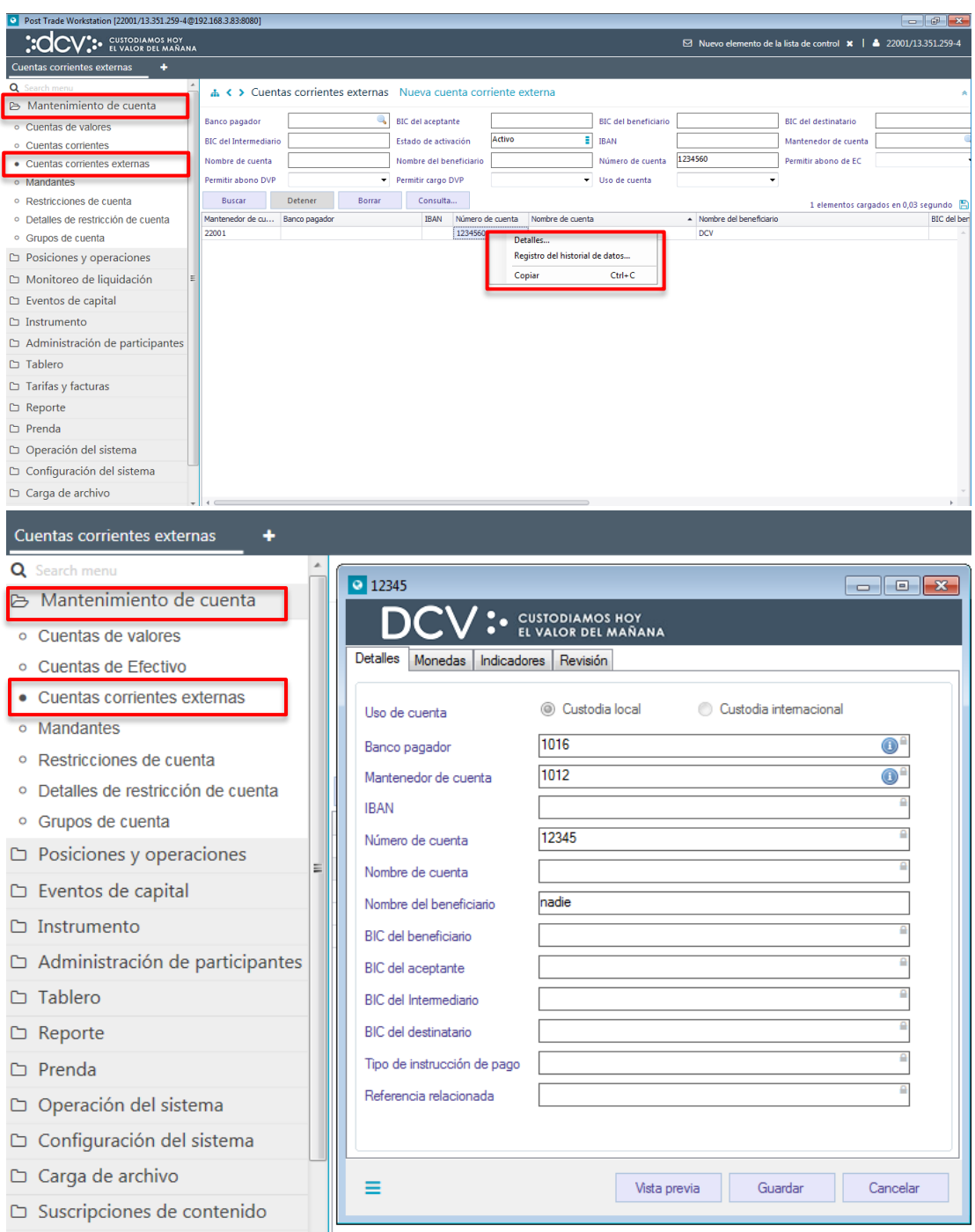

#### <span id="page-53-0"></span>**4.3. Modificación de cuenta corriente**

Para realizar la modificación de una cuenta corriente, se debe acceder a través de la consulta de la cuenta, en base a lo detallado en el punto anterior, [consulta de cuenta](#page-51-0)  [corriente,](#page-51-0) una vez identificada la cuenta, se debe presionar el botón derecho sobre el registro y luego seleccionar la opción **Detalle***,* lo cual se presenta en la siguiente pantalla:

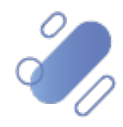

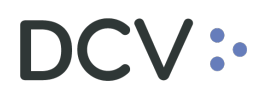

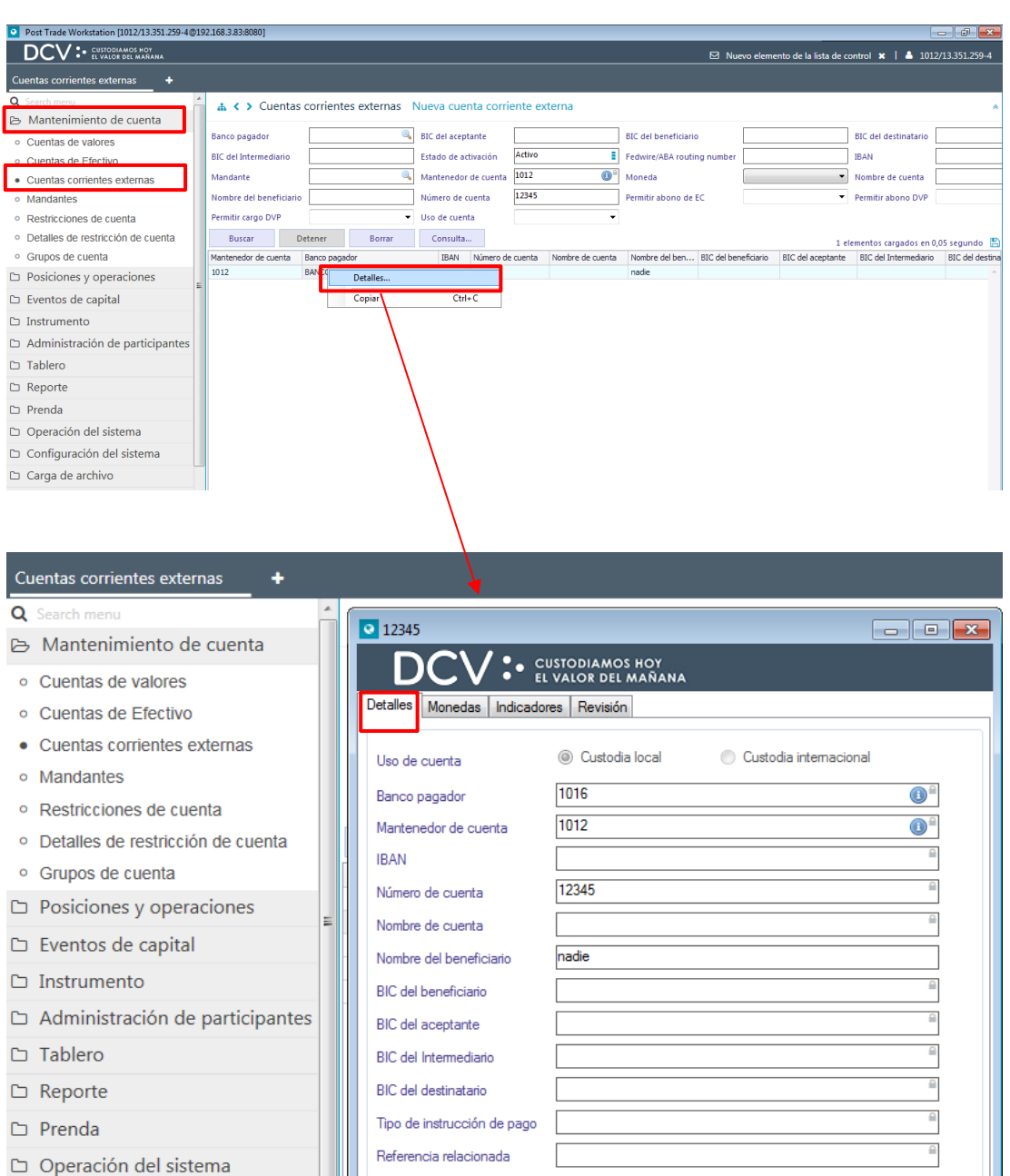

#### <span id="page-54-0"></span>**4.3.1. Detalles**

 $\Box$  Carga de archivo

 $\Box$  Configuración del sistema

Suscripciones de contenido

En la pantalla anterior, el usuario solo podrá efectuar modificaciones en el siguiente campo:

Vista previa

Guardar

Cancelar

 $\equiv$ 

• Nombre del beneficiario.

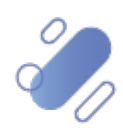

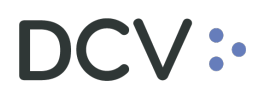

#### <span id="page-55-0"></span>**4.3.2. Moneda**

En la pantalla **Monedas**, el usuario no puede agregar o eliminar monedas, tal como se muestra a continuación:

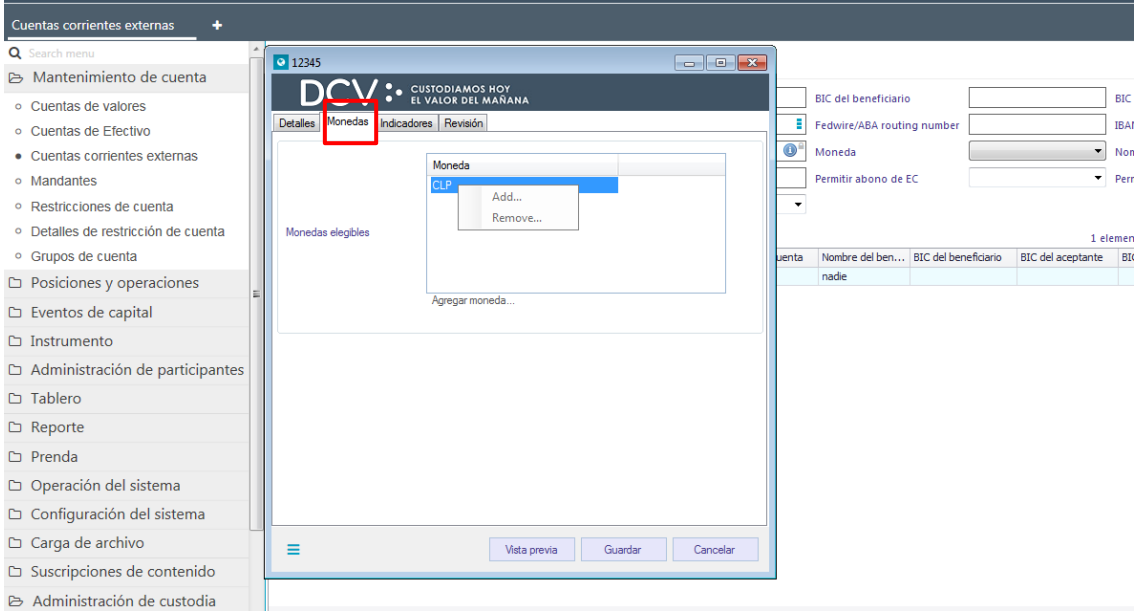

#### <span id="page-55-1"></span>**4.3.3. Indicadores**

En la pantalla **Indicadores** el usuario no puede modificar el tipo de beneficiario, sin embargo, DCVe permite realizar modificaciones sobre:

- Permitir abono *DvP*.
- Permitir cargo *DvP*.
- Permitir abono de EC.

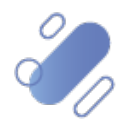

# DCV:

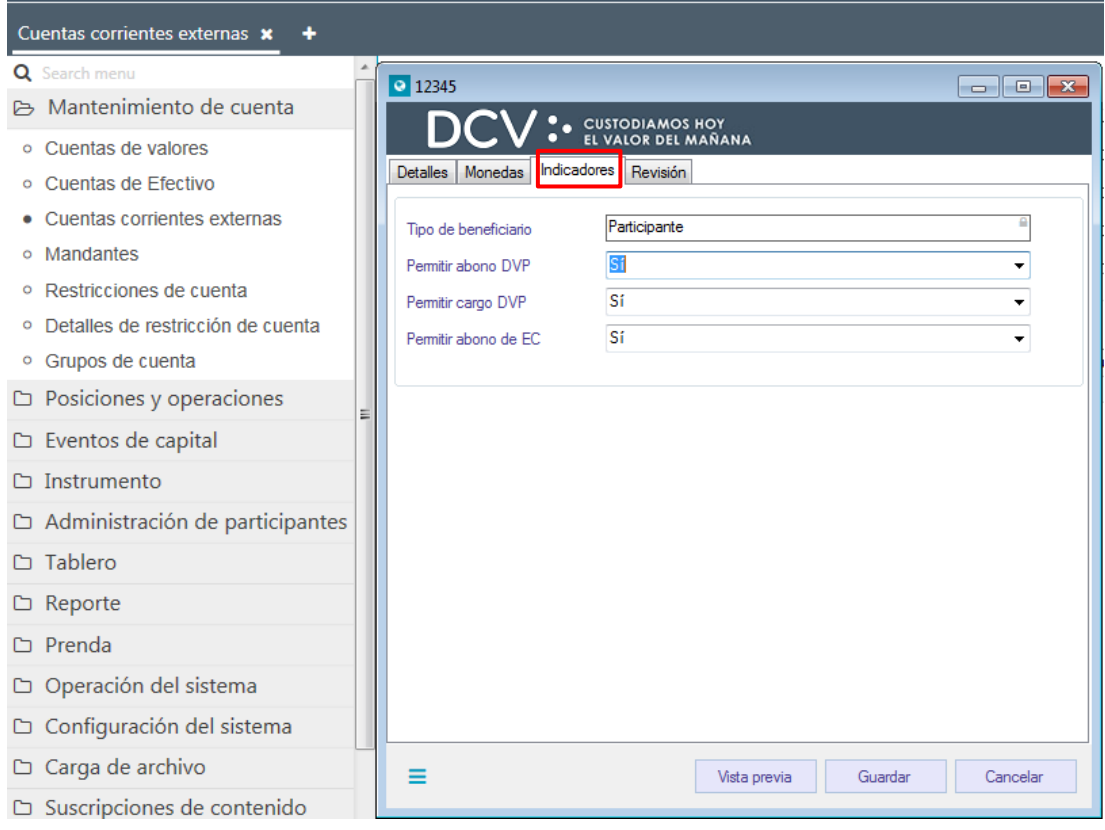

### <span id="page-56-0"></span>**4.3.4. Revisión**

En la pantalla **Revisión**, se despliegan los estados que puede seleccionar el usuario para cualquiera de la cuenta corriente, los cuales son: "Activo" y "Desactivado".

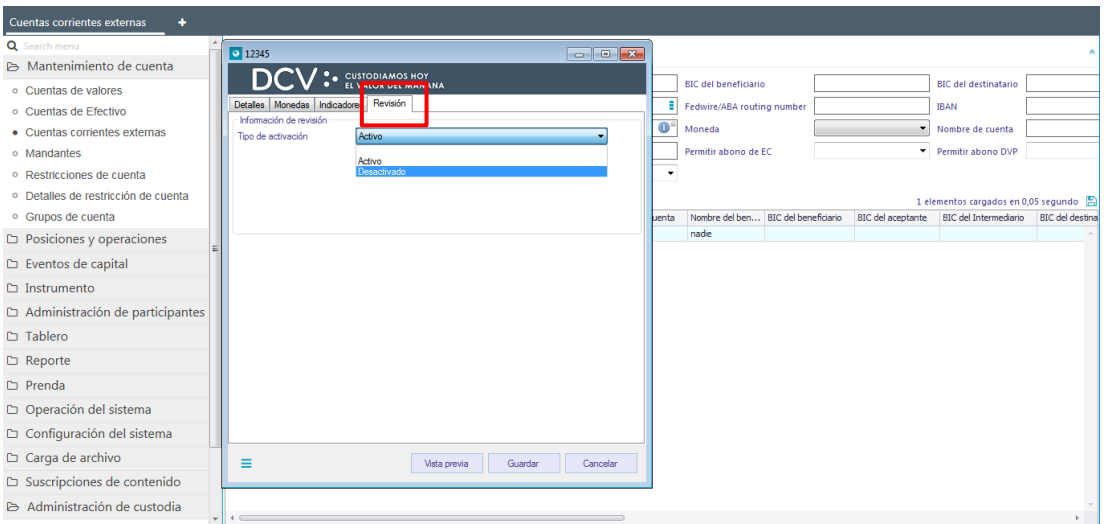

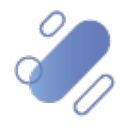

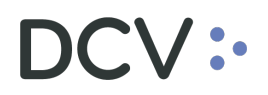

Para desactivar una cuenta corriente, DCVe verifica que se cumpla la siguiente regla:

- No debe hacer referencia a una solicitud de pago que se encuentre en un estado de Liquidación o cancelación.
- Una cuenta en estado "desactivada" es un estado final, por lo tanto:
	- o No se puede modificar, ni volver a activar.

Cuando la opción seleccionada sea **Guardar**, la modificación de la cuenta quedará pendiente de supervisión, en base al nivel de aprobaciones que tenga definida la cuenta corriente. Mediante la opción **Vista previa** se puede visualizar todos los cambios realizados sobre la cuenta y mediante la opción **Cancelar**, se puede dejar sin efecto la modificación de información.

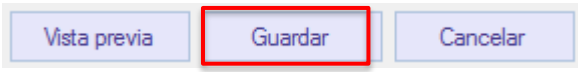

La supervisión, se encuentra detallado en el **"Manual de Operatoria y Configuración del Sistema"**.

### <span id="page-57-0"></span>**5. Grupo de cuentas**

#### <span id="page-57-1"></span>**5.1. Creación grupo de cuentas**

El depositante puede crear grupos de cuentas que le permitirán administrar los accesos a las cuentas asociadas a cada grupo. Por ejemplo:

- Grupo de cuentas de custodia internacional.
- Grupo de cuentas de cuentas nacional.

Un grupo de cuentas puede estar conformado por cuentas de valores y cuentas de efectivo (solo para custodia internacional).

Para crear un grupo de cuentas, se ingresa a través del menú **Grupo de cuentas Nuevo individual → Nuevo grupo de cuenta** 

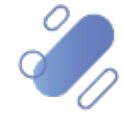

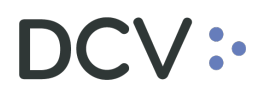

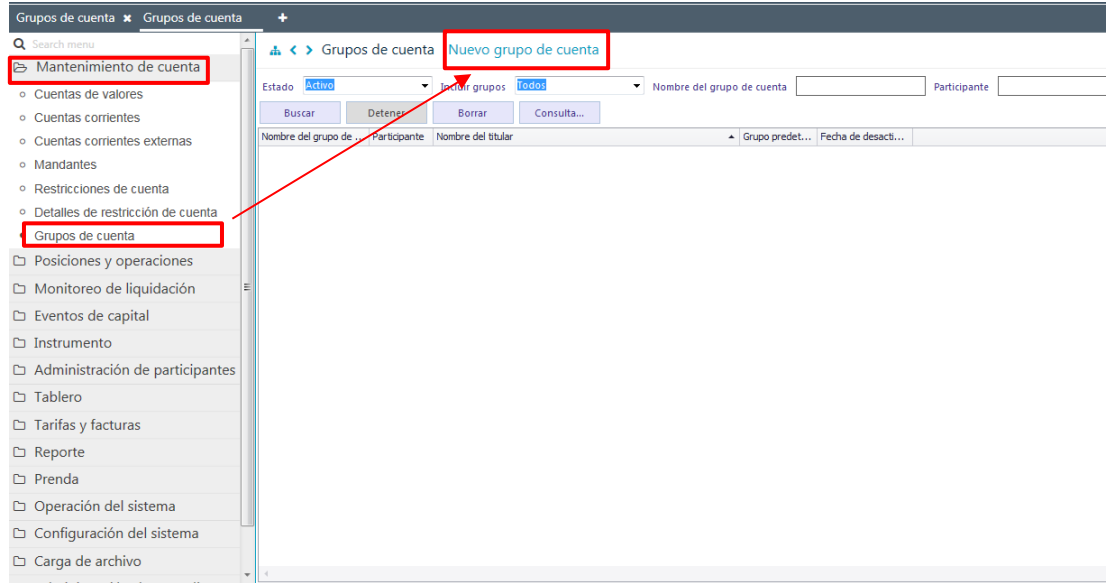

En la pantalla anterior, el usuario, mediante la selección de la opción **Nuevo grupo de cuenta**, realiza la creación de un grupo de cuenta a través de diversas pantallas, las cuales se describen a continuación:

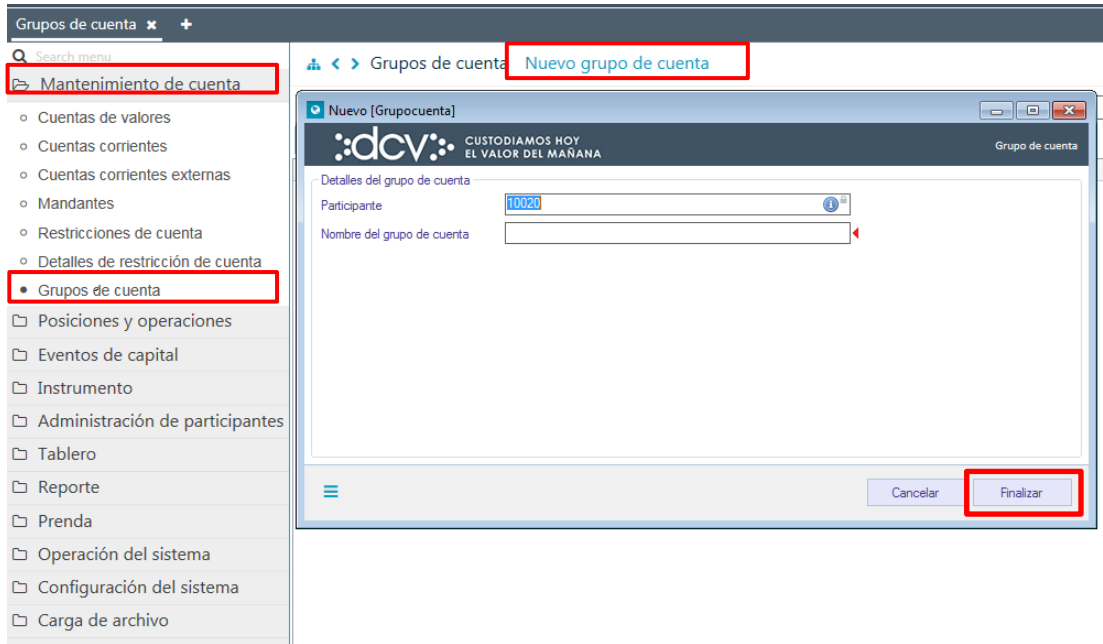

El dato que debe ser registrado corresponde al siguiente:

• Nombre del grupo de cuenta:

Una vez ingresado, se debe hacer clic en **Finalizar**, para realizar la creación del grupo de cuenta.

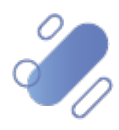

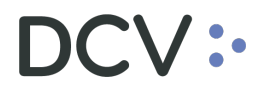

Cuando la opción seleccionada sea **Finalizar**, la creación del grupo de cuenta quedará pendiente de supervisión, en base al nivel de aprobaciones que tenga definida la creación.

La supervisión del registro se encuentra detallado en el "**Manual de operatoria y** 

**configuración del sistema".**

#### <span id="page-59-0"></span>**5.2. Consultar grupo de cuentas**

La consulta de grupo de cuentas se realiza en **Mantenimiento de cuenta → Grupo de cuenta.** 

Para realizar la búsqueda se pueden utilizar los filtros de búsqueda destacados en la siguiente pantalla:

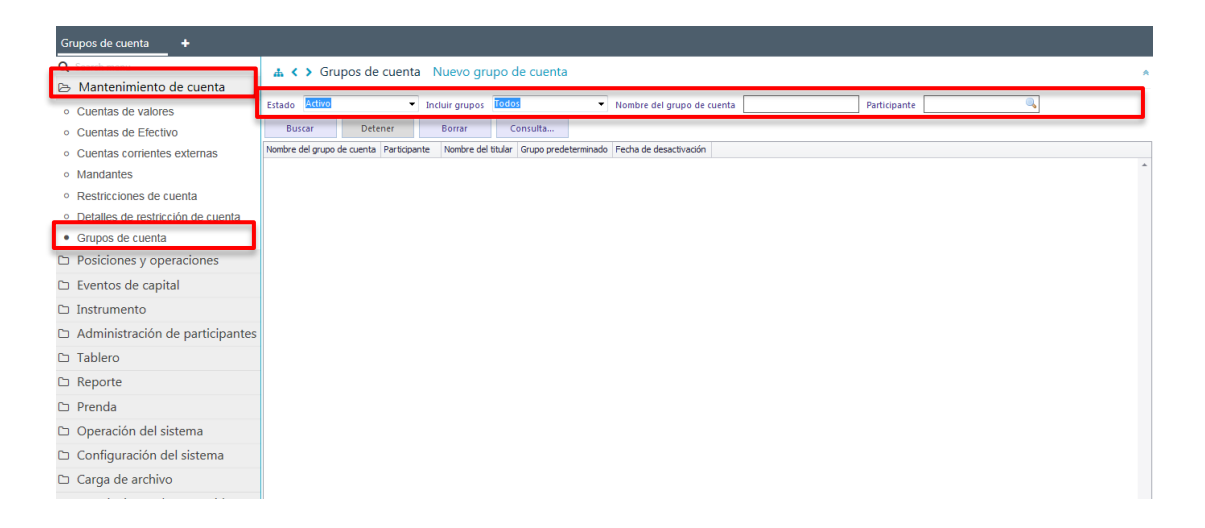

Los parámetros de búsqueda pueden ser modificados en base a lo detallado en el punto [Consulta cuenta,](#page-28-0) detallado en este documento.

Una vez que se ejecute la consulta grupo de cuentas en base a los parámetros de búsqueda establecidos y seleccionando la opción **Buscar**, se desplegará el listado de todos los grupos de cuentas que cumplen con los criterios establecidos, tal como se muestra a continuación:

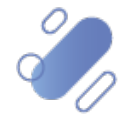

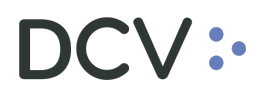

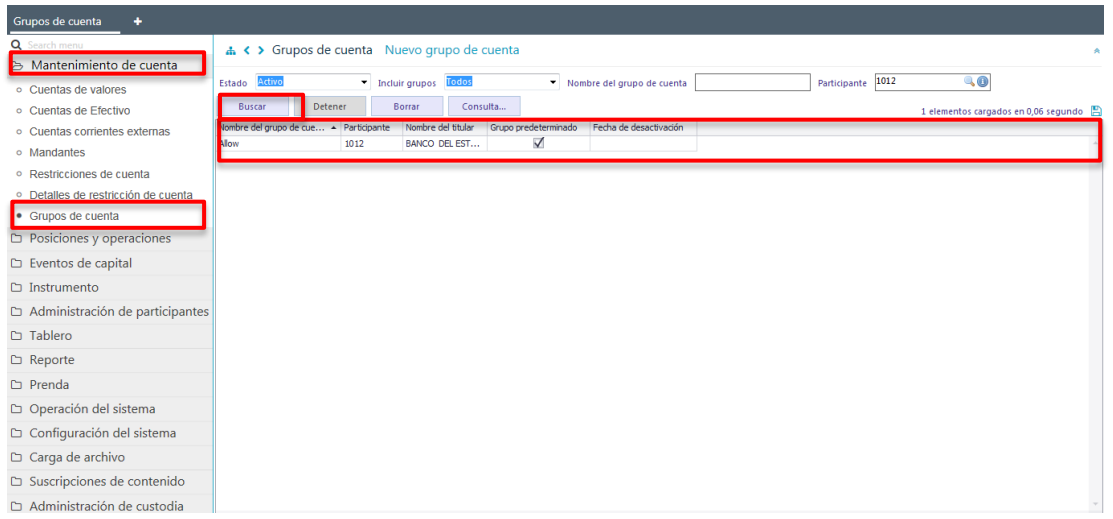

Presionando el botón derecho sobre el grupo de cuenta a consultar, se despliega un listado de opciones relacionadas con información respecto al grupo y a la cual es posible acceder haciendo clic sobre la información requerida. Las opciones que es posible visualizar se muestran en la siguiente pantalla:

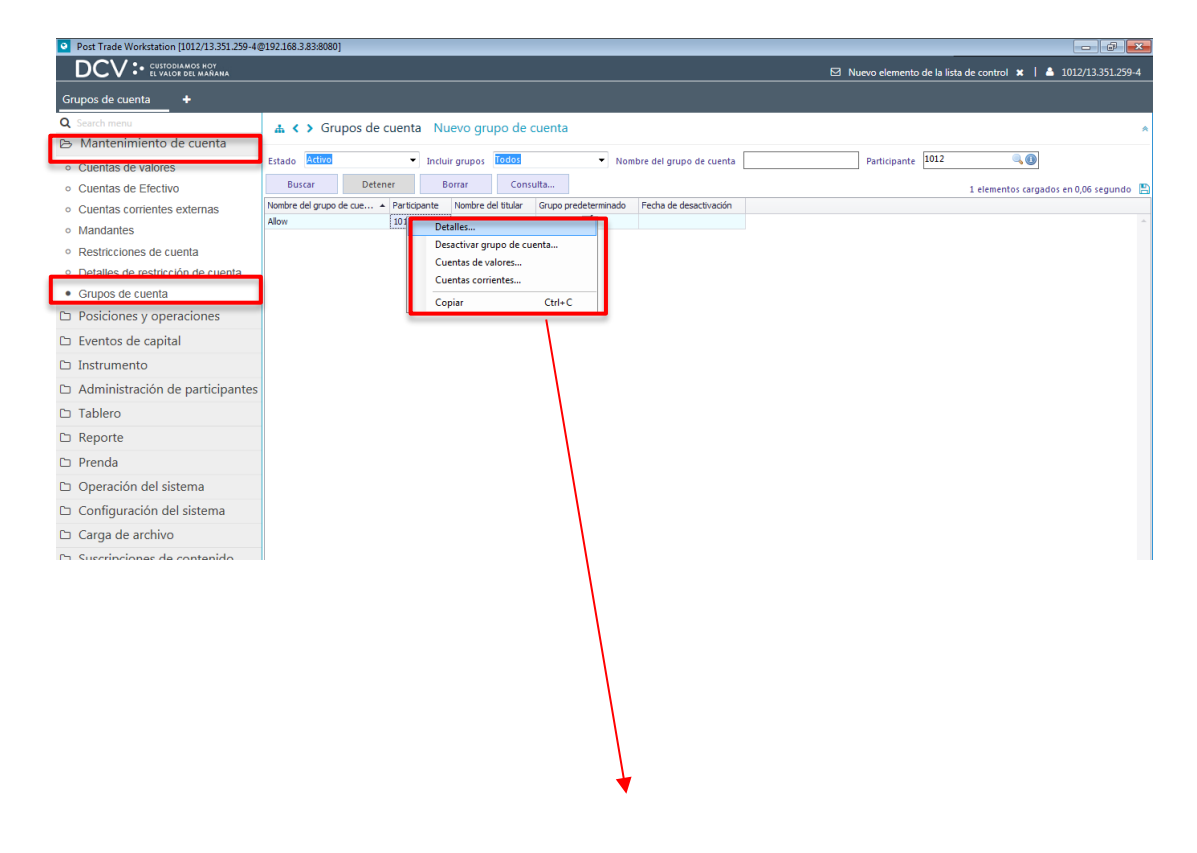

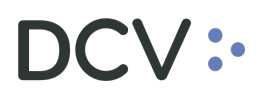

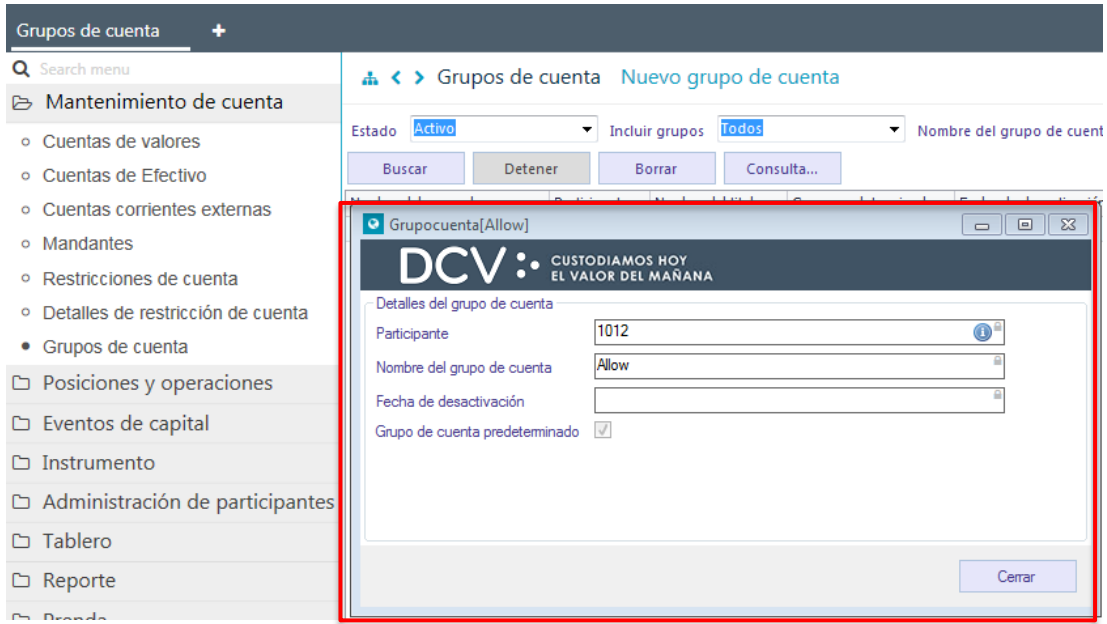

En la pantalla anterior, se observa que no es posible realizar modificaciones sobre un grupo de cuenta.

#### <span id="page-61-0"></span>**5.3. Desactivación de grupo de cuenta**

Para desactivar un grupo de cuenta, se debe acceder a través de la consulta del [grupo de cuenta,](#page-59-0) una vez identificado el grupo, se debe presionar el botón derecho sobre el registro y luego seleccionar la opción "**Desactivar grupos de cuenta***",* lo cual se presenta en la siguiente pantalla:

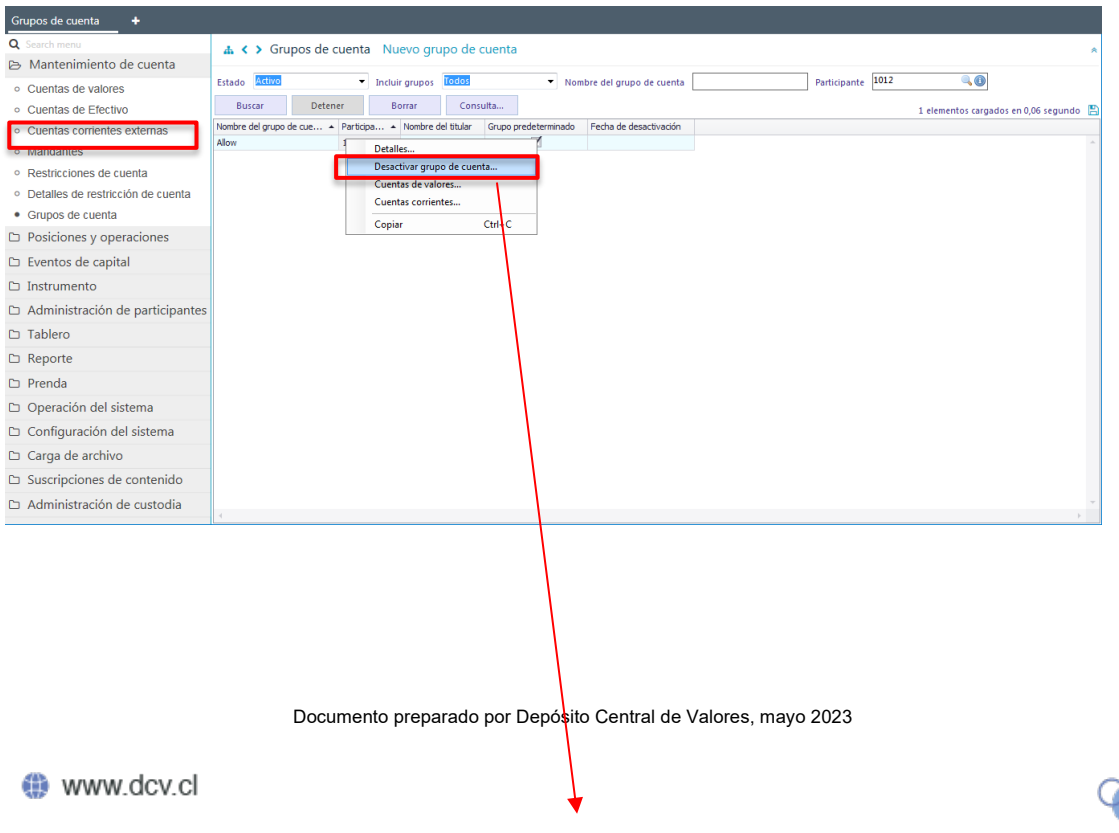

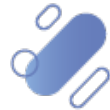

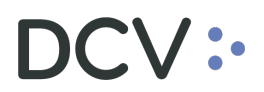

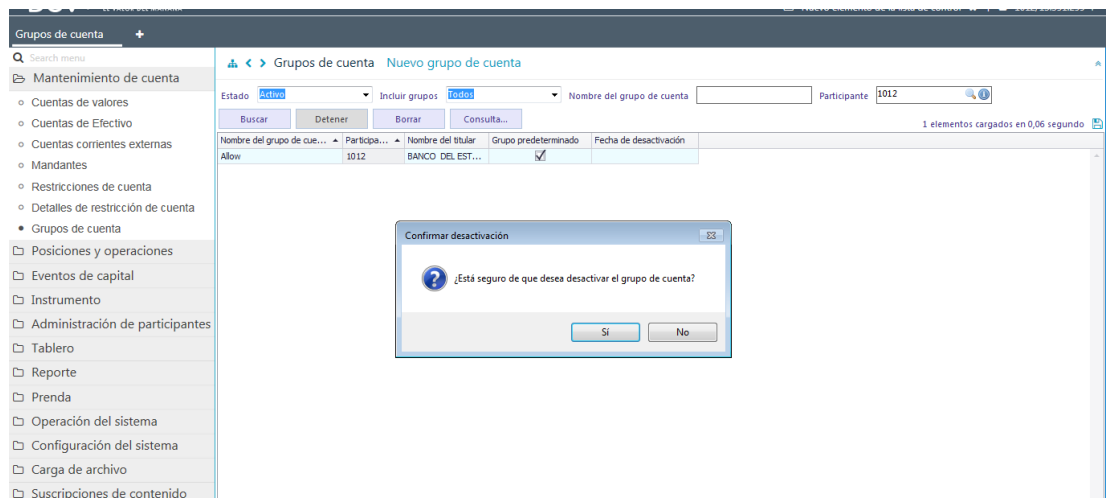

Para realizar la desactivación del grupo se debe seleccionar la opción **Sí**. Mediante la opción **No**, se puede dejar sin efecto la acción realizada.

Cuando la opción seleccionada sea **Sí**, la desactivación del grupo de cuenta quedará pendiente de supervisión, en base al nivel de aprobaciones que tenga definida. La supervisión del registro se encuentra detallado en el **"Manual de operatoria y configuración del sistema".**

### <span id="page-62-0"></span>**6. Administración de consultas**

En este punto se describe cómo pueden ser utilizadas algunas de las funcionalidades que provee DCVe para administrar las consultas y los resultados de dichas consultas.

#### <span id="page-62-1"></span>**5.1. Agregar filtros de búsqueda adicionales**

En el resultado de la consulta es factible incorporar para uno o más atributos de la tabla, filtros adicionales que permitan acotar los parámetros de búsqueda.

Lo anterior, se efectúa presionando sobre el atributo para el cual se requiere agregar un filtro adicional de búsqueda, lo cual se presenta en la siguiente pantalla:

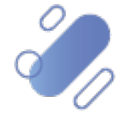

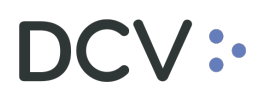

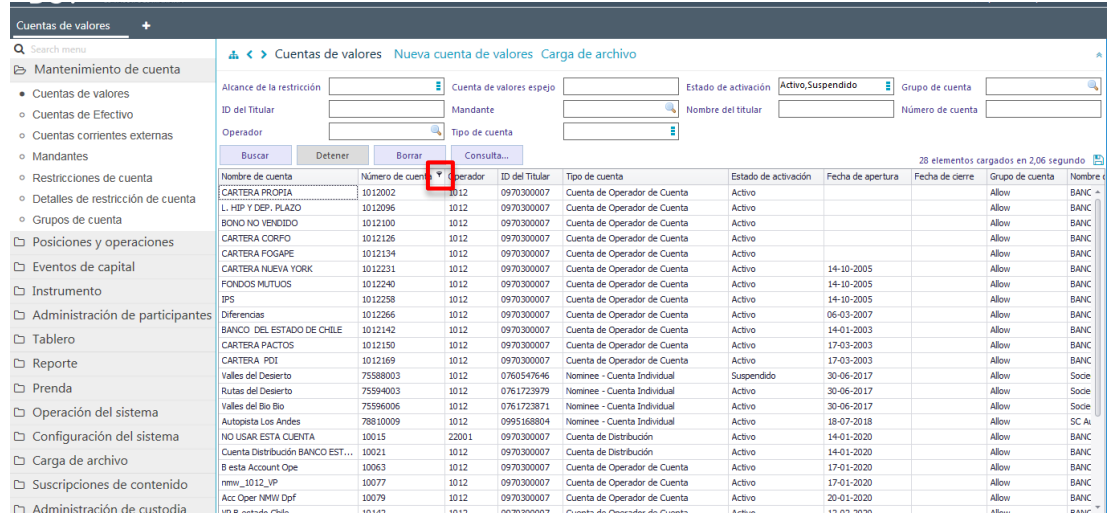

Luego, presionando el botón izquierdo sobre la opción destacada en la pantalla anterior, se desplegará el cuadro destacado que tiene dos opciones **Valores y Filtro de texto**:

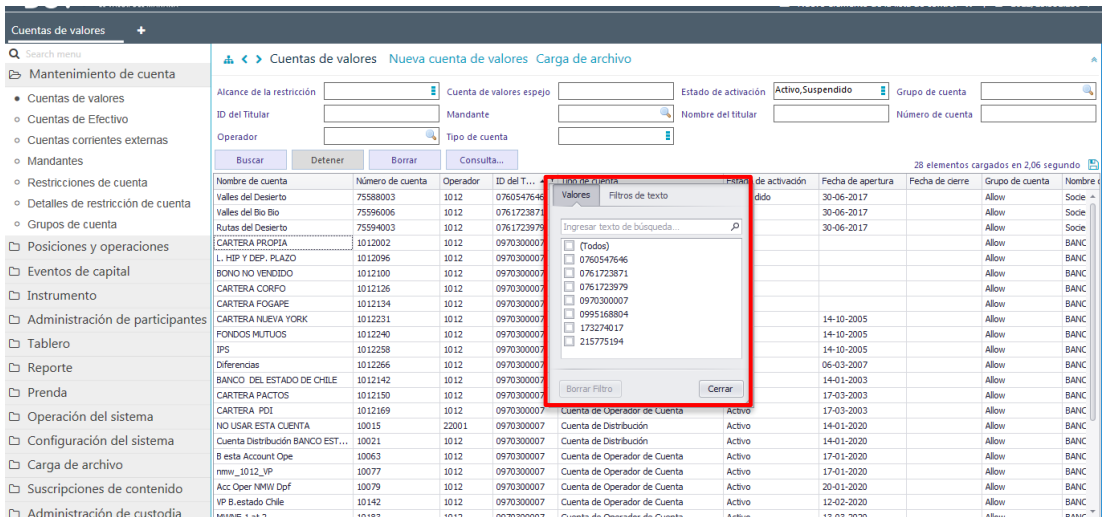

En la opción **Valores** se puede seleccionar el o los datos requeridos para la consulta. En la medida que se van seleccionado el o los valores, DCVe filtra inmediatamente los datos en la consulta en curso:

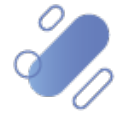

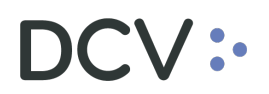

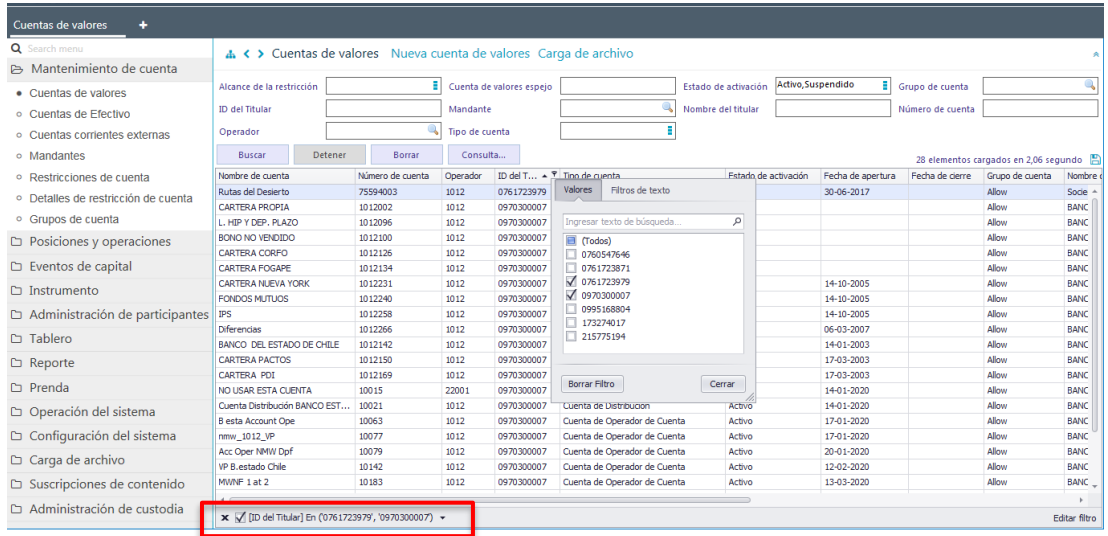

En pie de página de la consulta se muestran los filtros activos.

Mediante la opción **Filtro de texto** se tiene más opciones para poder buscar valores específicos dentro de la consulta:

A continuación, se presenta un ejemplo:

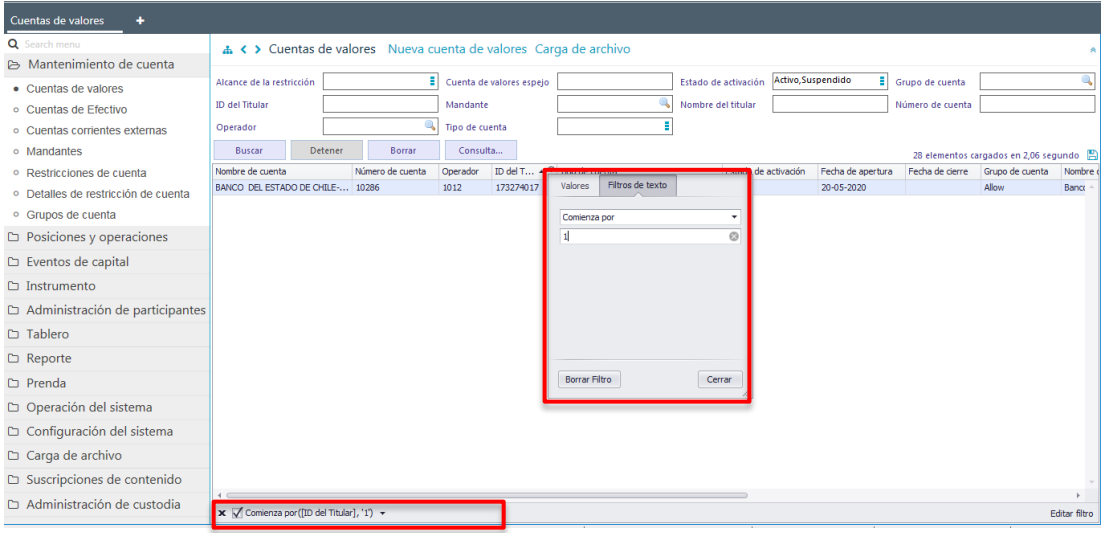

<span id="page-64-0"></span>En pie de página de la consulta se muestran los filtros adicionales activos.

#### **5.2. Eliminar filtros de búsqueda adicionales**

Para realizar la eliminación del filtro adicional de búsqueda configurado, se debe presionar sobre la **X** destacada en la siguiente pantalla:

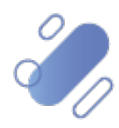

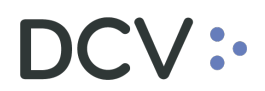

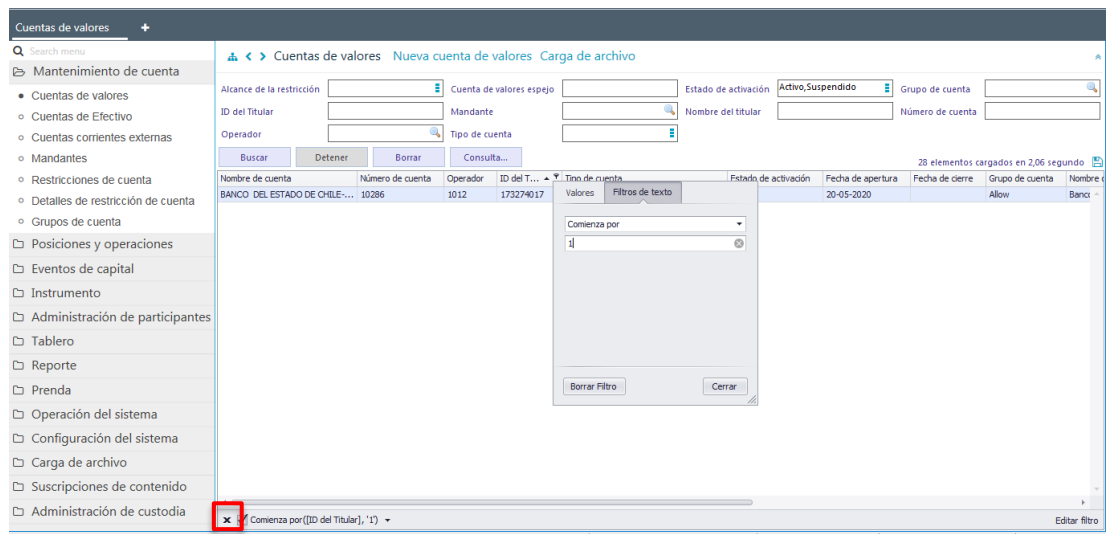

Una vez seleccionada la **X,** se elimina el filtro adicional registrado y se despliega el resultado de la consulta original, lo que se visualiza a continuación:

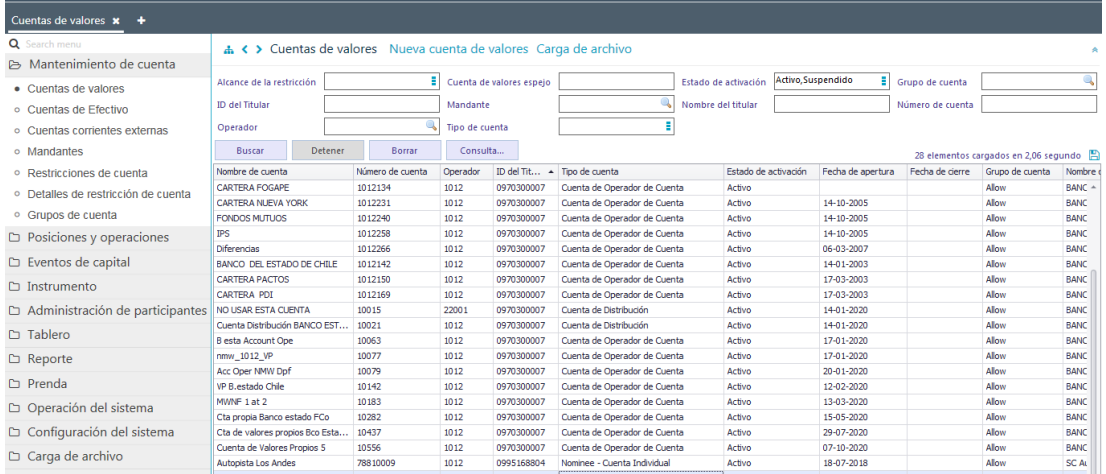

#### <span id="page-65-0"></span>**5.3. Cambiar orden tabla de resultado de consulta**

El usuario podrá cambiar el orden en el cual se despliegan las columnas del resultado de una consulta, debiendo para ello arrastrar el título de la columna a cambiar desde su posición original a la posición requerida. Luego de arrastrar el nombre de la columna se visualizará en su nueva posición, lo que se presenta a continuación:

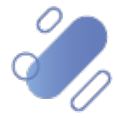

# $OCV$  :-

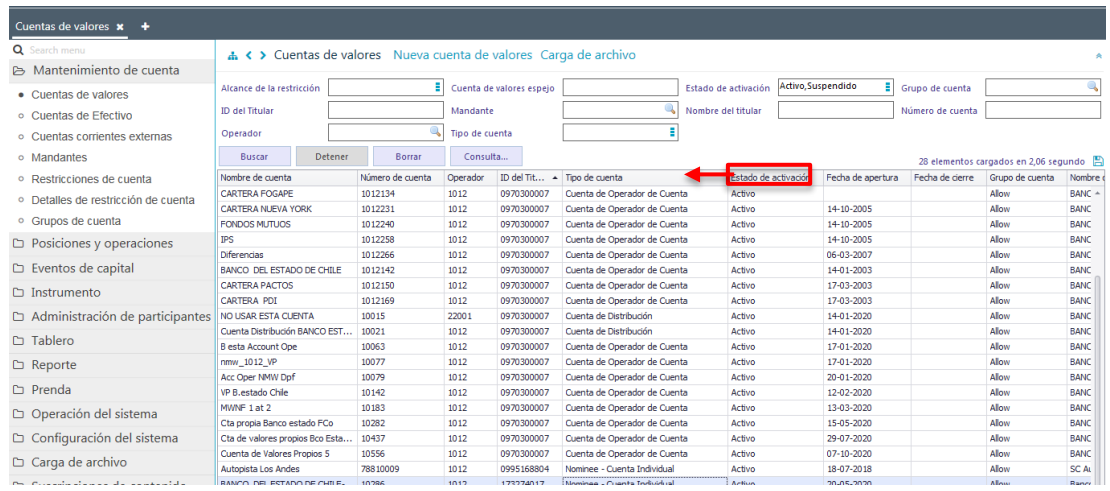

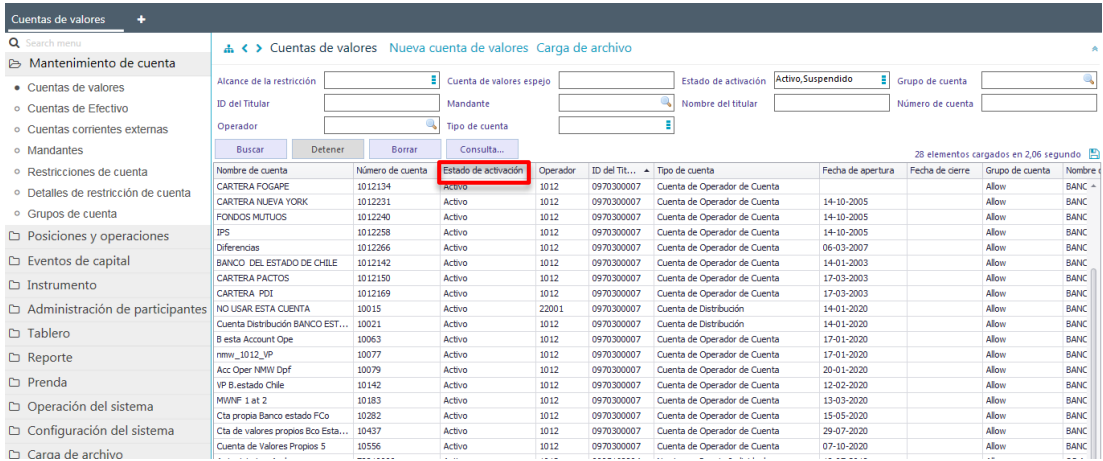

#### <span id="page-66-0"></span>**5.4. Exportar resultado de la consulta**

El resultado de una consulta puede ser exportada a un archivo en formato CVS, para esto, en la pantalla de resultado de la consulta, el usuario debe seleccionar el icono con la imagen de diskette tal como se destaca en la siguiente pantalla:

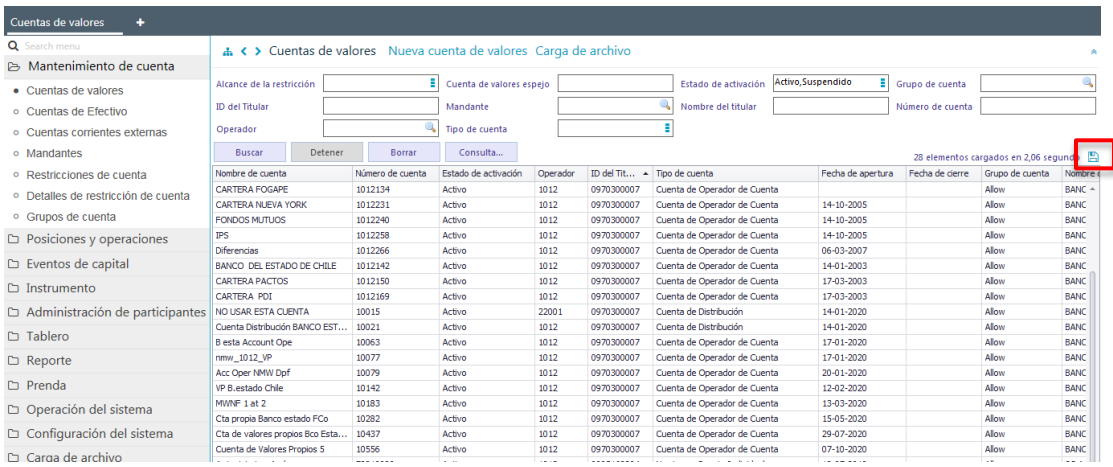

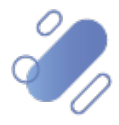

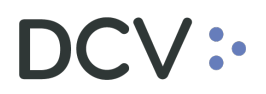

Al seleccionar el icono destacado, se desplegará en pantalla el cuadro para realizar la búsqueda de la ruta en el PC del usuario en la cual se desea guardar el archivo y detallar el nombre con el cual se guardará:

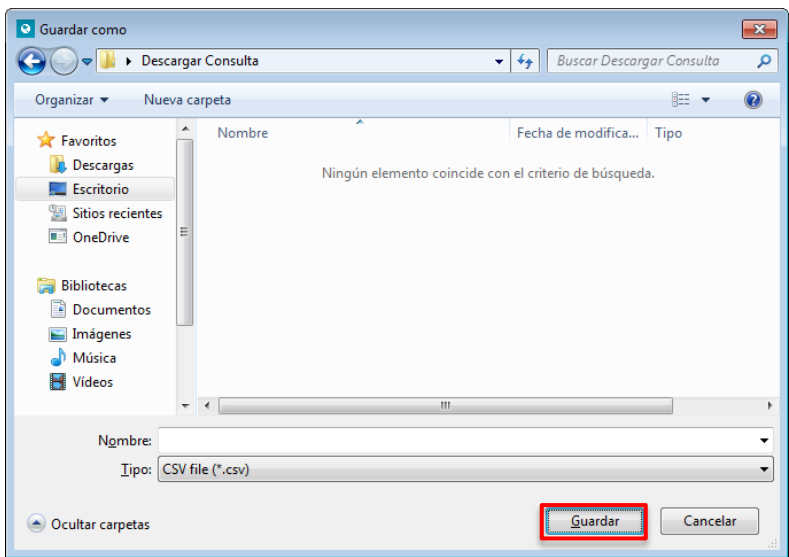

Una vez registrado el nombre del archivo y mediante la opción **Guardar**, DCVe confirmará la exportación de la consulta.

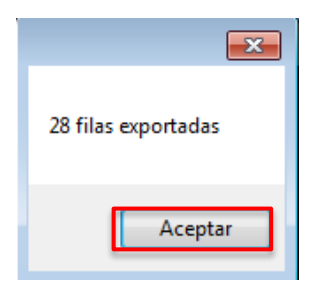

Cabe indicar que, en el archivo generado sólo se encontrará disponible la información visible de manera directa en pantalla.

#### <span id="page-67-0"></span>**5.5. Agregar columna de Revenue SSI (instrucción de cobro)**

Para poder identificar rápidamente las cuentas de valores que tienen registrada la instrucción de cobro primero debe agregar la columna en la consulta.

Para ello, el usuario debe posicionar el cursor sobre cualquiera de los títulos de columna de consulta, presionar botón derecho y seleccionar opción: **Selector de columna**, tal como se muestra a continuación.

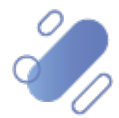

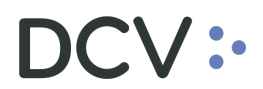

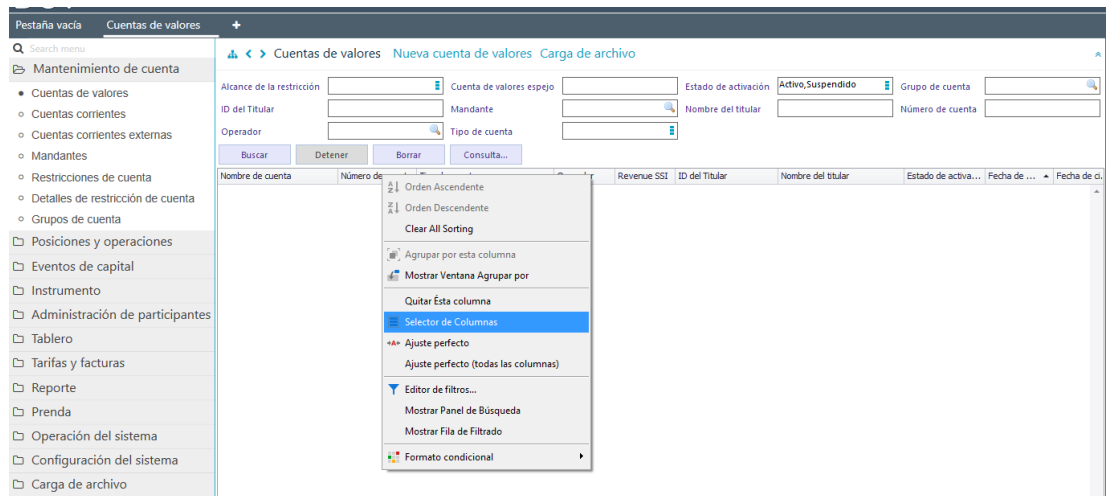

A continuación, se desplegará el cuadro personalización, que contiene la columna Revenue SSI (instrucción de cobro), luego el usuario debe arrastrar esta opción y posicionarla en algún lugar de la barra de títulos de columna.

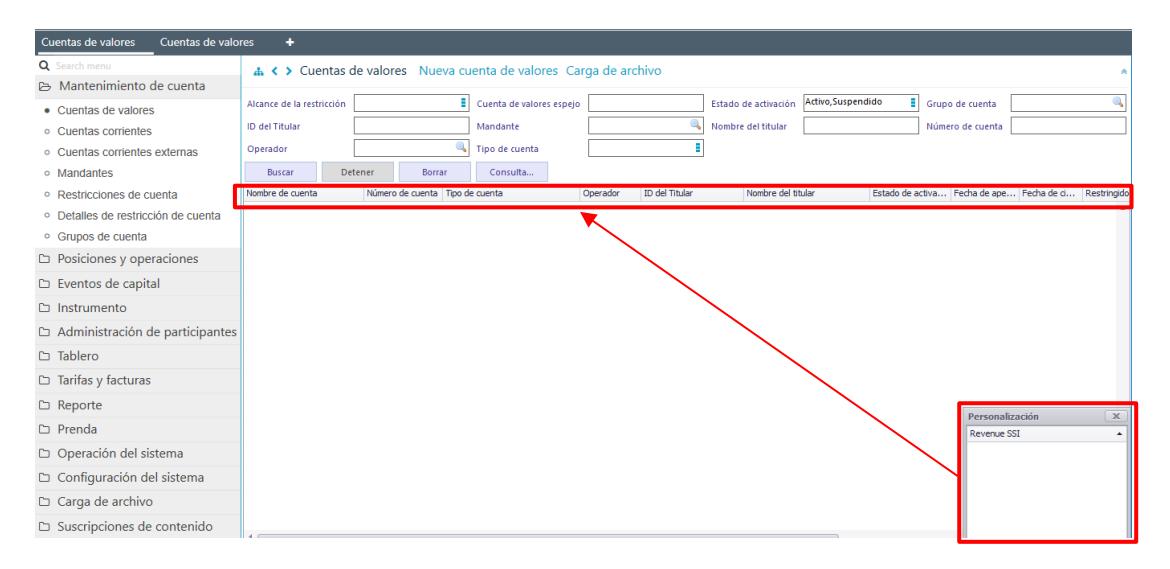

Luego, el usuario debe presionar el botón buscar, donde se desplegarán todas las cuentas de valores que posea el participante

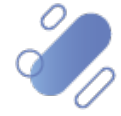

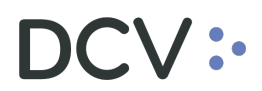

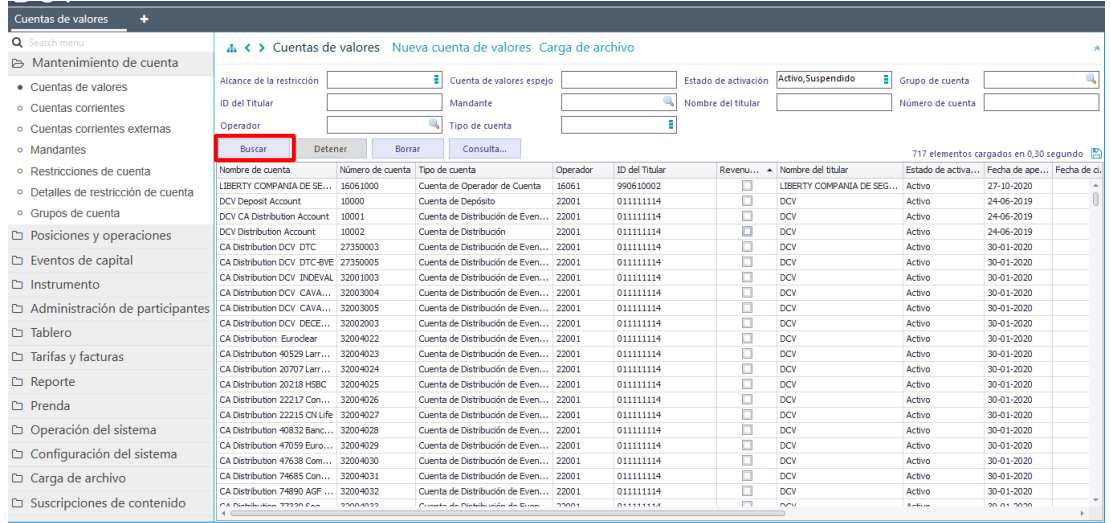

Por último, se debe marcar *check* en el filtro de la columna, con lo cual, DCVe automáticamente dejará seleccionada las cuentas que tienen registrada la instrucción de cobro, la como se muestra a continuación:

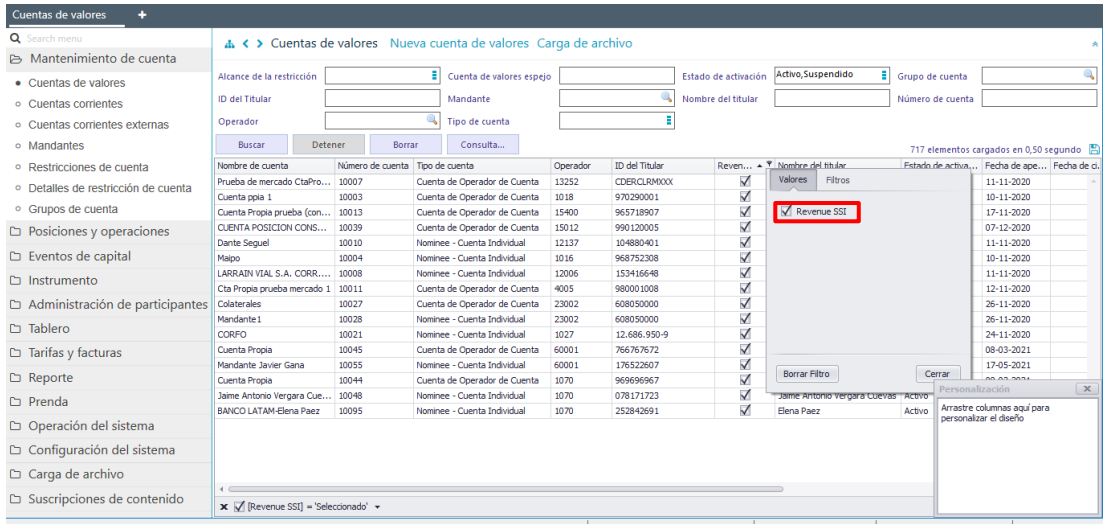

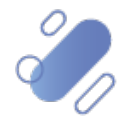